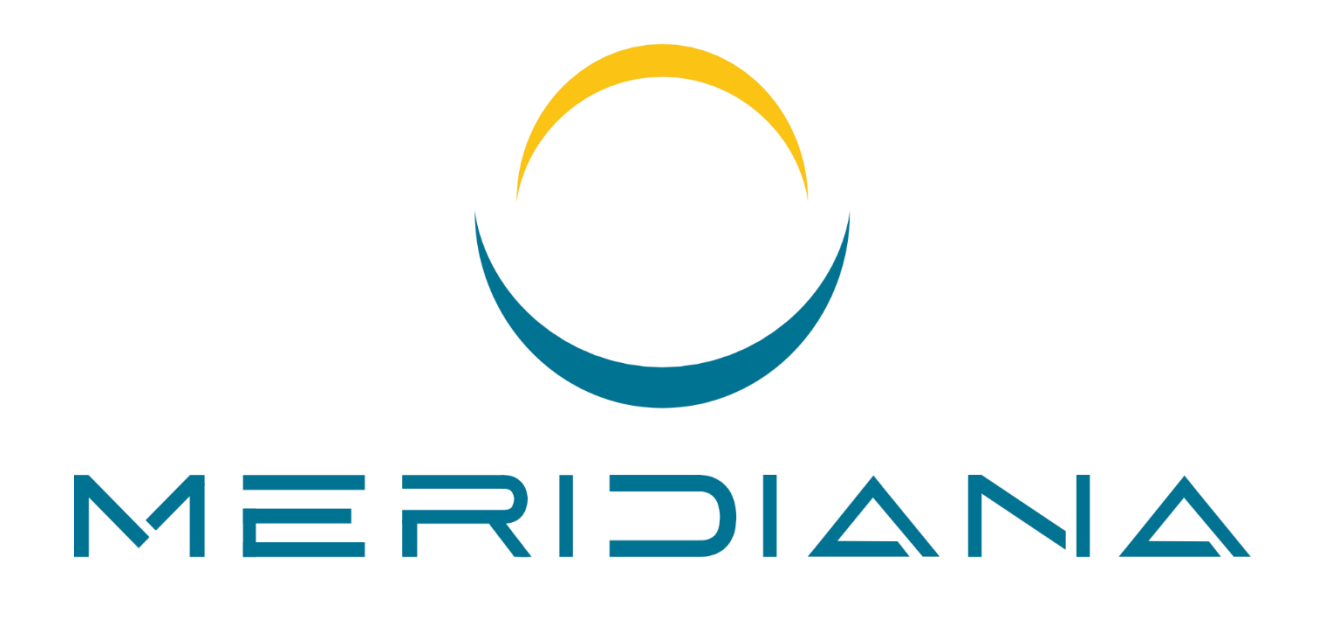

23.1

# Benutzerhandbuch

Dieses Dokument wurde teilweise mit einem automatischen Übersetzer (DeepL) übersetzt.

**BSYSTEM SAGL** 

Postfach 1204 CH-6616 Losone +41 (0)91 791 86 36 www.bsystem.ch [info@bsystem.ch](mailto:info@bsystem.ch)

© 2024, BSystem Sagl

# Inhalt

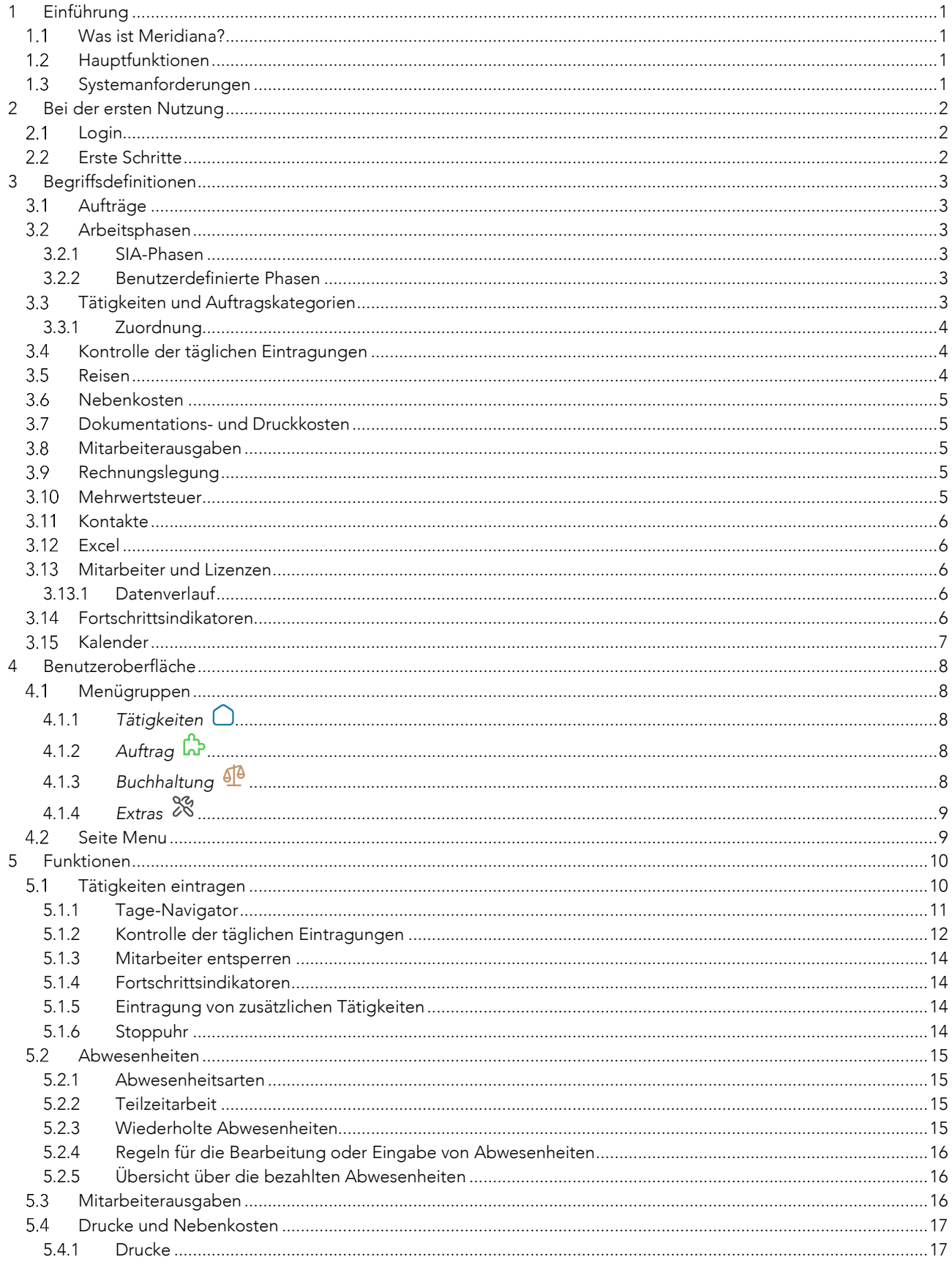

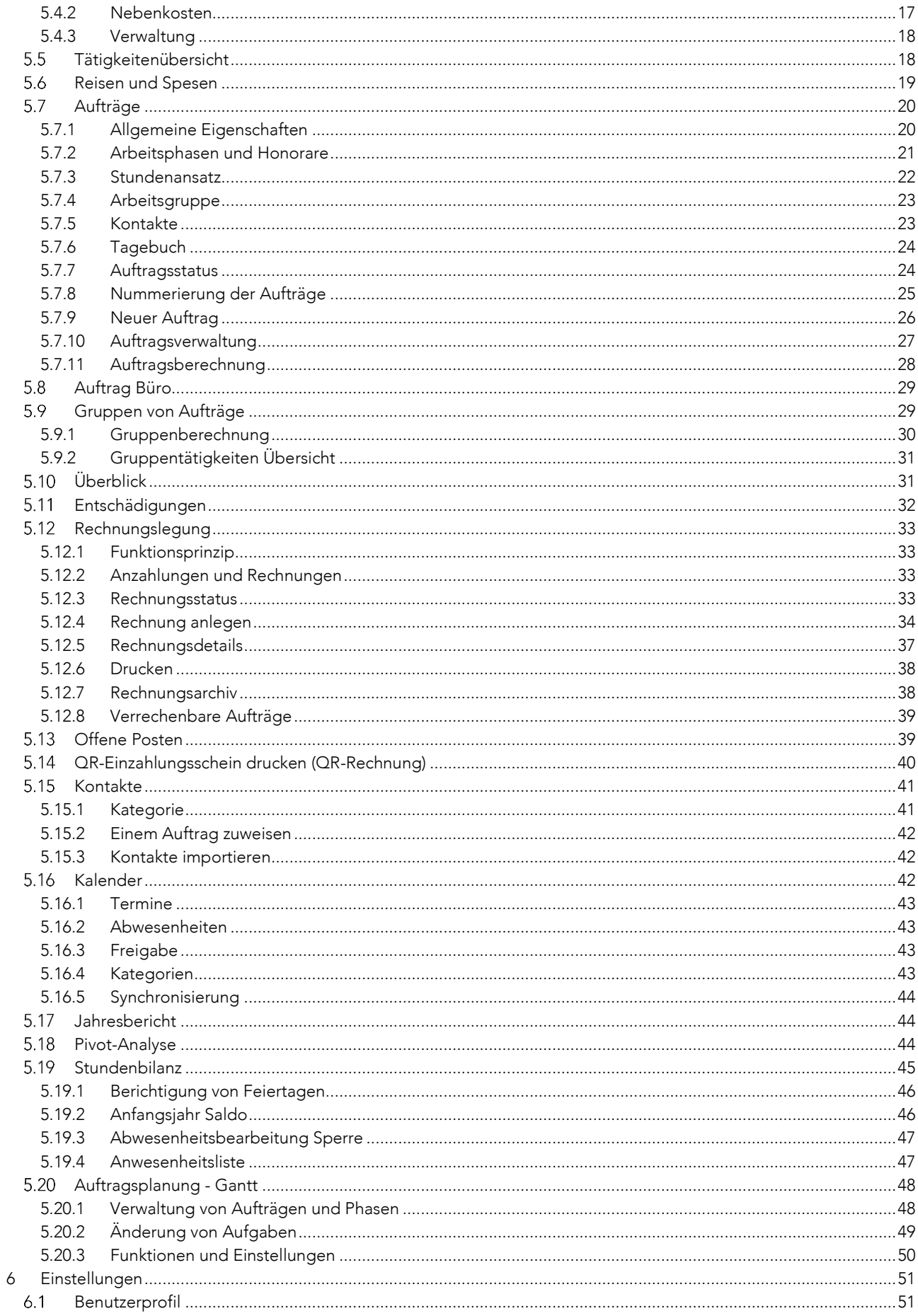

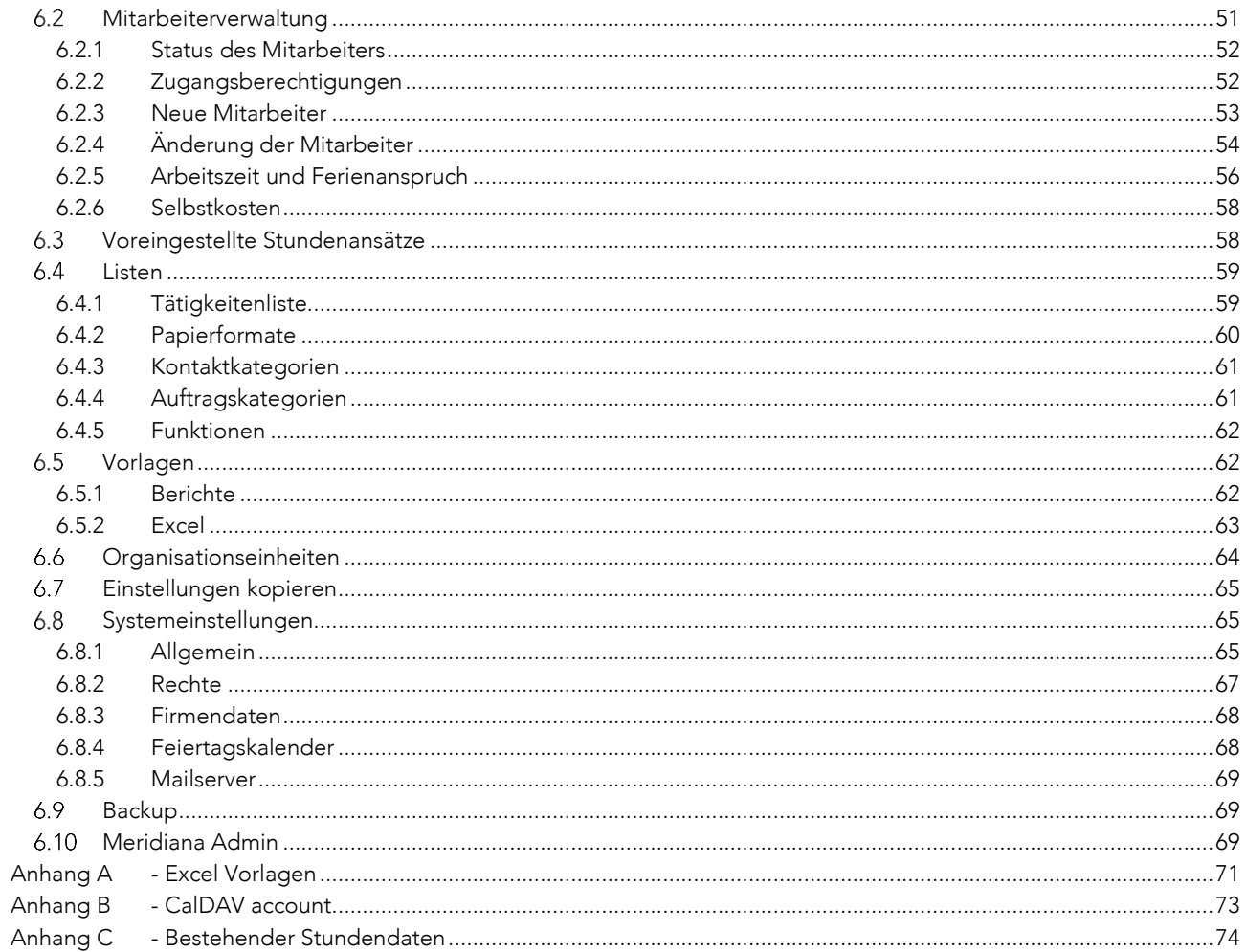

# <span id="page-5-0"></span>1 Einführung

#### <span id="page-5-1"></span> $1.1$ Was ist Meridiana?

Meridiana ist eine Verwaltungssoftware für die einfache und schnelle Erfassung der für die einzelnen Arbeitsphasen eines Auftrags aufgewendeten Arbeitszeit. Auf der Basis der eingegebenen Informationen sind jederzeit detaillierte Übersichten der für die unterschiedlichen Aufträge aufgewendeten Gesamtstunden, der abrechenbaren Honorare, der Selbstkosten etc. abrufbar.

#### <span id="page-5-2"></span> $1.2$ Hauptfunktionen

- Berechnung der Stunden, gegliedert nach Arbeitsphasen (SIA und Benutzerdefinierte) und Tätigkeiten, entsprechend einer benutzerdefinierten Liste.
- Sofortige Anzeige der geleisteten Arbeitsstunden, Honorare, Kostenvoranschläge und Kosten für jeden einzelnen Auftrag und jede SIA-Phase.
- Unterstützung der SIA-Ordnungen 102, 103, 105, 108 (2003, 2014).
- Berechnung und Zusammenfassung der Reisekosten, Reisespesen und Mitarbeiterausgaben.
- Erfassung und Berechnung der Druckkosten.
- Erfassung der Nebenkosten.
- Abrechnung mit Druck auf Basis von personalisierbaren Vorlagen.
- Synchronisierbare Kalender (CalDAV)
- Export nach MS Excel (OpenXML) und im CSV-Format.
- Auftragsspezifische Kontaktlisten.
- Tagebuch.
- Datenschutz durch Zugangsberechtigung mit 4 Levels.
- Mehrsprachige Benutzeroberfläche (I,D,F).
- Kostenlose Apps für Android und iOS Mobilgeräte.
- Stundenbilanz der Mitarbeiter (optional).
- Auftragsplanung (Gantt).

#### <span id="page-5-3"></span> $1.3$ Systemanforderungen

Meridiana erfordert keinerlei Installation zusätzlicher Software auf den einzelnen PCs. Meridiana ist eine Web-Anwendung. Die Nutzer greifen daher über einen normalen Internetbrowser (Firefox, Chrome etc.) auf das Programm zu, genauso wie wenn sie im Internet arbeiten.

Wichtig: Im Browser müssen Cookies und JavaScript aktiviert sein.

# <span id="page-6-0"></span>2 Bei der ersten Nutzung

#### <span id="page-6-1"></span> $2.1$ Login

1. Geben Sie in die Adresszeile des Browsers Ihre persönliche Adresse ein, die Sie der Liste mit den Zugangscodes entnehmen können, und drücken Sie 'Enter'. Beispiel:

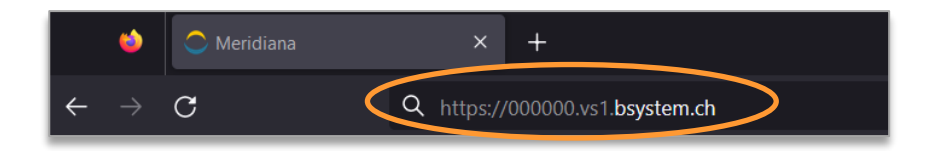

2. Loggen Sie sich mit Ihrem Benutzernamen und Passwort ein. Beispiel:

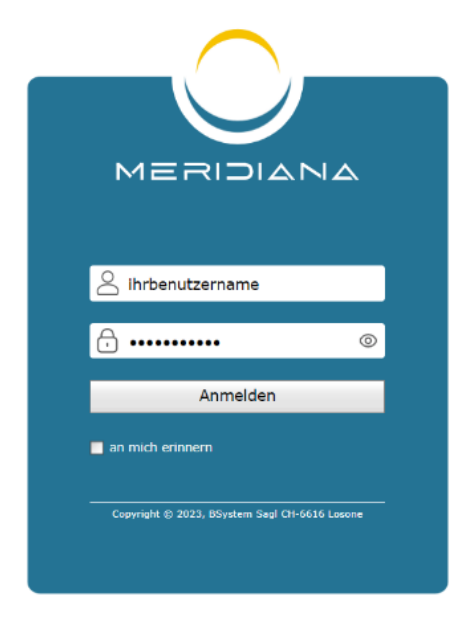

ACHTUNG, beim ersten Zugriff werden Sie zur obligatorischen Änderung des Passworts aufgefordert.

#### <span id="page-6-2"></span> $2.2$ Erste Schritte

Nach dem Login können Sie sofort mit Meridiana arbeiten, indem Sie zunächst ein oder mehrere Aufträge anlegen und dann mit der Eintragung von Tätigkeiten fortfahren. Es gibt jedoch einige Schritte, die Sie vor der eigentlichen Arbeit mit dem Programm durchführen sollten:

- 1. Benutzerdefinierbare *Listen* anpassen [\(6.4\)](#page-63-0).
- 2. Konfigurationsparameter unter *System* einstellen [\(6.8\).](#page-69-1)
- 3. Erstellen der *Organisationseinheiten* (fakultativ, [6.6](#page-68-0) )
- 4. *Mitarbeiter* erstellen [\(6.2\)](#page-55-2), ggf. zusätzliche Lizenzen aktivieren [\(6.10\)](#page-73-2)
- 5. *Stundenansätze* anpassen [\(6.3\)](#page-62-1).
- 6. *Feiertagskalender* anpassen (wichtig, [6.8.3\)](#page-72-0).
- 7. *Aufträge* anlegen [\(5.7.9\)](#page-30-0).

Die angegebenen Schritte sind nach der empfohlenen Reihenfolge der Ausführung geordnet.

# <span id="page-7-0"></span>3 Begriffsdefinitionen

#### <span id="page-7-1"></span> $3.1$ Aufträge

Der Auftrag steht für ein Projekt und beinhaltet verschiedene Informationen, z.B.: Auftraggeber, Anschrift, Kontaktliste, Stundenansätze, veranschlagte Honorare, Abrechnungsmodalitäten, Entfernung zur Baustelle etc. [\(5.7\)](#page-24-0).

Der Auftrag ist die "Kostenstelle", auf der alle geleisteten Arbeitsstunden, Reise-, Druck- und Nebenkosten verbucht werden, um am Ende eine Gesamtberechnung der Auftragskosten zu erhalten und die entsprechende Abrechnung vorzunehmen.

Unter dem gesonderten Auftrag mit der Bezeichnung *Büro* (Auftragsnummer 0) können alle Tätigkeiten erfasst werden, die nicht mit einem normalen Auftrag in Zusammenhang stehen. Der Auftrag *Büro* erscheint nicht auf den in die Berechnung eingehenden Seiten und kann nicht gelöscht werden.

#### <span id="page-7-2"></span> $3.2$ Arbeitsphasen

Alle Eintragungen werden, ebenso wie die Übersichten über die Arbeitsstunden, nach Arbeitsphasen untergliedert. Meridiana erlaubt die Benutzung sowohl von SIA-Phasen als auch von benutzerdefinierte Phasen.

# <span id="page-7-3"></span>3.2.1 SIA-Phasen

Die in Meridiana implementierten SIA Phasen entsprechen den Definitionen in den SIA-Ordnungen. Meridiana unterstützt die SIA-Ordnungen 102, 103, 105 und 108 mit den jeweiligen Spezialisierungen und Leistungsanteilen. Welche SIA-Ordnungen Ihnen zur Verfügung stehen, hängt jedoch von Ihrer Konfiguration ab.

# <span id="page-7-4"></span>3.2.2 Benutzerdefinierte Phasen

Für jeden Auftrag können beliebig viele Arbeitsphasen zugefügt werden. Für die benutzerdefinierten Phasen stehen dieselben Funktionen zur Verfügung wie für die SIA-Phasen.

#### <span id="page-7-5"></span> $3.3$ Tätigkeiten und Auftragskategorien

Die Tätigkeiten dienen zur Beschreibung der Haupttätigkeiten der Mitarbeiter im Laufe des Arbeitstags. Jeder Tätigkeit kann ein Zahlenfeld und eine Beschreibung (obligatorisch oder nicht) zugeordnet werden.

Die Auftragskategorien ermöglichen es Ihnen, Aufträge nach Ihren Kriterien zu gruppieren und die Zuordnung zu den Tätigkeiten zu halten.

Meridiana bietet eine benutzerdefinierbare Liste mit Tätigkeiten und Auftragskategorien an. Auf der Seite "Listen" [\(6.4\)](#page-63-0) können Sie diese ändern und die Zuordnungen zwischen ihnen festlegen.

### <span id="page-8-0"></span>3.3.1 Zuordnung

Durch die Zuordnung der Tätigkeiten zu den Auftragskategorien können Sie festlegen, welche Tätigkeiten für die verschiedenen Aufträge während der Erfassung der geleisteten Arbeitsstunden verfügbar sind. Für jeden Auftrag können nur Stunden für die Tätigkeiten erfasst werden, die der Auftragskategorien zugeordnet sind, zu der das Auftrag gehört.

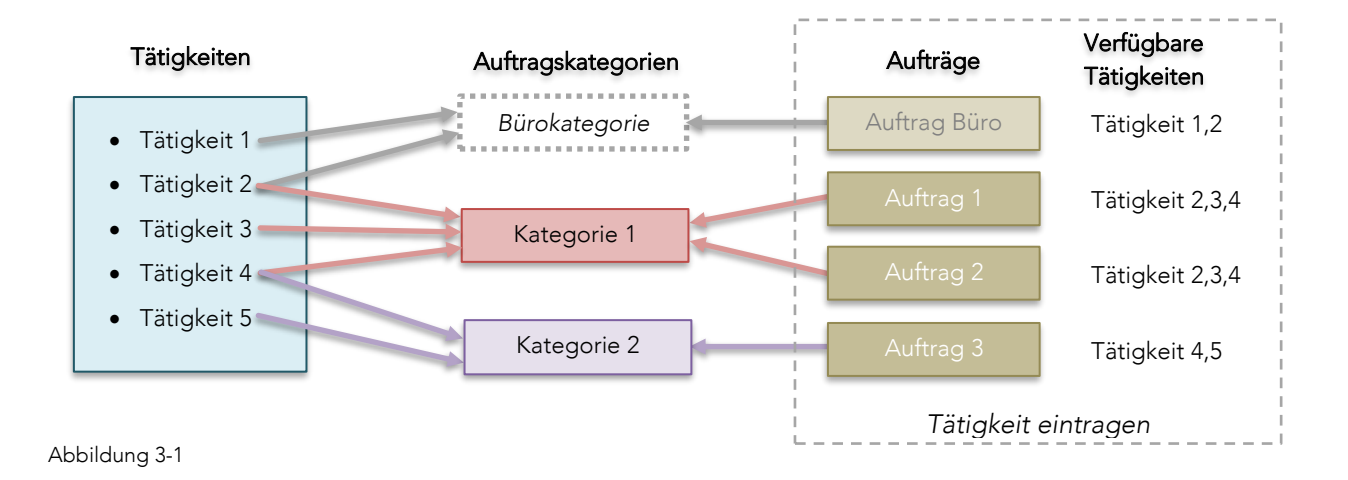

Die *'Bürokategorie'* ist eine virtuelle Kategorie (nicht sichtbar), die die Zuordnung von Tätigkeiten zum Büro Auftrag ermöglicht.

Jede Tätigkeit kann mit 'n' Auftragskategorien verbunden werden und letztere können 'n' Aufträge enthalten. Jeder Auftrag gehört zu einer einzelnen Auftragskategorie.

#### <span id="page-8-1"></span> $3.4$ Kontrolle der täglichen Eintragungen

Die Kontrolle der täglichen Eintragungen dient dazu, die Mitarbeiter zu "verpflichten", ihre geleisteten Tätigkeiten täglich einzutragen. Je nach Konfiguration kann das Programm die Eintragung von Tätigkeiten verhindern, wenn der Vortag oder die Vortage nicht korrekt abgeschlossen wurden. Sowohl die Sperrung als auch die Toleranztage sind für jeden Mitarbeiter konfigurierbar.

#### <span id="page-8-2"></span>3.5 Reisen

Die Reisen werden bei der täglichen Eingabe der einzelnen Tätigkeiten miterfasst. Je nach Systemeinstellungen Sie können zwischen Reisen mit Firmenwagen und Privatwagen unterscheiden und die Reisespesen erfassen. Auf diese Weise werden die Berechnungen der Reisekosten für die einzelnen Aufträge und der Reisekostenvergütungen für die Mitarbeiter automatisiert.

#### <span id="page-9-0"></span>Nebenkosten  $3.6$

Für jeden Auftrag können Nebenkosten erfasst werden [\(5.4.2\).](#page-21-2) Nebenkosten sind von Dritten für einen bestimmten Auftrag erbrachte und dem Büro in Rechnung gestellte Leistungen. Diese Kosten können in Meridiana erfasst und den jeweiligen Aufträgen - gegebenenfalls nach Arbeitsphasen untergliedert zugeordnet werden.

#### <span id="page-9-1"></span>Dokumentations- und Druckkosten  $3.7$

Die Drucke können entweder von den Mitarbeitern direkt bei der Erstellung erfasst oder von Nutzern mit Administratorrechten als Druckarbeiten (Zusammenfassung) eingegeben werden [\(5.4\)](#page-21-0). Wenn die Drucke einzeln eingegeben werden, kann eine Übersicht über alle für einen bestimmten Auftrag angefertigten Drucke abgerufen werden. Werden die Drucke hingegen als Druckarbeiten erfasst, können auch von "Copy Centern" gefertigte Drucke eingegeben werden. In beiden Fällen werden die Drucke anschließend als Dokumentationskosten abgerechnet. Auch die Dokumentations- und Druckkosten können nach Arbeitsphasen unterteilt werden.

#### <span id="page-9-2"></span> $3.8$ Mitarbeiterausgaben

Meridiana ermöglicht die Erfassung der Ausgaben der Mitarbeiter, die nicht mit den Tätigkeiten in Zusammenhang stehen. Die erfassten Ausgaben (sowie die Reise- und Reisespesen) werden dann bei der Berechnung der Vergütung für die Mitarbeiter berücksichtigt.

#### <span id="page-9-3"></span>3.9 Rechnungslegung

Mit Meridiana können Einzelrechnungen und Abschlagsrechnungen mit Schlussrechnungen erstellt werden [\(5.12\)](#page-37-0). Bei der Erstellung der Rechnung schlägt Meridiana die im System erfassten und noch nicht abgerechneten Positionen (Tätigkeiten, Reisen, Drucke und Nebenkosten) vor. Die vorgeschlagenen Beträge könne beliebig bearbeitet werden. Der Ausdruck von Rechnungen erfolgt über Vorlagen (anpassbare), die die Erstellung von PDF-Dokumenten, MS Word usw. sowie den Druck von QR-Einzahlungsscheinen ermöglichen.

# <span id="page-9-4"></span>3.10 Mehrwertsteuer

Grundsätzlich werden alle in Meridiana eingegebenen (und von Meridiana errechneten) Beträge, Kosten etc. ohne Mehrwertsteuer angezeigt.

Wenn die Mehrwertsteuer-Unterstützung [\(6.8.1\)](#page-69-2) aktiviert ist, werden bei der Rechnungslegung auch Gesamtbeträge einschließlich Mehrwertsteuer erzeugt. Bei der Erfassung der Nebenkosten oder der externen Druckkosten kann angegeben werden, ob es sich um Beträge mit oder ohne Mehrwertsteuer handelt.

# <span id="page-10-0"></span>3.11 Kontakte

Die Kontaktverwaltung [\(5.15\)](#page-45-0) beinhaltet eine zentrale Adressliste. Jeder Kontakt kann einem oder mehreren Aufträgen zugewiesen werden, so dass man für jeden Auftrag eine spezifische Adressliste erhält. Jeder Kontakt kann darüber hinaus eine beliebig lange Liste mit Kontaktpersonen enthalten, die ebenfalls den Aufträgen zugeordnet werden können.

Die Adressliste ist auch in den Apps für die Mobilgeräte verfügbar und erlaubt, direkt Anrufe zu tätigen und E-Mails zu senden.

# <span id="page-10-1"></span>3.12 Excel

Sämtliche der in Meridiana registrierten Daten (Tätigkeiten, Drucke, Reisen usw.) können im Microsoft Excel Format (Open XML) exportiert werden. Zur Erstellung von Excel-Dokumenten steht eine Vielzahl sehr flexibel und frei anpassbarer Vorlagen zur Verfügung. Dies erleichtert die Aufbereitung von auftragsbezogenen Unterlagen erheblich. Auf der Seite Auftragsberechnung [\(5.7.11\)](#page-32-0) kann zum Beispiel mit einem einzigen Klick ein Excel-Arbeitsblatt mit all den für einen Auftrag erfassten Einträgen erzeugt werden.

# <span id="page-10-2"></span>3.13 Mitarbeiter und Lizenzen

Die maximale Anzahl der aktiven Mitarbeiter (die Tätigkeiten eintragen können) entspricht der Anzahl der Meridiana-Benutzerlizenzen. Wenn ein Mitarbeiter das Büro verlässt, wird er deaktiviert, wodurch die Benutzerlizenz frei wird und für das Anlegen eines neuen Mitarbeiters zur Verfügung steht. Alle vom deaktivierten Mitarbeiter Eintragungen und Informationen (Kosten, Zeiten etc.) bleiben im System. Die Anzahl der deaktivierten Mitarbeiter ist unbegrenzt.

Zusätzliche Lizenzen können jederzeit angefordert werden, sie werden sofort und ohne Wartezeit erstellt [\(6.10\)](#page-73-2).

# <span id="page-10-3"></span>3.13.1 Datenverlauf

Für jeden Mitarbeiter wird ein Datenverlauf abgespeichert, mit Änderungen der Arbeitszeiten (Pflichtstunden), Funktion und Selbstkosten. Auf diese Weise werden alle Übersichten auf der Grundlage gültiger und aktueller Werte berechnet. Auf den Berechnungsseiten werden die Gesamtkosten für die Funktion und die Selbstkosten beispielsweise auf der Grundlage der Funktion und der Selbstkosten des Mitarbeiters zum Zeitpunkt der Eingaben errechnet.

# <span id="page-10-4"></span>Fortschrittsindikatoren

Die Fortschrittsindikatoren informieren die Mitarbeiter aktiv über den Fortlauf von geleisteten gegenüber veranschlagten Arbeitszeiten (Stunden/Honorar). In den Bildschirmen für das Eintragen der Tätigkeiten kann sowohl der globale Fortschritt des ausgewählten Auftrags als auch der Fortschritt pro Arbeitsphase grafisch dargestellt werden [\(5.1.4\)](#page-18-1). Die Berechnungs- und Anzeigemodi werden in den Systemeinstellungen festgelegt [\(6.8.1\)](#page-69-2).

Der Fortschritt wird auch in den Berechnungsseiten (z. B. [5.7.11\)](#page-32-0) angezeigt: Als Balkendiagramm und durch die Farbe der zur Berechnung des Anteils verwendeten Wertes (Grün <= 70%, Orange> 70% und Rot> = 100% ).

Das Abrufen dieser Angaben setzt das korrekte Eintragen der für die Arbeitsphasen der verschiedenen Aufträge veranschlagten Arbeitsstunden bzw. Honorare voraus [\(5.7.2\).](#page-25-0)

# <span id="page-11-0"></span>3.15 Kalender

Die in Meridiana integrierten Kalenderfunktionen ermöglichen es den Mitarbeitern, ihre Termine zu verwalten und zu teilen. Alle Abwesenheiten (Urlaub, Schule, Teilzeit usw.) werden in den Kalender eingetragen, so dass der Saldo der Stunden und Urlaubstage für jeden Mitarbeiter automatisch ermittelt wird.

Meridiana integriert die CalDAV-Erweiterung, die die Synchronisierung von Kalendern mit den gängigsten Client-Anwendungen (Outlook, macOS, iPhone, Android, etc.) ermöglicht. Es ist auch möglich, bestehende Kalender im iCalendar-Format zu exportieren oder zu importieren.

# <span id="page-12-0"></span>4 Benutzeroberfläche

Die Benutzeroberfläche von Meridiana besteht aus vier, im oberen Bereich des Fensters angeordneten Menügruppen sowie aus der Befehlsleiste am linken Rand mit den Befehlen für das angewählte Menü. Je nach Zugangsberechtigung können einzelne Menügruppen bzw. die in der Befehlsleiste angezeigten Befehle nicht anwählbar sein.

Auf der rechten Seite befindet sich das Benutzermenü.

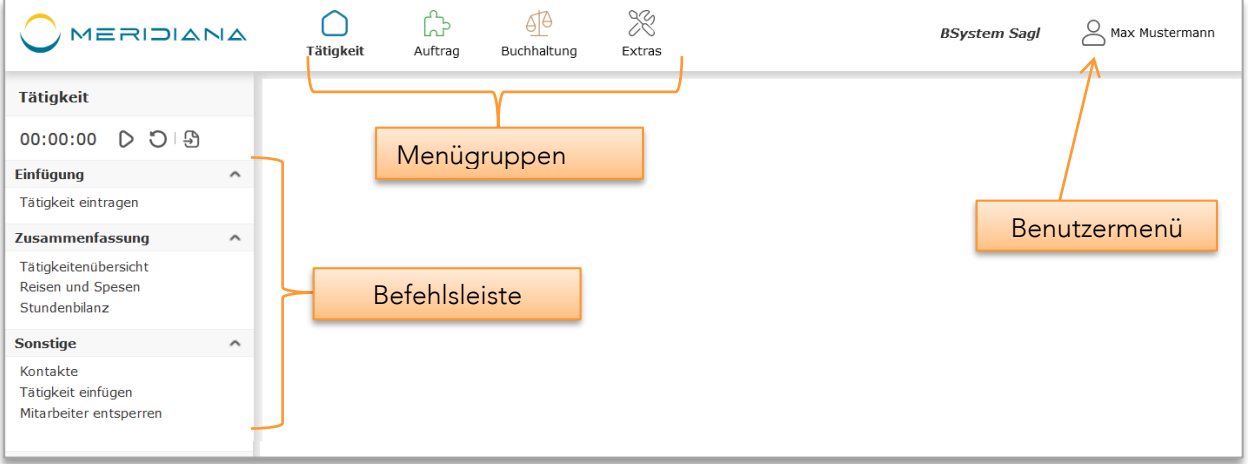

Abbildung 4-1

#### <span id="page-12-1"></span> $4.1$ Menügruppen

### <span id="page-12-2"></span>4.1.1 *Tätigkeiten*

Hauptmenügruppe mit den Funktionen für die Eingabe der Tätigkeiten und der Drucke sowie für die Anzeige der persönlichen Übersichten.

Zugänglich (mit Einschränkungen) für alle Mitarbeiter.

# <span id="page-12-3"></span>4.1.2 *Auftrag*

Die Menügruppe Auftrag enthält die Funktionen für die Auftragsverwaltung und die Honorarberechnung. Sie ist zugänglich für Mitarbeiter mit der Zugangsberechtigung *Administrator* und *PowerUser* sowie teilweise für Benutzer mit Zugangsberechtigung *Supervisor*.

# <span id="page-12-4"></span>4.1.3 *Buchhaltung*

In der Menügruppe Buchhaltung finden sich die Funktionen für die Erstellung und Verwaltung von Rechnungen, die offenen Posten sowie die Erfassung der Nebenkosten. Die Menügruppe ist für Mitarbeiter mit *Administratorrechten* zugänglich.

# <span id="page-13-0"></span>4.1.4 *Extras*

Die Menügruppe Extras enthält verschiedenen Funktionen für die Verwaltung von Meridiana, wie z.B. die Einstellungen für die Mitarbeiter, die Stundenansätze, die Tätigkeitenliste etc. Sie ist zugänglich für Mitarbeiter mit *Administratorrechten*.

#### <span id="page-13-1"></span> $4.2$ Seite Menu

Zahlreiche Seiten enthalten ein Menü  $\equiv$  (oben rechts), das kontextbezogene Funktionen auf der Seite enthält, z. B. zum Exportieren in Excel- und CSV-Formate.

# <span id="page-14-0"></span>5 Funktionen

#### <span id="page-14-1"></span> $5.1$ Tätigkeiten eintragen

Die Seite *Tätigkeit eintragen* (Menü Tätigkeit) ist die Hauptseite von Meridiana. Auf dieser Seite tragen die Mitarbeiter täglich ihre Arbeitstätigkeiten ein.

Diese Seite ist der Funktion zur Kontrolle der täglichen Eintragungen untergeordnet [\(5.1.2\)](#page-16-0).

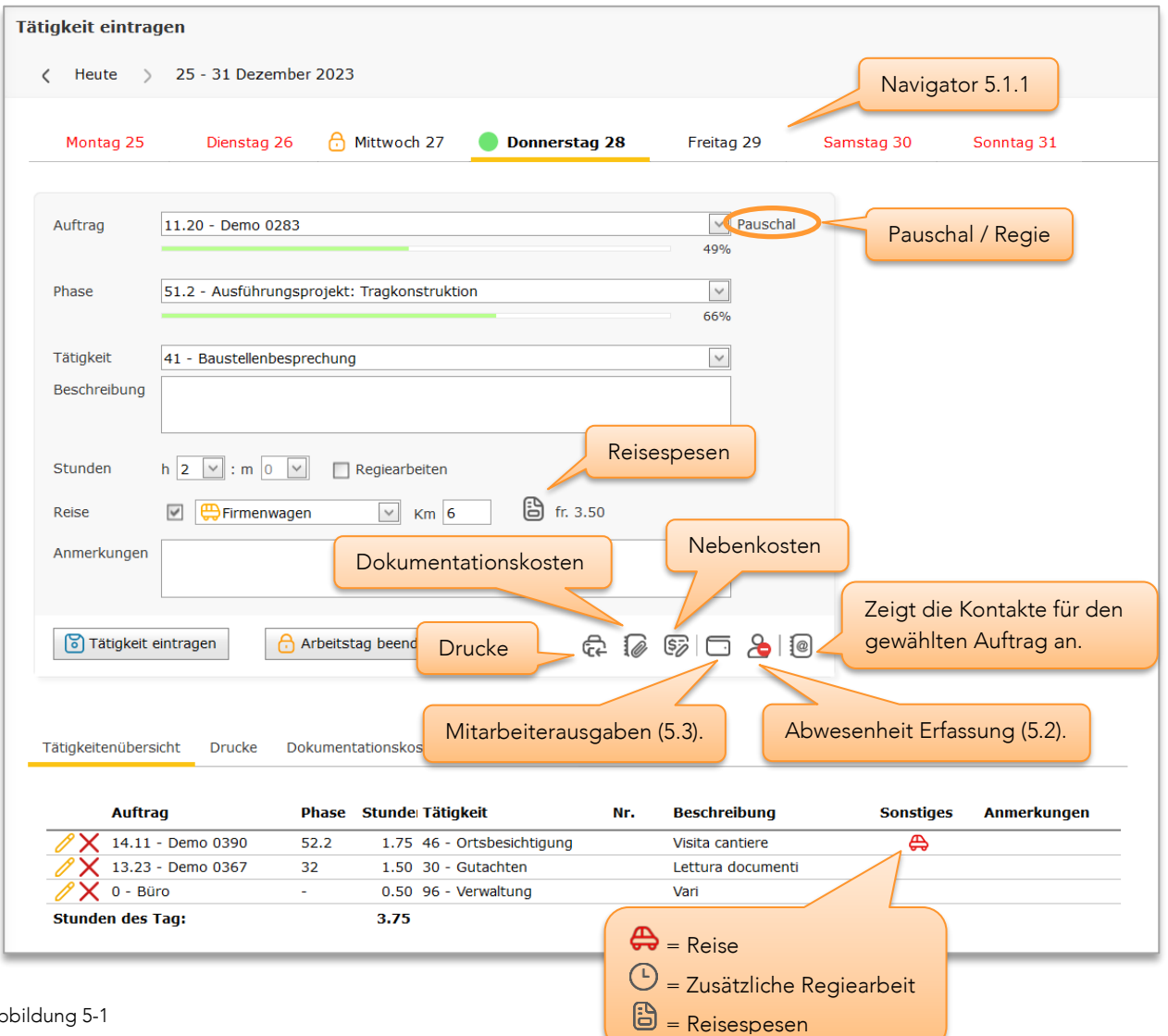

Abbildung

# **Textfelder**

- Auftrag : Auswahl des Auftrags (Auftragsnummer oder -name) für den eine Tätigkeit eingegeben werden soll. Es sind nur die Aufträge aufgelistete, die nicht den Status 'Erledigt' tragen.
- Arbeitsphase : Liste der Arbeitsphasen. Die angezeigten Arbeitsphasen entsprechen den für den gewählten Auftrag definierten Phasen und befinden sich im Status "Geöffnet" (Registerkarte 'Arbeitsphasen und Honorare'). Deaktiviert für den Auftrag 'Büro'.

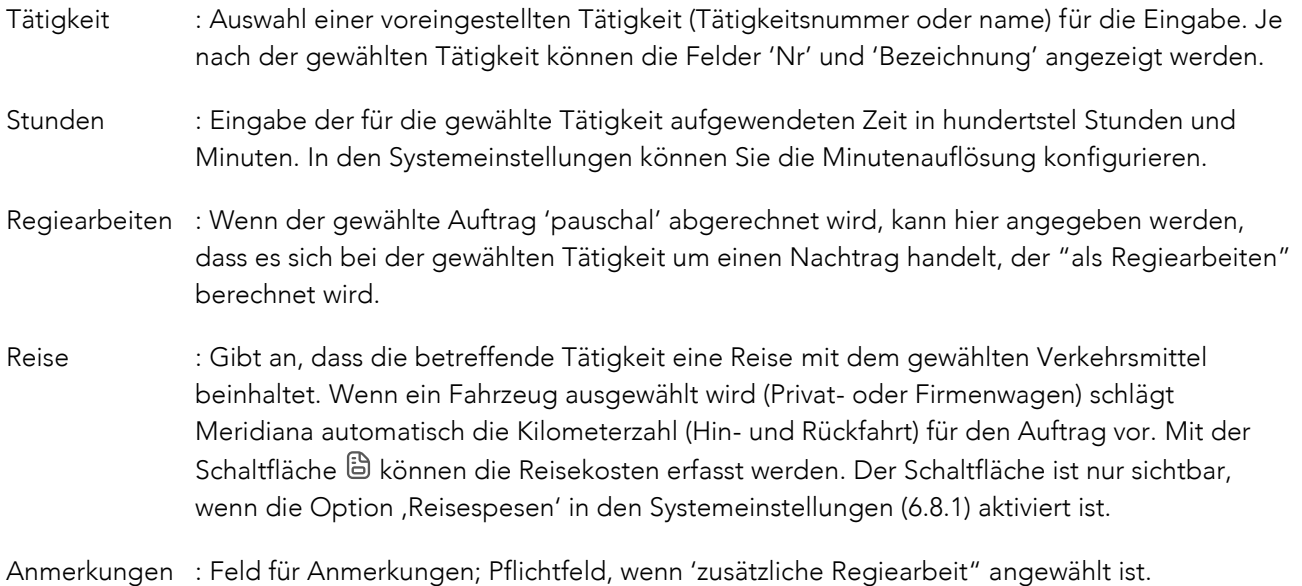

In der Tabelle unter *Tätigkeitenübersicht* werden die im Laufe des jeweiligen Tages eingetragenen Tätigkeiten und die Gesamtstundenzahl angezeigt. Mit der Schaltfläche  $\mathscr N$  kann die Tätigkeit geändert werden.

Mit dem Befehl 'Arbeitstag beenden' (sichtbar, wenn für den aktuellen Tag mindestens eine Tätigkeit eingegeben wurde und die Eintragskontrolle nicht deaktiviert ist), wird der Arbeitstag "geschlossen" und für den betreffenden Tag können keine weiteren Änderungen vorgenommen oder neuen Tätigkeiten hinzugefügt werden.

Achtung, der Arbeitstag muss mit 'Arbeitstag beenden' geschlossen werden, um eine Sperrung der Eingaben [\(5.1.2.1\)](#page-16-1) bei Überschreitung der zulässigen Toleranz zu vermeiden.

Die Erfassung von Tätigkeiten an Feiertagen ist nur möglich, wenn sie am selben Tag stattfinden.

# <span id="page-15-0"></span>5.1.1 Tage-Navigator

Der Navigator zeigt die gesamte Woche an. Durch Klicken auf die entsprechenden Registerkarten können Sie zu den vorherigen Tagen wechseln und die eingetragenen Tätigkeiten ansehen. Darüber hinaus zeigen Icons den Status des Tages in Bezug auf die Eintragungskontrolle an.

Feiertage (in rot) können nur ausgewählt werden, wenn sie eingetragene Tätigkeiten enthalten.

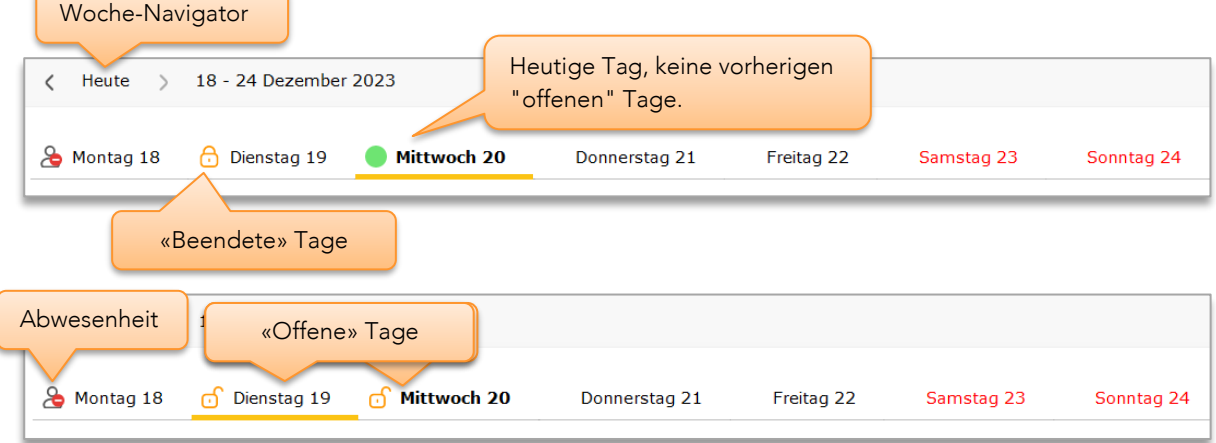

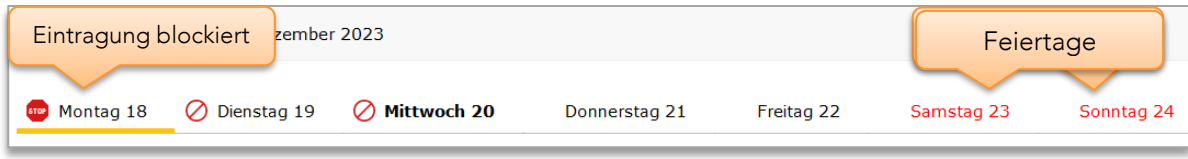

Abbildung 5-2

# <span id="page-16-0"></span>5.1.2 Kontrolle der täglichen Eintragungen

Die Kontrolle der täglichen Eintragungen (Eintragskontrolle) verfolgt die Arbeitstage, den Feiertag und die geplanten Abwesenheiten. Das System erfordert, dass für jeden Arbeitstag entweder Tätigkeiten oder eine ganztägige Abwesenheit erfasst werden. Im Falle von Tagen mit erfassten Tätigkeiten müssen diese auch abgeschlossen sein (Schaltfläche 'Arbeitstag beenden').

Für jeden Mitarbeiter ist es möglich, die Betriebsart zu konfigurieren:

- Toleranz für die Sperrung, 0 bis 5 Tage.
	- Entsperrungsmodus.
		- o Automatisch
		- o Manuell
- Deaktiviert (die Eingabe wird nie blockiert).

Der Parameter *Toleranz* ermöglicht es, bis zu 5 Arbeitstage "offen" <sup>o</sup> zu lassen. Für diese (nicht geschlossen) Tage ist es daher möglich, durch Ändern des Tages mit dem *Tage-Navigator*, Tätigkeiten frei hinzuzufügen oder zu ändern. Dies gilt auch, wenn die Eintragskontrolle deaktiviert ist. Die Betriebsart kann auf der Seite für Mitarbeitereinstellungen konfiguriert werden (Menü Extras ➔ Mitarbeitern).

### <span id="page-16-1"></span>*5.1.2.1 Eingabe gesperrt*

Wenn der letzte Arbeitstag, an dem Tätigkeiten eingegeben wurden, nicht ordnungsgemäß abgeschlossen wurde (Schaltfläche 'Arbeitstag beenden'), wird die Eingabe gesperrt. Über den Parameter *Toleranz* können bis zu 5 Arbeitstage "offen" gelassen werden, bevor die Eingabe gesperrt wird.

Die Eingabe kann nur gesperrt werden, wenn sich die Eintragskontrolle nicht in *Deaktiviert* Modus befindet. Wenn die Eingabe gesperrt ist, wird der Mitarbeiter aufgefordert, einen Sperrungsbegründung einzugeben, wie in [Abbildung 5-3](#page-16-2) dargestellt.

<span id="page-16-2"></span>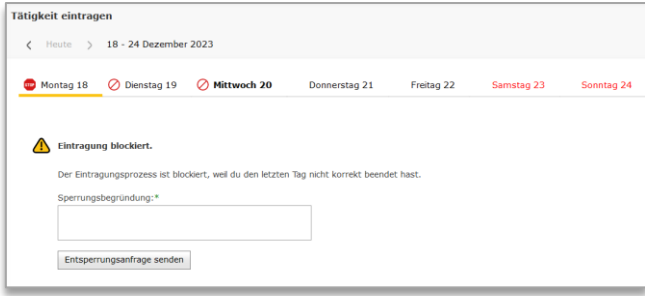

Abbildung 5-3

Wenn Sie auf "Entsperrungsanfrage senden" klicken, kann dies zu zwei verschiedenen Verhaltensweisen führen (siehe unten), je nachdem, welcher Entsperrungsmodus (*Automatisch* oder *Manuell*) für den Mitarbeiter konfiguriert wurde.

In den Systemeinstellungen [\(6.8.1\)](#page-69-2) kann der Versand einer Sperrmitteilung an eine Liste von Emailadressen aktiviert werden.

# *5.1.2.2 Automatische Entsperrung*

Im Modus *Automatische Entsperrung* (Menü Extras ➔ Mitarbeitern), ist kein Eingreifen Dritter erforderlich. Die Eingabe wird automatisch entsperrt und der Mitarbeiter kann seine Tätigkeiten wie üblich eintragen.

#### *5.1.2.3 Manuelle Entsperrung*

Im Modus *Manuelle Entsperrung*, bleibt die Eingabe (für den betreffenden Mitarbeiter) so lange gesperrt, bis ein Mitarbeiter mit Administratorrechten (Gruppe *Administratoren*) die Sperre über die Seite *Mitarbeiterfreigabe* aufhebt [\(5.1.3\)](#page-18-0).

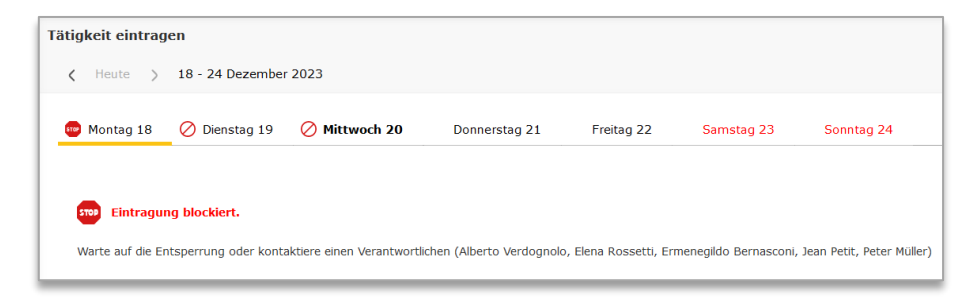

Abbildung 5-4 – Eingabe gesperrt

#### <span id="page-17-0"></span>*5.1.2.4 Leere Tage*

Wenn der letzte erfasste Arbeitstag korrekt beendet wurde, der Mitarbeiter aber anschließend (auf Basis des Feiertagskalenders) für einen oder mehrere Arbeitstage abwesend war, beim ersten Eingabeversuche werden zwei Möglichkeiten angeboten:

- Tätigkeit einfügen und damit eine Eingabesperre auslösen [\(5.1.2.1\)](#page-16-1).
- Abwesenheit eintragen, wobei die Kategorie (Urlaub, Krankheit etc.) und das Datum gewählt werden können.

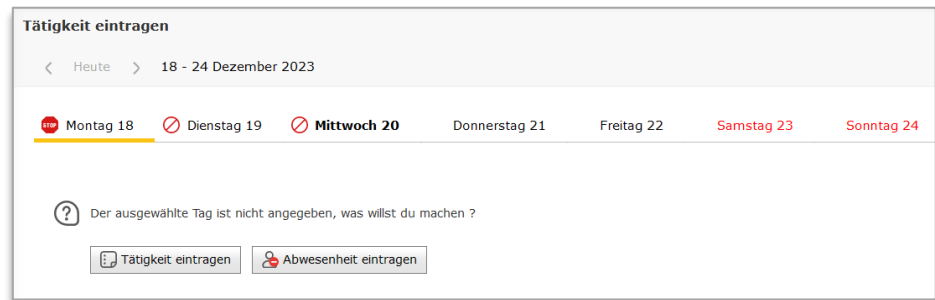

Abbildung 5-5

### <span id="page-18-0"></span>5.1.3 Mitarbeiter entsperren

Gesperrte Mitarbeiter können ausschließlich durch *Administratoren* entsperrt werden (Menü Tätigkeit ➔ Mitarbeiter entsperren). Von dieser Seite aus können Sie auch das Eintragsdatum jedes Mitarbeiters zurücksetzen.

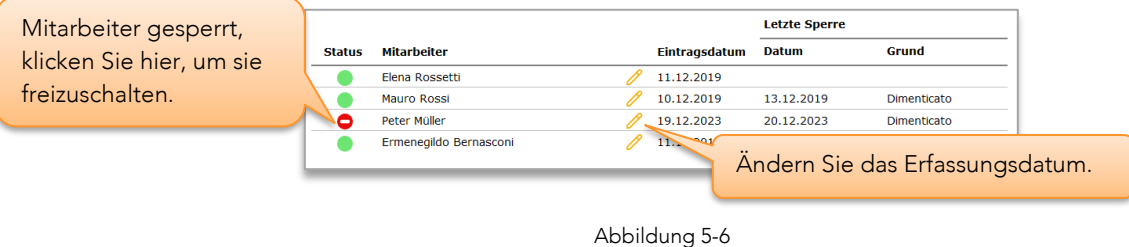

### <span id="page-18-1"></span>5.1.4 Fortschrittsindikatoren

Die Forschrittsbalken zeigt den allgemeinen Fortschritt der für einen Auftrag erfassten Tätigkeiten im Verhältnis zum veranschlagten Honorar oder den veranschlagten Arbeitsstunden. In den Systemeinstellungen [\(6.8.1\)](#page-69-2) kann der Berechnungsmodus gewählt werden, d.h., ob der Anteil aufgrund "Auftragskosten", "Interne Kosten" oder "Abgerechnente Arbeitsstunden" berechnet wird.

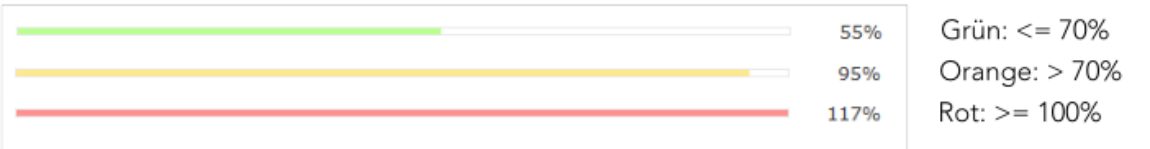

Abbildung 5-7

### <span id="page-18-2"></span>5.1.5 Eintragung von zusätzlichen Tätigkeiten

Auf der Seite *Tätigkeit einfügen* (Menü Tätigkeit) können zusätzliche Tätigkeiten für zurückliegende Tage eingefügt werden. Die Eingabemaske mit den zugehörigen Feldern ist identisch mit der Seite *Tätigkeit eintragen*, zeigt jedoch stets die vollständige Liste der Arbeitsphasen an.

Der Zugriff auf diese Seite ist den Mitarbeitern mit *Administratorrechten* vorbehalten.

#### <span id="page-18-3"></span>5.1.6 Stoppuhr

Mit dem Zeitmessinstrument können Sie die Zeit messen, die für die Arbeitstätigkeit benötigt wird. Die gemessene Zeit kann direkt auf die Stunden angewendet werden, die auf der Seite *Tätigkeit eintragen* eingegeben werden sollen. Die Umrechnung in Hundertstelstunden und deren Rundung erfolgt automatisch.

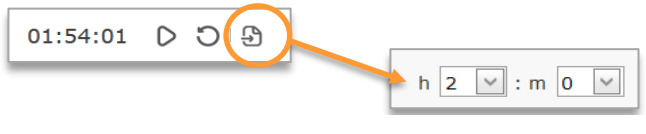

Abbildung 5-8

#### <span id="page-19-0"></span> $5.2<sub>5</sub>$ Abwesenheiten

Die exakte Eingabe der Abwesenheiten ist von entscheidender Bedeutung, damit das optionale Modul *Stundenbilanz* korrekt berechnete Übersichten ausgegeben kann. Wenn Ihre Konfiguration von Meridiana das Modul *Stundenbilanz* nicht beinhaltet, kann die Eingabe der Abwesenheiten unterbleiben. Abwesenheiten werden vom Mitarbeiter selbst oder von einem Administrator in den Kalender (Schaltfläche ) eingetragen und können später, gerade (bei stündlichen Abwesenheiten) oder im Voraus geplant werden.

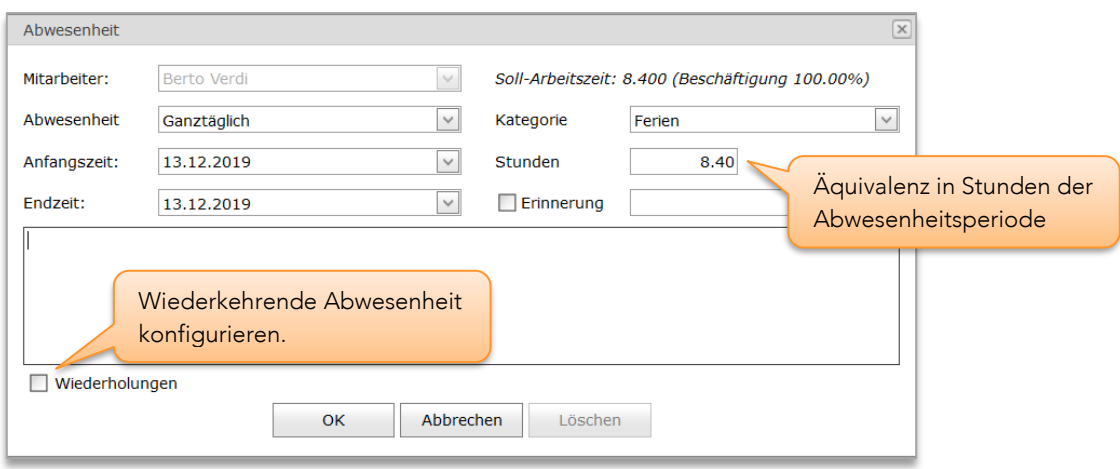

Abbildung 5-9, Eingabe/Bearbeitung von Abwesenheiten

### <span id="page-19-1"></span>5.2.1 Abwesenheitsarten

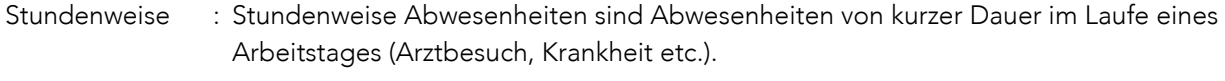

#### Halbtägige : Entspricht einem halben Arbeitstag (Hälfte der Soll-Arbeitszeit).

Ganztägige : Abwesenheit mit einer Dauer von 1 oder mehr Tagen. Üblicherweise werden diese Abwesenheiten automatisch bei der Eingabe der Tätigkeiten erfasst [\(5.1.2.4\)](#page-17-0).

#### <span id="page-19-2"></span>5.2.2 Teilzeitarbeit

Bei einer Abwesenheit von einem oder mehreren Tagen müssen Teilzeitmitarbeiter (z.B. 50%) vorsichtig sein. Meridiana kann nicht immer sicher sein, an welchen Tagen der Mitarbeiter arbeiten soll. Bei der Erfassung einer Abwesenheit ist es daher notwendig, die der Abwesenheit entsprechende Anzahl von Stunden zu überprüfen und/oder manuell zu korrigieren, insbesondere bei der Eingabe von Feiertagen. Gleiches gilt für die nachträgliche Bearbeitung der Soll-Arbeitszeiten [\(6.2.5\).](#page-60-0) Anders als bei Vollzeitmitarbeitern korrigiert Meridiana hier nicht automatisch die Abwesenheitsstunden.

### <span id="page-19-3"></span>5.2.3 Wiederholte Abwesenheiten

Die Wiederholungen von Abwesenheiten, die als wiederkehrende Ereignisse erfasst werden, werden täglich

von Meridiana verarbeitet und in "normale" Abwesenheiten umgewandelt. Dieser automatische Prozess, der als Konsolidierung bezeichnet wird, verhindert, dass geänderte oder fälschlicherweise eliminierte Wiederholungen die Berechnung des Saldos von Stunden und Urlaub beeinflussen.

### <span id="page-20-0"></span>5.2.4 Regeln für die Bearbeitung oder Eingabe von Abwesenheiten

- Es können keine ganztägigen Abwesenheiten eingetragen werden, wenn für die betreffenden Daten bereits Tätigkeiten erfasst wurden.
- Für Feiertagen und Wochenenden können keine Abwesenheiten eingegeben werden.
- Um in der Stundenbilanz korrekte Ergebnisse zu erhalten, dürfen die Abwesenheiten sich nicht über einen Wechsel der Soll-Arbeitszeit hin erstrecken. Falls erforderlich, muss die Abwesenheit so aufgeteilt werden, dass die Regel eingehalten wird.
- Die Gesamtdauer der Abwesenheiten muss unter 2 Jahren liegen.

### <span id="page-20-1"></span>5.2.5 Übersicht über die bezahlten Abwesenheiten

Um die durch bezahlte Abwesenheiten entstandenen Kosten zu analysieren, zeigt Meridiana eine Übersicht an, aus der die Summe der Abwesenheitsstunden und die entsprechenden Selbstkosten für jeden einzelnen Mitarbeiter hervorgehen (Menü Extras ➔ Bezahlte Abwesenheiten).

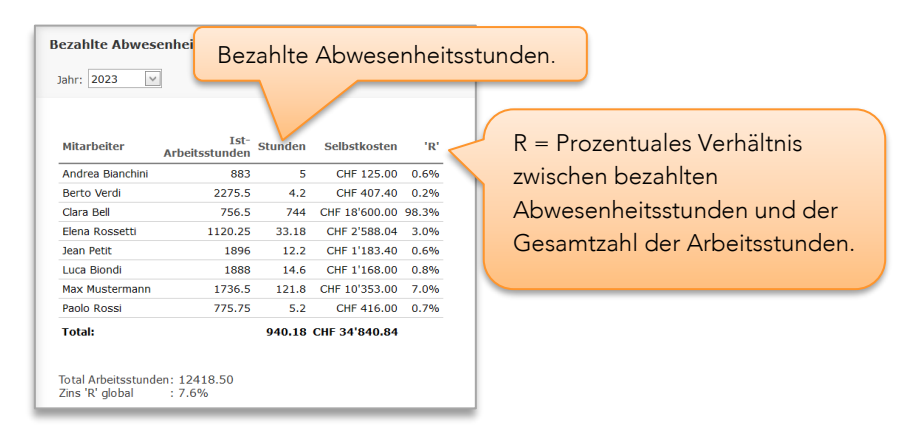

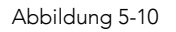

#### <span id="page-20-2"></span>5.3 Mitarbeiterausgaben

Auf der Seite *Tätigkeit eintragen*, mit der Schaltfläche können die Ausgaben des Mitarbeiters erfasst und geändert werden. Die Erfassung von Mitarbeiterausgaben ist nur möglich (Schaltfläche sichtbar), wenn die Option , Mitarbeiterausgaben' in den Systemeinstellungen ([6.8.1\)](#page-69-2) aktiviert ist.

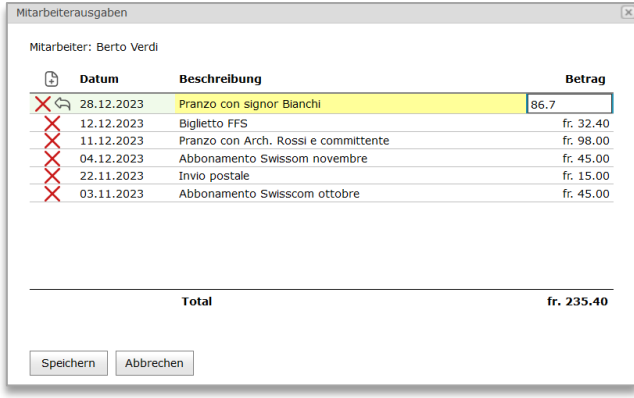

Abbildung 5-11

In diesem Dialogfenster werden nur Ausgaben angezeigt, die noch nicht erstattet worden sind.

#### <span id="page-21-0"></span>54 Drucke und Nebenkosten

Die Eingabe von Drucken und Nebenkosten findet auf der Haupteingabeseite statt. Dort können die Mitarbeiter ihre täglichen Drucke oder Nebenkosten eingeben, die in Registerkarten unterteilt sind und zusammen mit den täglichen Tätigkeiten angezeigt werden.

Die Erfassung ist nur möglich, wenn in den "Systemeinstellungen" [\(6.8.1\)](#page-69-2) die Option " Erfassung der Nebenkosten und Druckkosten" aktiviert ist.

### <span id="page-21-1"></span>5.4.1 Drucke

Meridiana bietet zwei Möglichkeiten für die Eingabe von Druckkosten an:

- 1. Einzeldrucke  $\widehat{\mathbb{R}}$ : Fotokopien, Plotterausdrucke, usw.
- 2. Druckarbeiten  $\mathscr{D}$ : Bindungen usw. ("in-house" oder durch externe Firmen)

Die gewählte Eingabeart hat keine Auswirkungen auf das Ergebnis der Abrechnung (oder der Auftragsberechnung im Allgemeinen). Beide Systeme "belasten" den Posten 'Dokumentationskosten' eines Auftrags. Es macht keinen Unterschied, welches der beiden System gewählt wird, es können auch für denselben Auftrag beide Systeme beliebig kombiniert werden.

Bei beiden Eingabearten ist es möglich, Drucke "Für internen Gebrauch" einzugeben, letztere werden bei der Abrechnung nicht berücksichtigt.

Die Eingabe von " Dokumentationskosten" ist für die verschiedenen Zugriffsebenen der Mitarbeiter konfigurierbar [\(6.8.2\).](#page-71-0)

### <span id="page-21-2"></span>5.4.2 Nebenkosten

Nebenkosten  $\overline{\mathscr{F}}$  sind von Dritten für einen bestimmten Auftrag erbrachte und dem Büro in Rechnung gestellte Leistungen.

Die Eingabe von "Nebenkosten" ist für die verschiedenen Zugriffsebenen der Mitarbeiter konfigurierbar [\(6.8.2\)](#page-71-0).

### <span id="page-22-0"></span>5.4.3 Verwaltung

Auf der Seite Drucke und Ausgaben (Menü Buchhaltung) können Sie alle in Meridiana erfassten Drucke und Ausgaben einsehen und verwalten.

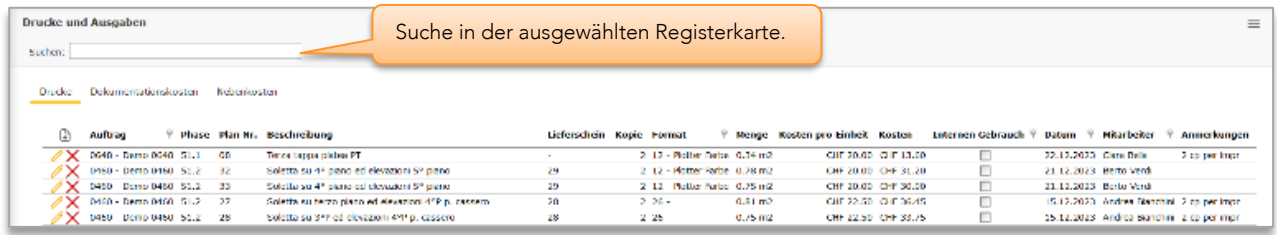

Abbildung 5-12

#### <span id="page-22-1"></span>5.5 Tätigkeitenübersicht

Auf der Seite *Tätigkeitenübersicht* (Menü Tätigkeiten ➔ Tätigkeitenübersicht) werden die von den Mitarbeitern im gewählten Zeitraum erbrachten Tätigkeiten angezeigt, mit der Möglichkeit, diese nach Auftrag, Tätigkeit, Arbeitsphase und Mitarbeiter zu filtern.

Das Programm stellt automatisch das Datum *von/bis* der laufenden Woche ein.

Die angezeigte Gesamtstundenzahl bezieht sich ebenfalls auf die Gesamtheit der im gewählten Zeitraum erbrachten Tätigkeiten auf der Basis der gewählten Filterkriterien.

Den Namen der deaktivierten Mitarbeiter wird ein '\*' vorangestellt.

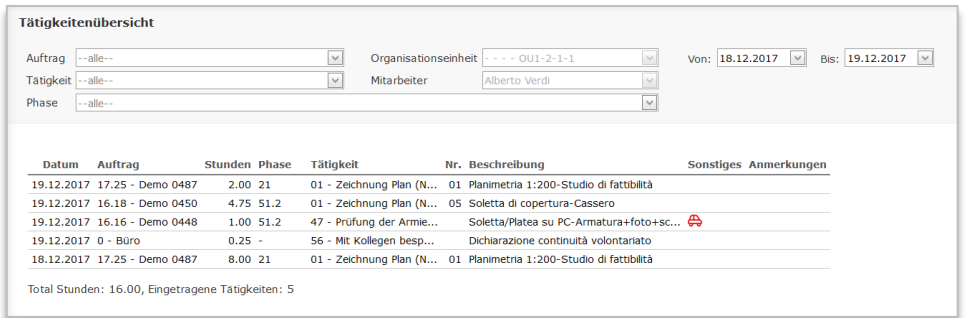

#### Abbildung 5-13 - Benutzergruppe

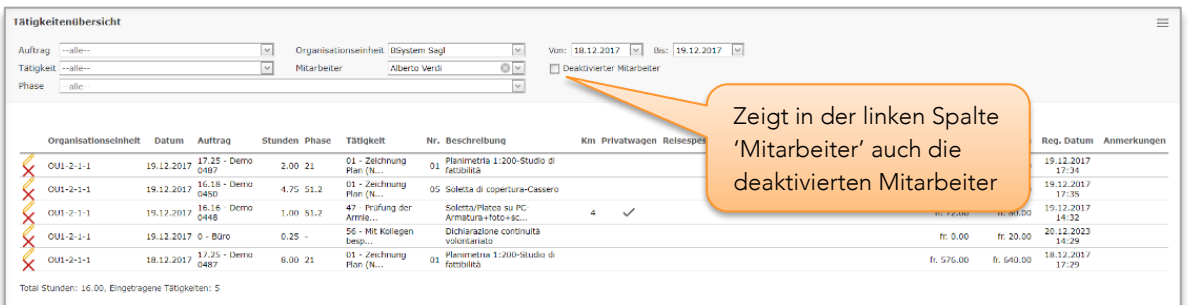

Abbildung 5-14 - Administratorengruppe

Mit den Schaltflächen  $\mathscr{O}$  e  ${\mathsf X}$  kann eine Tätigkeit geändert oder gelöscht werden, solange noch keine Rechnungsstellung erfolgt ist.

#### <span id="page-23-0"></span>5.6 Reisen und Spesen

Alle bei der Eingabe der täglichen Tätigkeiten erfassten Reisen und Spesen, sowie die Ausgaben des Mitarbeiters, werden auf der Seite *Reisen und Spesen* (Menü Tätigkeiten) angezeigt. Auf dieser Seite werden die Eintragungen unabhängig davon angezeigt, ob sie dem Mitarbeiter vergütet oder dem Kunden in Rechnung gestellt werden.

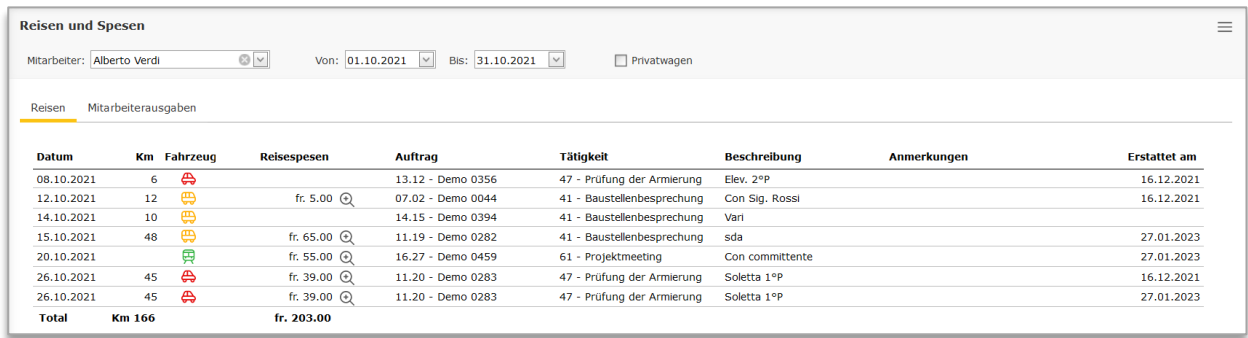

Abbildung 5-15

# <span id="page-24-0"></span>5.7 Aufträge

Der Auftrag ist das zentrale Element von Meridiana und stellt das Projekt dar. Er beinhaltet verschiedene allgemeine Attribute und alle Tätigkeitseingaben.

Im Folgenden ist die Struktur eines Auftrags dargestellt:

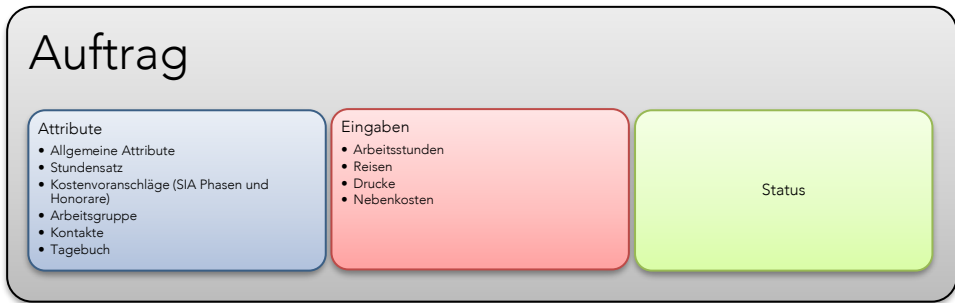

Die Funktionen für die Auftragsbearbeitung sind nur den Mitarbeitern der Gruppen *Administratoren* und *PowerUser* zugänglich.

### <span id="page-24-1"></span>5.7.1 Allgemeine Eigenschaften

Die Registerkarte Allgemeines enthält die allgemeinen Eigenschaften des Auftrags.

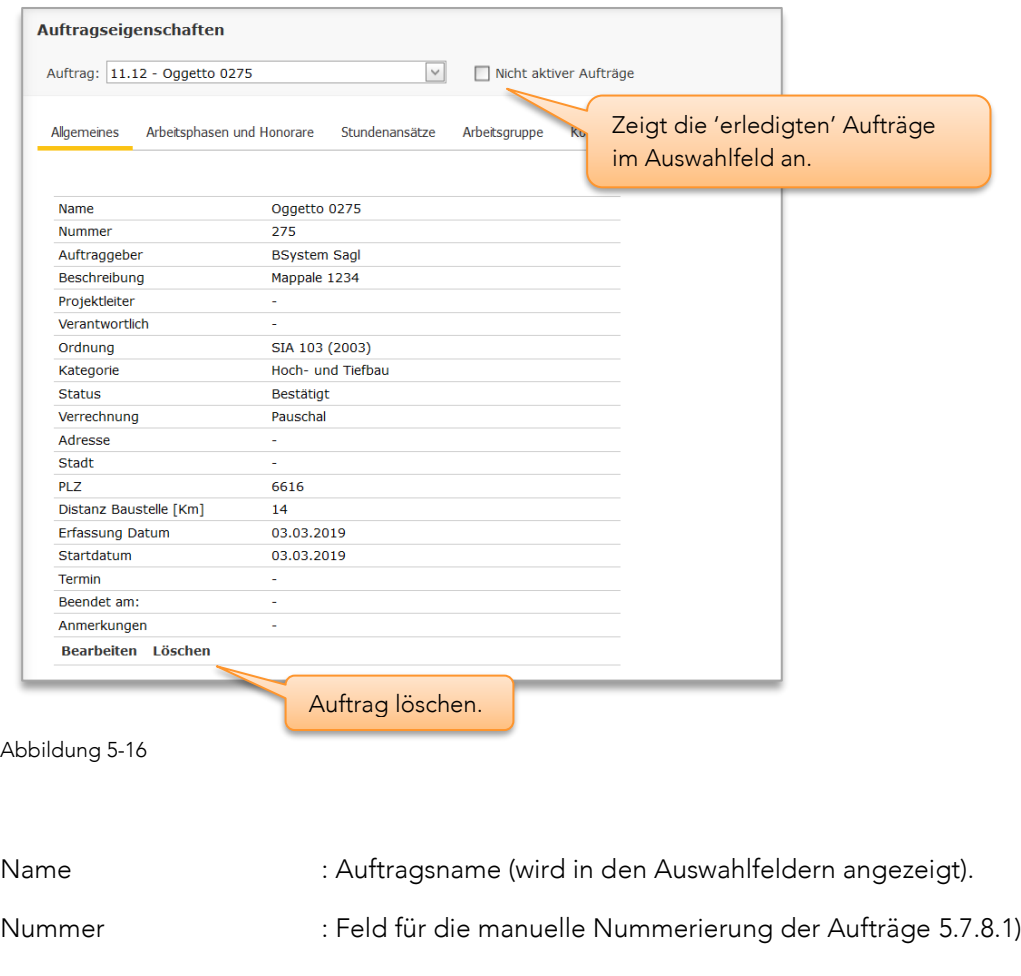

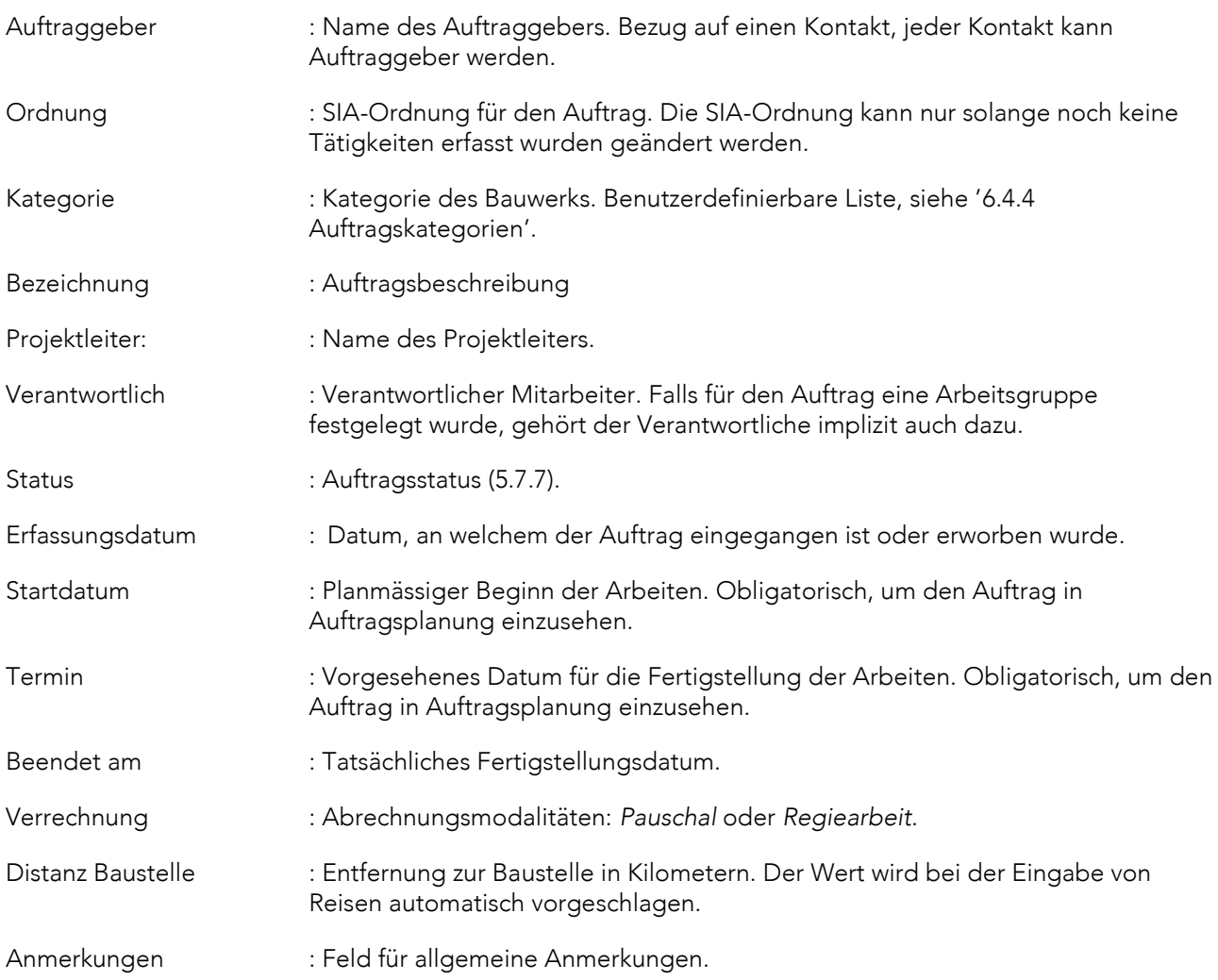

# <span id="page-25-0"></span>5.7.2 Arbeitsphasen und Honorare

Über diese Registerkarte können die verschiedenen Parameter der Arbeitsphasen geändert werden sowie benutzerdefinierte (nicht SIA) Arbeitsphasen hinzugefügt oder gelöscht werden.

Das Festlegen der Daten, der Honorare und deren Gegenwert in Stunden ist fakultativ. Um jedoch die einwandfreie Benutzung der Funktionen von Auftragsplanung zu gewährleisten, müssen zu den Auftragsphasen zumindest die Stundenfelder erfasst werden.

Die veranschlagten Honorare werden in den verschiedenen Berechnungsseiten (samt Rechnungsstellung) und für den Fortschrittsbalken verwendet [\(5.1.4\)](#page-18-1). Für die SIA-Phasen können die Werte aus den Funktionen für die Berechnung des Honorars automatisch übernommen werden (Errore. L'origine riferimento non è stata trovata.).

Der 'Status' Attribut der Arbeitsphasen (Geöffnet/Geschlossen) lässt die Erfassung der Tätigkeiten zu den jeweiligen Phasen zu, bzw. sperrt sie. Bei der Anlage eines neuen Auftrags befinden sich die Phasen zunächst im Status ,Geschlossen'. Um Tätigkeiten zu erfassen, müssen die erwünschten Phasen manuell geöffnet werden.

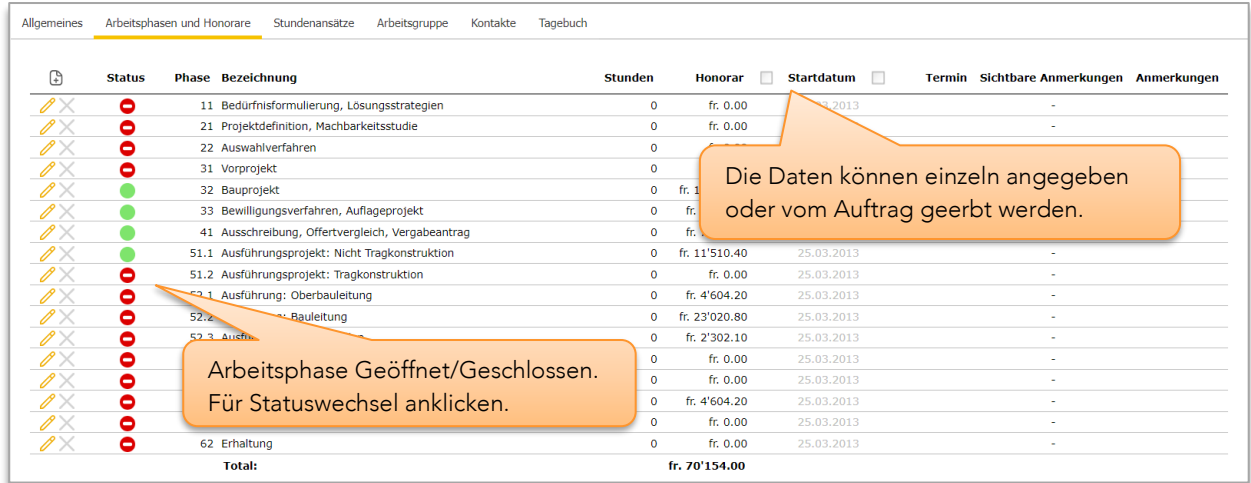

Abbildung 5-17

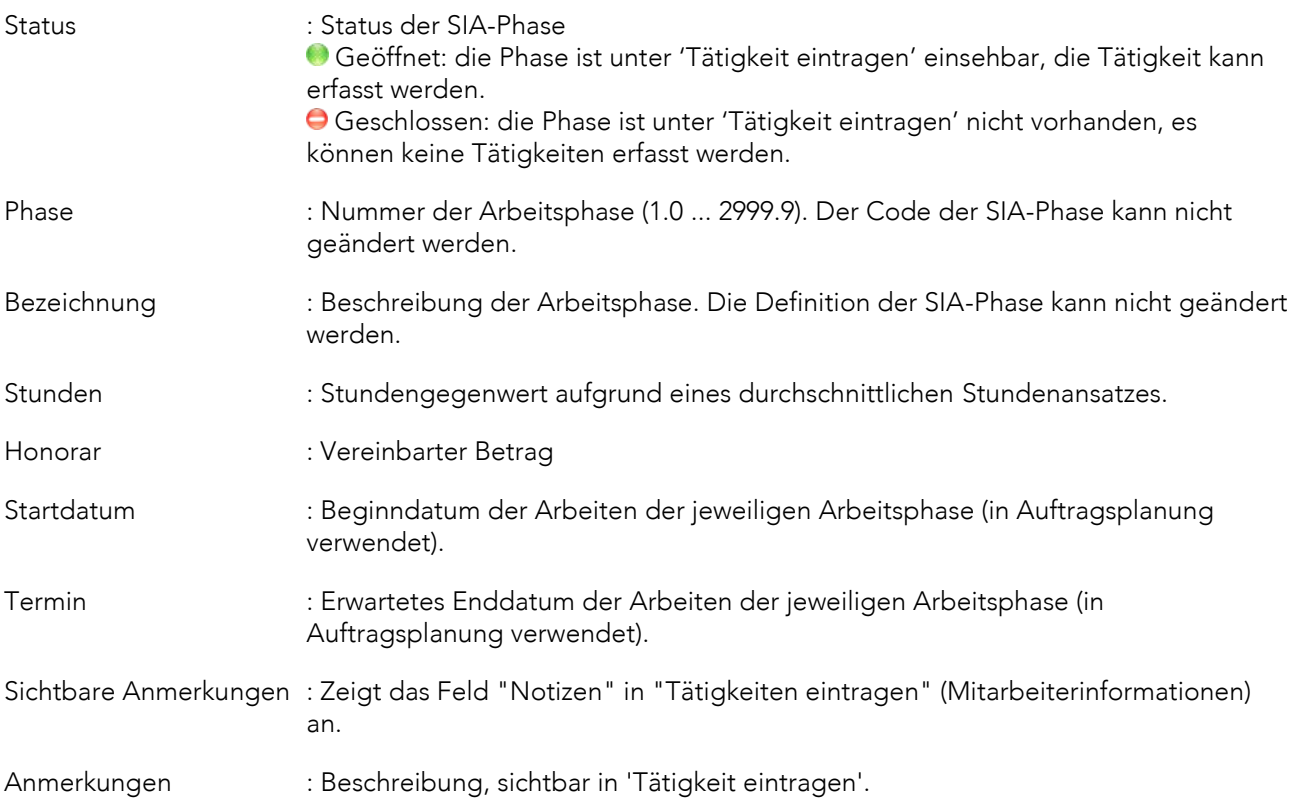

Der Schaltfläche  $\oplus$  ermöglicht die Eingabe von benutzerdefinierten Arbeitsphasen; mit  $\mathscr O$  und  $\mathsf X$  kann eine Phase geändert oder gelöscht werden (es können nur die nicht SIA-Phasen gelöscht werden).

# <span id="page-26-0"></span>5.7.3 Stundenansatz

Für jeden Auftrag gibt es einen gesonderten Stundenansatz der bei der Auftragserstellung anhand eines in Meridiana voreingestellten Stundenansatzes eingerichtet wird. Der Stundensatz kann anschließend beliebig bearbeitet und nach Zeitraum indexiert werden. Alle Änderungen gelten rückwirkend für den ausgewählten Zeitraum.

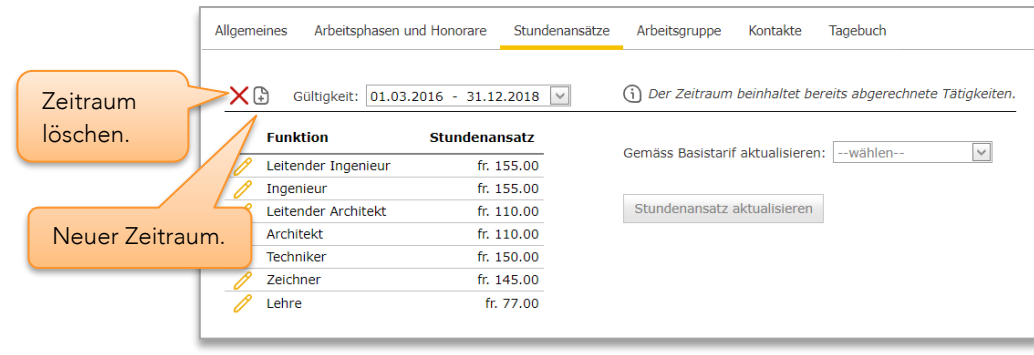

Abbildung 5-18

Achtung, Meridiana erlaubt die Manipulation von Gültigkeitszeiträumen unabhängig von Bestehenden Rechnungen für den betreffenden Auftrag. Bei Regieaufträge führt die Überschneidung mehrere Zeiträume mit einer vorhandenen Rechnung zu einer Inkonsistenz der in der Rechnung angegebenen Beträge.

# <span id="page-27-0"></span>5.7.4 Arbeitsgruppe

Für jeden Auftrag kann eine Arbeitsgruppe (Team) erstellt werden. Bei den Aufträgen, wo ein Team erstellt wurde, sind nur die Mitglieder des Teams zur Tätigkeitserfassung berechtigt. Somit sind solche Aufträge nur den Teilnehmern der Gruppen zugänglich (private Teams), im Gegensatz zu den Aufträgen "ohne" Team, die allen Mitarbeiter zugänglich sind (öffentliche Teams).

Um ein Team zu erstellen genügt es, mindestens einen Mitarbeiter in 'Arbeitsgruppe Mitglieder' zu erfassen. Falls ein verantwortlicher Mitarbeiter festgelegt wurde, gehört dieser implizit zum Team [\(5.7.1\)](#page-24-1).

Die Aufnahme oder der Ausschluss eines Mitarbeiters kann jederzeit erfolgen und hat keine Auswirkungen auf die vorherigen Erfassungen des Mitarbeiters.

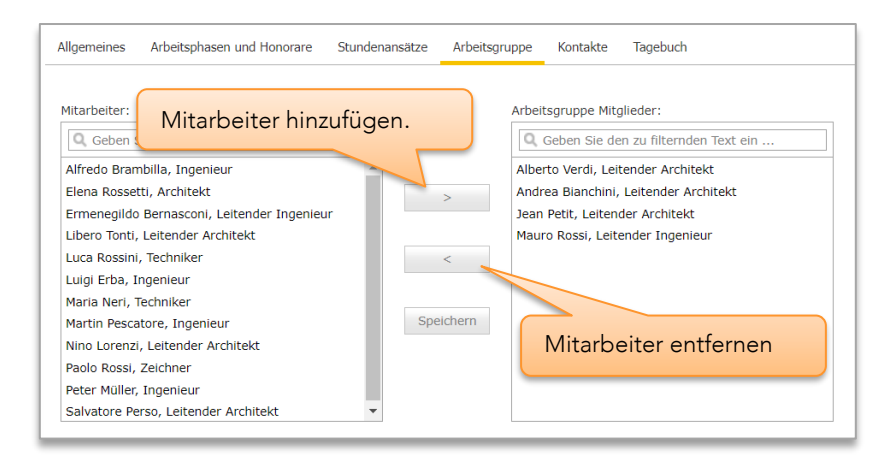

Abbildung 5-19

# <span id="page-27-1"></span>5.7.5 Kontakte

Meridiana ermöglicht die Anlage einer aus der globalen Adressliste abgeleiteten auftragsspezifischen Adressliste. Auf diese Weise ist es möglich, sich rasch (z.B. von der Seite 'Tätigkeit eintragen' aus) eine Kontaktliste mit den Ansprechpartnern für einen bestimmten Auftrag ausgeben zu lassen. Wenngleich die Anlage der Adressliste fakultativ ist, ist die Definition des Auftraggebers für den Auftrag obligatorisch.

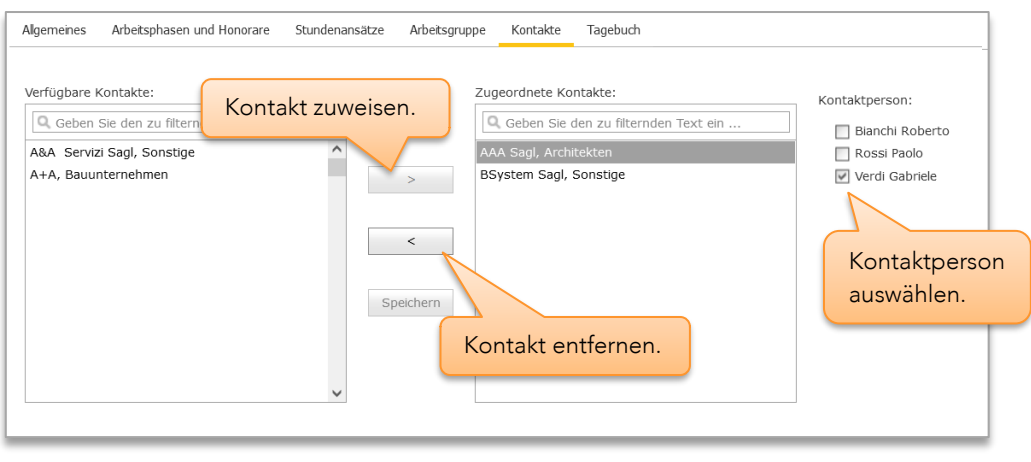

Abbildung 5-20

### <span id="page-28-0"></span>5.7.6 Tagebuch

Mit der Funktion Tagebuch können Ereignisse oder Änderungen in Bezug auf den Auftrag verfolgt werden.

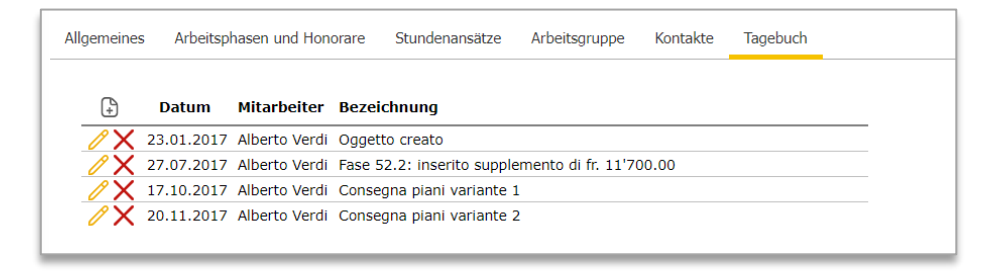

#### Abbildung 5-21

#### <span id="page-28-1"></span>5.7.7 Auftragsstatus

Der Auftragsstatus kann jederzeit manuell geändert werden [\(5.7.1\)](#page-24-1). Auftragsstatus | Aktiv, Erfassung Bezeichnung

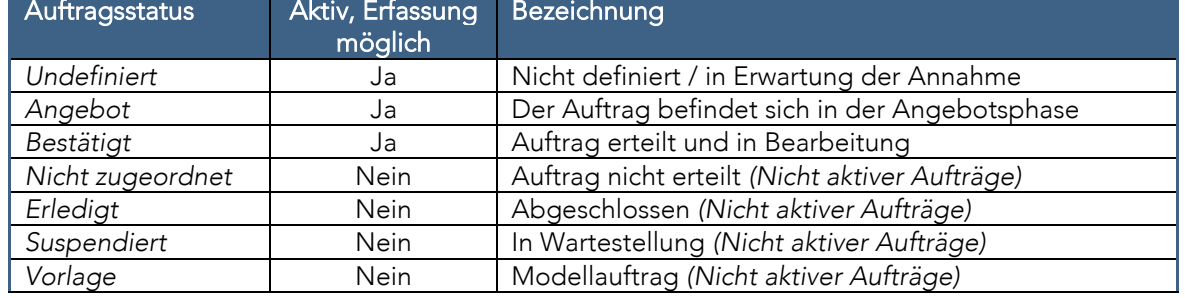

# *5.7.7.1 Erledigt*

Der Status 'Erledigt' bedeutet, dass die Arbeiten für den betreffenden Auftrag abgeschlossen sind. Dieser Status wird von Meridiana automatisch bei der Ausstellung einer *Schlussrechnung* eingestellt [\(5.12\)](#page-37-0), kann jedoch auch manuell vergeben werden.

### *5.7.7.2 Vorlage*

Obwohl es sich nicht wirklich um einen «Status» handelt, kann man mit *Vorlage* Modellaufträge festlegen (typischerweise ohne Eintragungen): Wird beim Erstellen neuen Aufträgen verwendet. Nur Aufträge "ohne SIA-Ordnung" können als Modell eingerichtet werden.

### <span id="page-29-0"></span>5.7.8 Nummerierung der Aufträge

In Meridiana werden die Aufträge durch Auftragsnummern und -namen gekennzeichnet. Die Auswahl des Auftrags auf den verschiedenen Programmseiten erfolgt über die Auswahlfelder:

### <span id="page-29-1"></span>*5.7.8.1 Auftragsnummer*

Der Auftragsnummer wird beim Anlegen des Auftrags zugewiesen aufgrund eines Ausdrucks, welcher dem Festlegen des Formats dient.

Das generische Format des Ausdrucks ist: [T.][[Z]ZZZ.][YY.][##]##

- *T : Feld 'Nummer' ([5.7.1\)](#page-24-1), für die manuelle Nummerierung verwendet.*
- *Z : 3- oder 4-stellige PLZ [\(5.7.1\)](#page-24-1).*
- *Y : Jahr, 2-stellig*

*# : 2-, 3- oder 4-stellige lfd. Nummer. Zweistellig, wenn eine Jahreszahl angegeben ist, wird diese Zahl auf den Jahresbeginn zurückgesetzt.*

Beispiele:

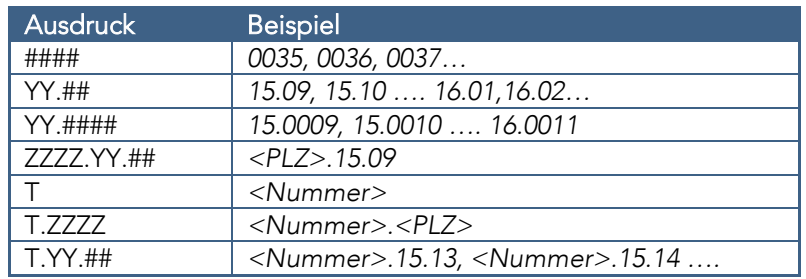

Das verwendete Format kann jederzeit in den Systemeinstellungen geändert werden, ohne Datenverlust [\(6.8.1\)](#page-69-2).

Wird nur die Variable 'T' angegeben, werden die Aufträge manuell nummeriert. Damit kann Ihre aktuelle Nummerierung übernommen werden. In diesem Fall muss dann allerdings das Feld 'Nummer' [\(5.7.1\)](#page-24-1) für jeden Auftrag eingegeben werden.

### *5.7.8.2 Name*

Der angezeigte Name entspricht demjenigen, der im Feld "Name" der Allgemeinen Attribute festgelegt worden ist [\(5.7.1\)](#page-24-1).

# <span id="page-30-0"></span>5.7.9 Neuer Auftrag

Neue Aufträge werden über die Funktion *Neuer Auftrag* (Menü Auftrag), oder die Funktion *Aufträge kopieren* eingefügt [\(5.7.10.3\)](#page-31-1).

Die Beschreibung der Parameter finden Sie in Kapitel [5.7.1.](#page-24-1)

Achtung, beim Anlegen der Aufträge befinden sich die jeweiligen Arbeitsphasen im Status ,Geschlossen'. Um die Tätigkeiten eintragen zu können, müssen die erwünschten Arbeitsphasen in der Registerkarte 'Arbeitsphasen und Honorare' ([5.7.2\)](#page-25-0) manuell geöffnet werden.

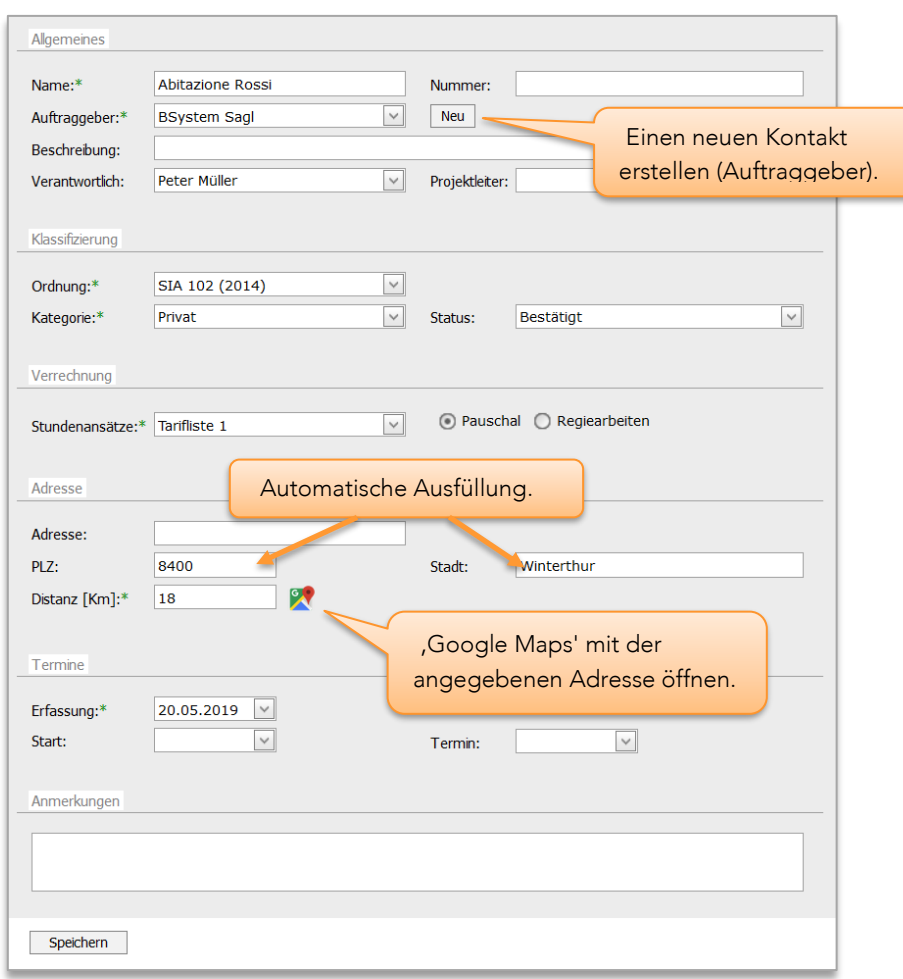

Abbildung 5-22

### *5.7.9.1 Arbeitsphasen kopieren*

Mit der Auswahl der Ordnung "Keine" können Sie die Arbeitsphasen aus einem Modellauftrag kopieren.

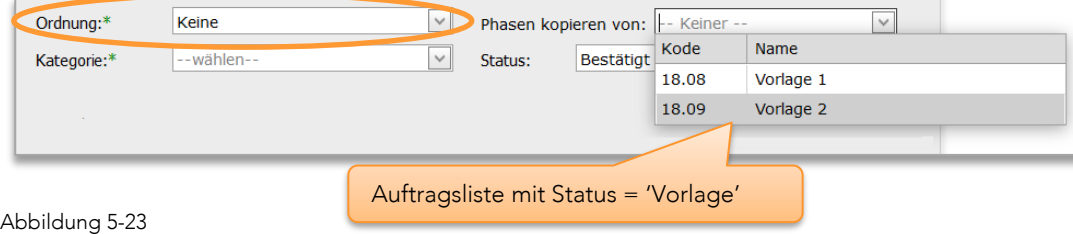

### <span id="page-31-0"></span>5.7.10 Auftragsverwaltung

#### *5.7.10.1 Bearbeiten*

Unter Auftragseigenschaften (Menü Auftrag → Auftragseigenschaften) können die Attribute eines Auftrags bearbeitet werden.

### *5.7.10.2 Aufträge entfernen*

In Meridiana kann ein Auftrag nur aus dem System gelöscht werden, solange für diesen Auftrag noch keine Eingaben vorgenommen wurden (verwaiste Aufträge). Sobald für einen Auftrag auch nur eine einzige Eingabe getätigt wurde, kann er nicht mehr gelöscht werden.

Unter *Auftragseigenschaften* auf 'Löschen' klicken, um einen Auftrag zu löschen ([5.7.1\)](#page-24-1).

### <span id="page-31-1"></span>*5.7.10.3 Aufträge kopieren*

In Auftragseigenschaften (Menü Auftrag → Auftragseigenschaften) kann jeder Auftrag dupliziert (kopiert) werden.

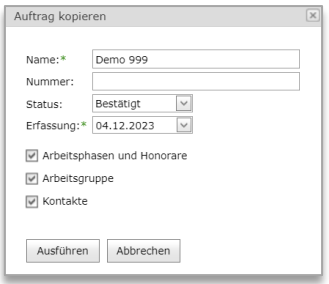

Abbildung 5-24

### *5.7.10.4 Auftragsübersicht*

Die Auftragsübersicht (Menü Auftrag → Auftragsübersicht) zeigt eine Übersicht der im System befindlichen Aufträge an. Die Anzeige kann nach *Kategorie* und *Status* gefiltert werden.

'Verwaiste' Aufträge sind Aufträge, für die keine Eingaben vorgenommen wurden und die daher gelöscht werden können.

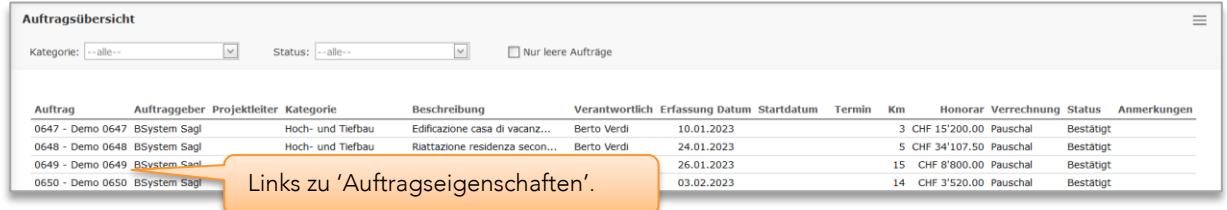

#### Abbildung 5-25

### <span id="page-32-0"></span>5.7.11 Auftragsberechnung

Die Funktion Auftragsberechnung (Menü Auftrag → Auftragsberechnung) bringt, unterteilt nach Arbeitsphasen, einen Überblick über alle erfassten Kosten für einen bestimmten Auftrag zur Anzeige. Die Fortschrittsanzeigen werden aufgrund der in den Systemeinstellungen festgelegten Angaben berechnet [\(6.8.1](#page-69-2)). Die Details zu den Arbeitsstunden können nach 'Funktion' des Mitarbeiter oder nach 'Mitarbeiter' angezeigt werden. Beim Auswählen der einzelnen Registerkarten (Tätigkeiten, Drucke usw.) werden die entsprechenden Details aufgezeigt. Sämtliche Informationen auf dieser Seite können nach Excel exportiert werden.

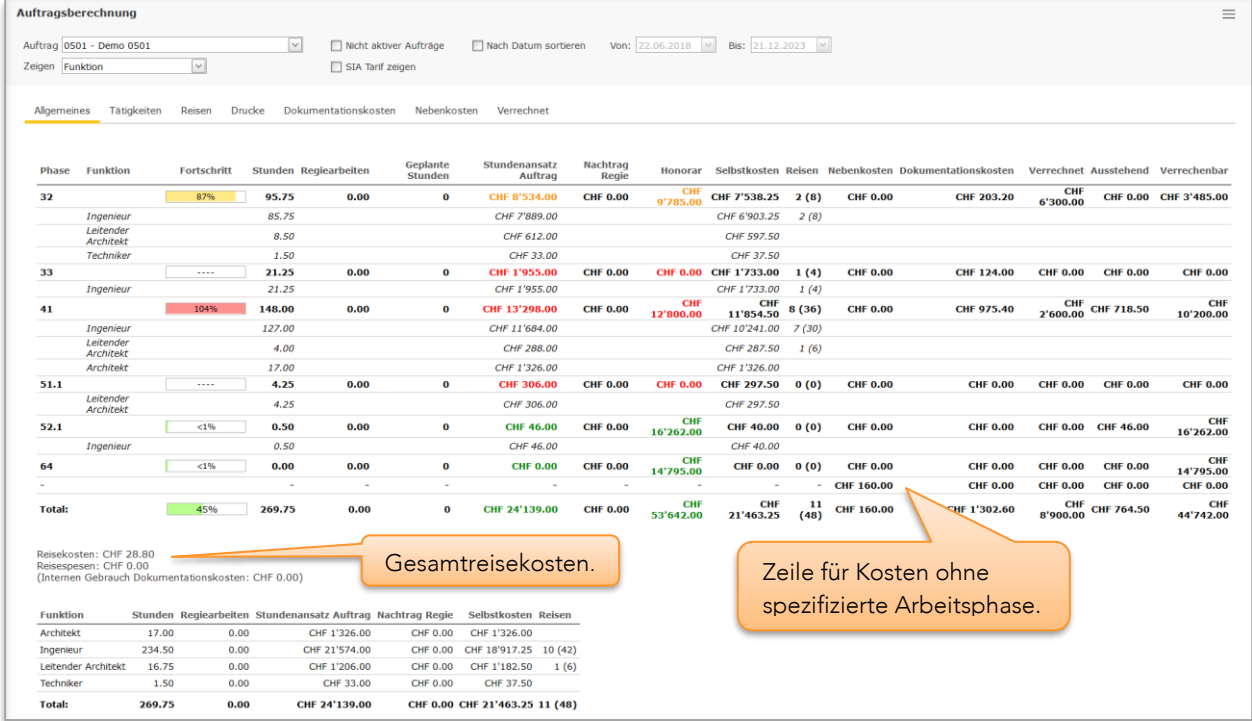

#### Abbildung 5-26

Die Spalten "Regiearbeiten" und "Nachtrag Regiearbeiten" werden nur bei Aufträgen mit Abrechnungsart "pauschal" angezeigt.

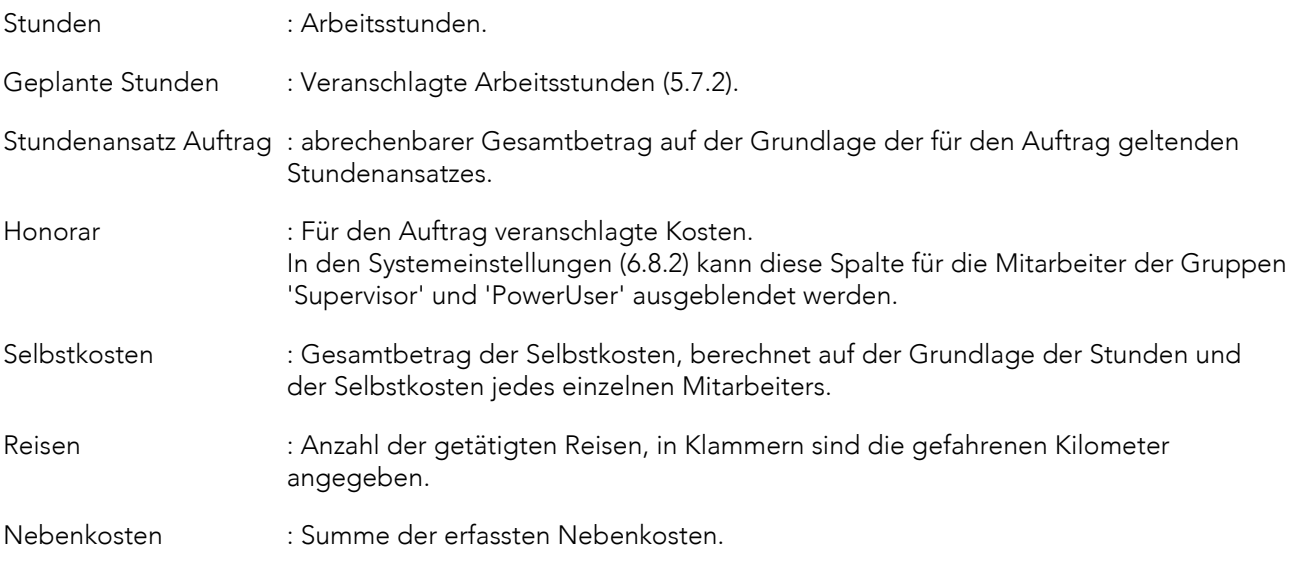

Dokumentationskosten : Summe der erfassten Dokumentationskosten ("für internen Gebrauch" enthalten).

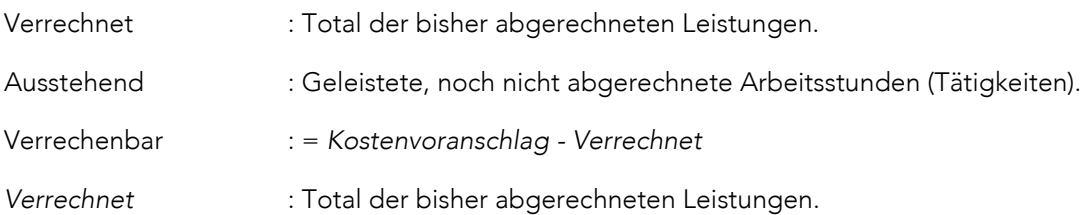

Wenn die Option ,Nach Datum sortieren' aktiviert wurde, kann es vorkommen, dass die in den Spalten Ausstehend' und ,Verrechenbar' angezeigten Beträge inkonsistent sind. Solche Beträge werden grau dargestellt.

#### <span id="page-33-0"></span> $5.8$ Auftrag Büro

Der Auftrag *Büro* (Auftragsnummer 0) ist ein spezieller Auftrag, unter dem alle Tätigkeiten erfasst werden können, die keinem normalen Auftrag zuzuordnen sind.

Wenn Meridiana zur Erfassung aller von den Mitarbeitern erbrachten Tätigkeiten genutzt wird (z.B. in Kombination mit dem Modul "Stundenbilanz"), dient der Auftrag *Büro* dazu, alle Stunden zu "sammeln", die nicht für einen bestimmten Auftrag erbracht wurden und somit ausschließlich zu Lasten des Büros gehen. Über die Seite *Büroauftrag Kosten* (Menü Extras ➔ Büroauftrag Kosten) kann eine Übersicht dieser Kosten abgerufen werden.

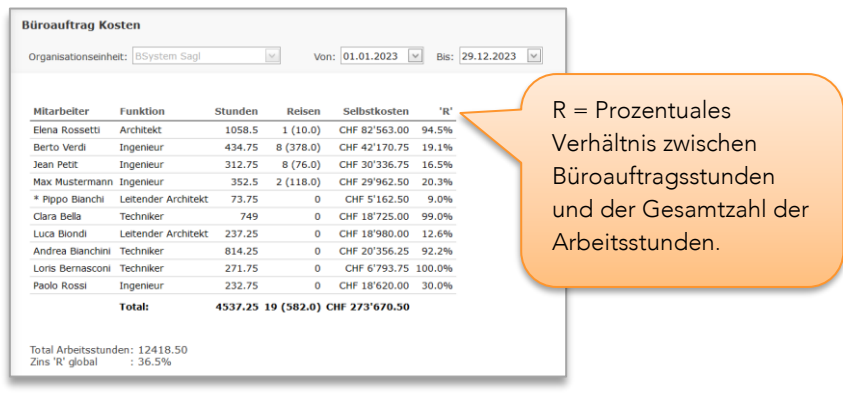

Abbildung 5-27

#### <span id="page-33-1"></span>5.9 Gruppen von Aufträge

Auftragsgruppen erlaubt es, mehrere Aufträge frei zusammenzulegen und dadurch eine Gesamtübersicht zu gewinnen. Jede Gruppe enthält eine Liste von Aufträgen, aus der man Aufträge dynamisch hinzufügen oder entfernen kann.

Gruppen können jederzeit angelegt oder geändert, aber auch gelöscht werden, ohne dabei Aufträge zu verlieren.

Die Seite *Gruppen Verwaltung* (Menü Auftrag) dient dem Verwalten von verschiedenen Auftragsgruppen.

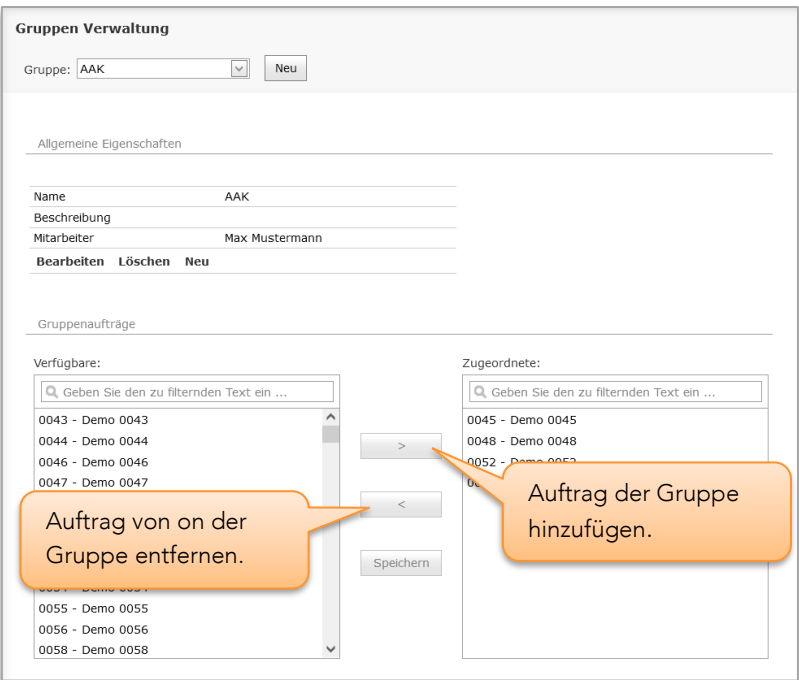

Abbildung 5-28

# <span id="page-34-0"></span>5.9.1 Gruppenberechnung

Die Funktion *Gruppenberechnung* (Menü Auftrag) zeigt eine Übersicht sämtlicher Kosten, die für die zur Gruppe gehörenden Aufträge erfassten wurden, sowie das Detail nach Arbeitsphase. Die Fortschrittsindikatoren werden aufgrund der in den Systemeinstellungen festgelegten Angaben berechnet [\(6.8.1\)](#page-69-2).

Wenn die Option , Nach Datum sortieren' aktiviert wurde, kann es vorkommen, dass die in den Spalten 'Ausstehend' und 'Verrechenbar' angezeigten Beträge inkonsistent sind. Solche Beträge werden grau dargestellt

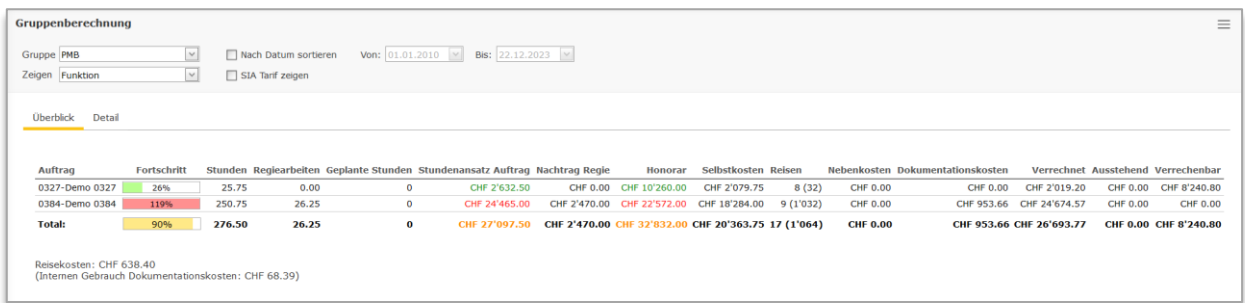

Abbildung 5-29

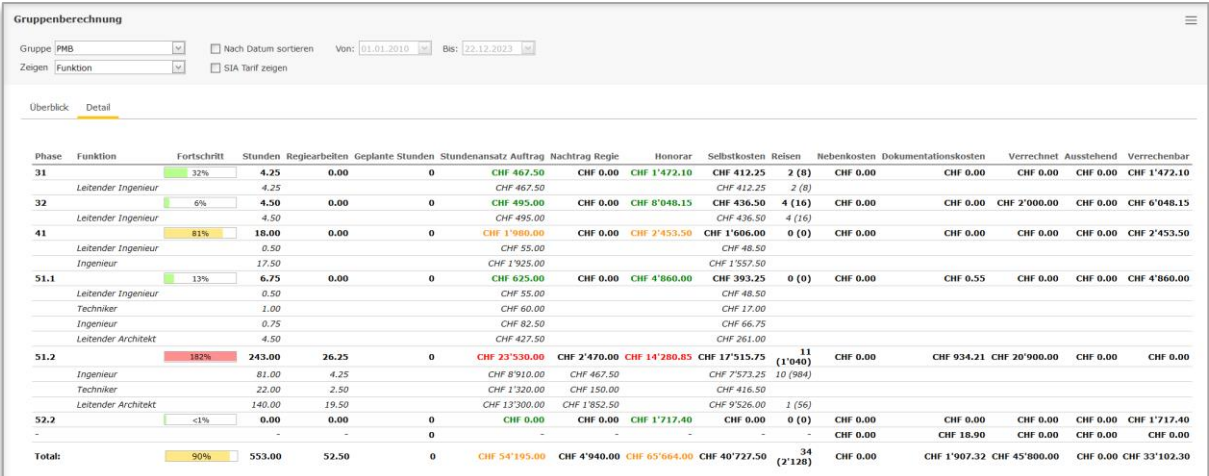

Abbildung 5-30

# <span id="page-35-0"></span>5.9.2 Gruppentätigkeiten Übersicht

Auf der Seite *Gruppentätigkeiten Übersicht* (Menü Auftrag) werden die von den Mitarbeitern im gewählten Zeitraum erbrachten Tätigkeiten angezeigt und nach Gruppe gefiltert.

Das Programm stellt automatisch das Datum *von/bis* vom laufenden Monat ein.

Die angezeigte Gesamtstundenzahl bezieht sich ebenfalls auf die Gesamtheit der im gewählten Zeitraum erbrachten Tätigkeiten auf der Basis der gewählten Filterkriterien.

# <span id="page-35-1"></span>5.10 Überblick

Der Befehl *Überblick* (Menü Auftrag) zeigt eine Zusammenfassung der Leistungen aller Aufträge. Die Summenzeile zeigt die Summe der Spalten aller Aufträge nach dem Anwenden der Filteroptionen (Kategorie, Regelung etc.) und nicht nur die der angezeigten Aufträge.

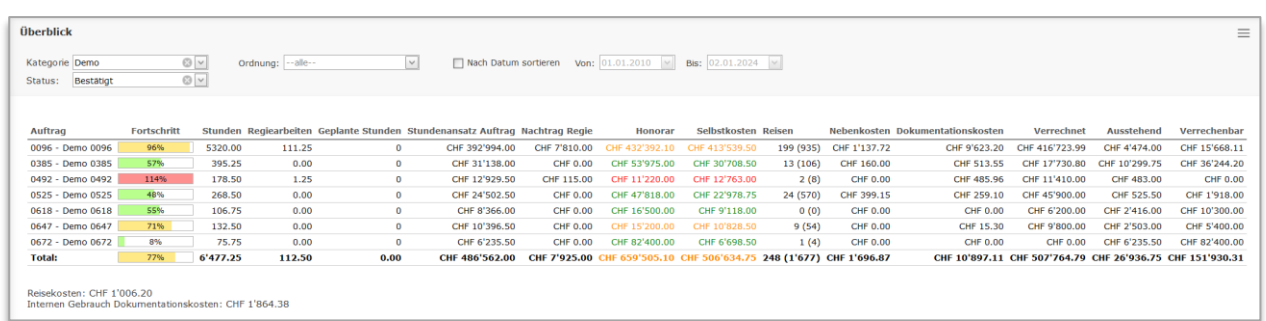

Abbildung 5-31
# <span id="page-36-0"></span>5.11 Entschädigungen

Auf der Seite *Entschädigungen* (Menü Buchhaltung) werden die den einzelnen Mitarbeitern zu erstattenden für Privatwagen, Reisespesen und Ausgaben angezeigt.

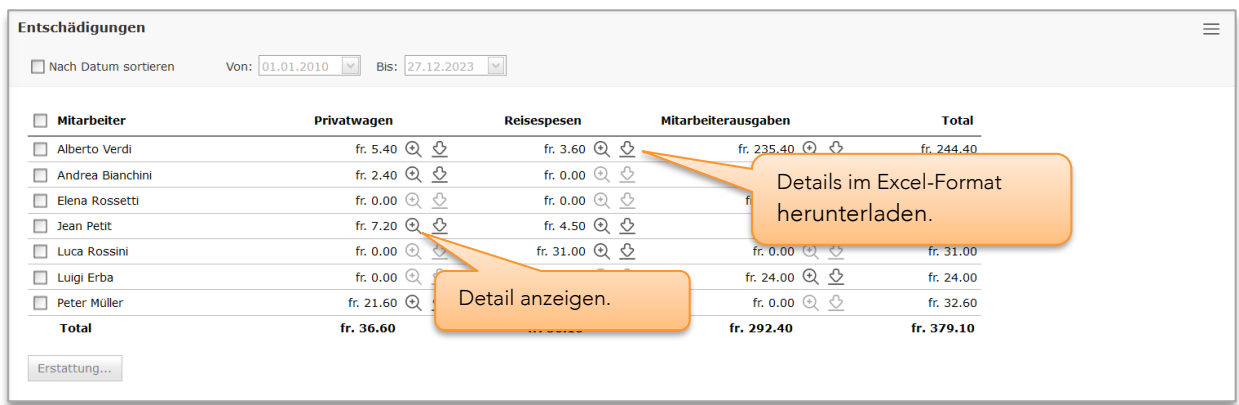

#### Abbildung 5-32

Entschädigungen als erstattet markieren:

- 1. Falls erforderlich, nach Datum filtern.
- 2. Häkchen in die Felder der betreffenden Mitarbeiter setzen.
- 3. Auf 'Erstattung…' klicken, dann können Sie das Datum der Erstattung und die zu erstattenden Ausgaben auswählen.

Die als erstattet gekennzeichneten Entschädigungen werden auf dieser Seite nicht mehr angezeigt, bleiben aber im Meridiana weiterhin erfasst und in den entsprechenden Seiten einsehbar.

# 5.12 Rechnungslegung

Die Funktionen für die Rechnungslegung finden sich in der Menügruppe Buchhaltung und sind ausschließlich für Mitarbeiter mit *Administratorrechten* zugänglich.

# 5.12.1 Funktionsprinzip

Das Verständnis der Funktionsweise der Rechnungslegung in Meridiana ist von entscheidender Bedeutung für die korrekte Verwaltung und Erstellung der Rechnungen.

Das Grundprinzip der Rechnungslegung in Meridiana basiert auf der freien Auswahl dessen, was in welcher Höhe abgerechnet werden soll.

Jedes einzelne in Meridiana erfasste Element (Tätigkeiten, Kosten, Reisen) besitzt ein Attribut, das es als abgerechnet oder nicht abgerechnet identifiziert. Anders ausgedrückt bedeutet dies, dass Meridiana weiß, was bereits in Rechnung gestellt wurde. Bei der Erstellung einer Rechnung schlägt Meridiana alle Positionen eines Auftrags vor, die als nicht abgerechnet identifiziert werden. Der Mitarbeiter, der die Rechnung erstellt, muss dann entscheiden, ob er den Vorschlag annimmt oder ablehnt. Nach Abschluss der Rechnungslegung werden alle in die Rechnung aufgenommenen Posten als abgerechnet markiert.

Meridiana schlägt also alle noch nicht abgerechneten bzw. aufgrund des Kostenvoranschlags potentiell abrechenbaren Positionen vor; der Mitarbeiter entscheidet, ob eine Rechnungsstellung erfolgen soll und welche Posten berücksichtigt werden.

# 5.12.2 Anzahlungen und Rechnungen

Meridiana verfügt über zwei verschiedene Rechnungsstellungsmodi: Erstellen einer Einzelrechnung oder Erstellen von Anzahlungen mit Schlussrechnung [\(Abbildung 5-35\).](#page-39-0) Beide Modi können parallel für denselben Auftrag benutzt werden.

Die beiden Rechnungsstellungsmodi sind voneinander "isoliert", d.h. die über Einzelrechnung in Rechnung gestellten Beträge werden weder in den Anzahlungen, noch in der Schlussrechnung und umgekehrt ausgewiesen. Dieses Prinzip gilt jedoch nur für die Rechnungsstellung; auf den Berechnungsseiten (z.B.: Auftragsberechnung) zeigt die Spalte ,Verrechnet' stets den Gesamtbetrag der Abrechnung an. Beim Erstellen der Schlussrechnung wird der Zustand des Auftrags auf "Erledigt" gesetzt.

# *5.12.2.1 Regieaufträge*

Die Rechnungsstellung mit Anzahlungen und Schlussrechnung muss innerhalb eines einzigen Stundensatz Zeitraum erfolgen [\(5.7.3\)](#page-26-0), die Kombination mit unterschiedlichen Zeitraums führt zu einer Inkonsistenz der in den Rechnungen berechneten Beträge. Einzelrechnungen unterliegen dieser Einschränkung nicht.

# 5.12.3 Rechnungsstatus

Wie in [Abbildung 5-33](#page-38-0) dargestellt, ändert sich der Status einer Rechnung von der Erstellung bis zur Archivierung.

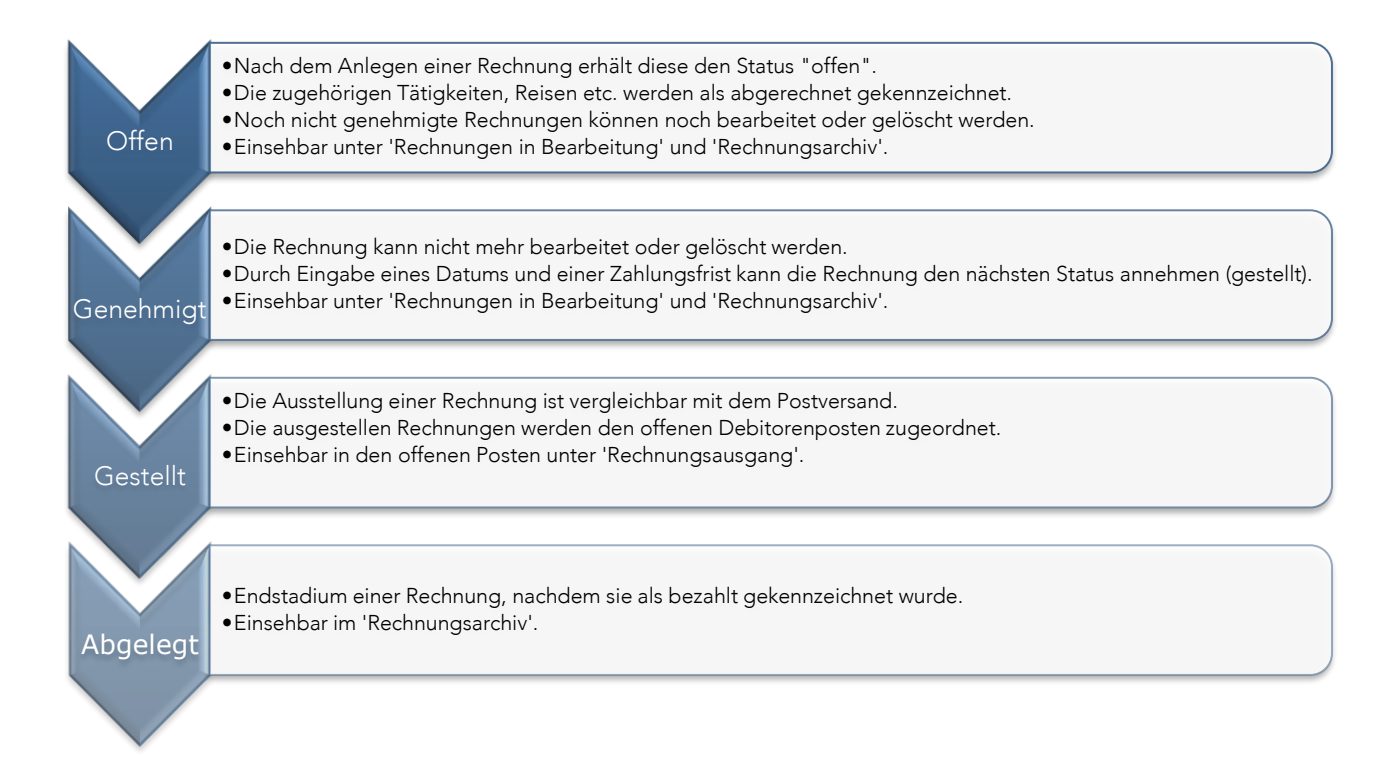

<span id="page-38-0"></span>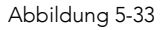

Die Einstufung als *Genehmigt* bzw. *Gestellt* erfolgt manuell über die Seite *Rechnungsdetails*. Allerdings können bei der Erstellung einer Rechnung sämtliche oben aufgeführten Status übersteuert werden und direkt zum Status *Gestellt* oder *Abgelegt* übergegangen werden, indem das Kästchen "Ausgestellte Rechnung" bzw. "Bezahlt" abgehakt wird [\(Abbildung 5-34\)](#page-38-1).

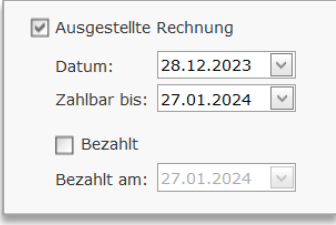

<span id="page-38-1"></span>Abbildung 5-34

Rechnungen, die sich im Status *Genehmigt*, *Gestellt* oder *Abgelegt* befinden, können nicht mehr geändert werden. Um sie zu löschen, müssen Sie sie mit der Schaltfläche & der auf den Seiten der Rechnungsverwaltung verfügbar ist, wieder in den Status *Offen* bringen,

### 5.12.4 Rechnung anlegen

Das Anlegen einer Rechnung erfolgt durch ein in Abschnitte unterteiltes Formular, das alles enthält, was als abrechenbar gekennzeichnet ist (Menü Buchhaltung ➔ Rechnung erstellen Im Folgenden werden die verschiedenen Abschnitte beschrieben:

# Abschnitt *Definition*

Die Erstellung einer Rechnung beginnt mit der Auswahl des zu fakturierenden Auftrags. Die angezeigte Liste enthält Aufträge, für die Meridiana noch nicht abgerechnete Eintragungen gefunden hat (Tätigkeiten, Reisen, Kosten etc.) [\(Abbildung 5-35\).](#page-39-0)

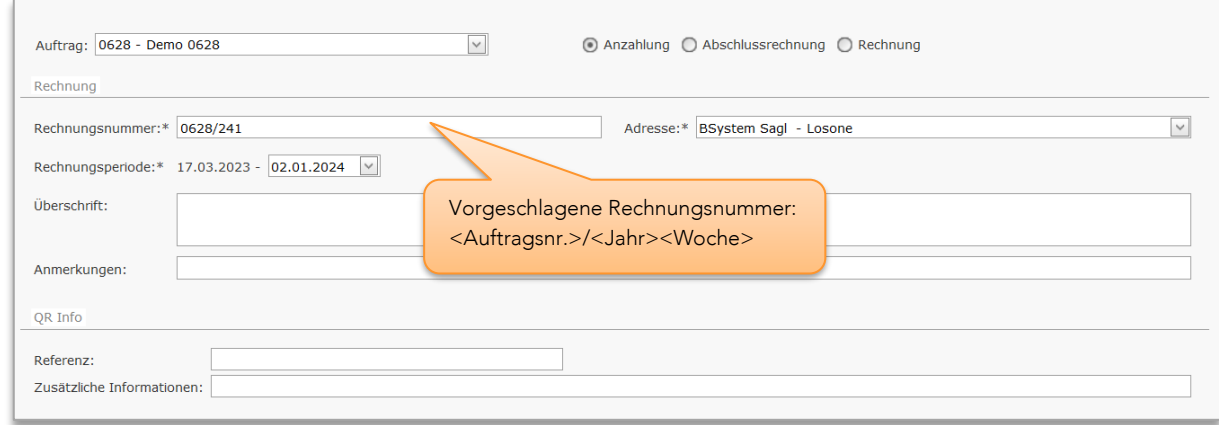

#### <span id="page-39-0"></span>Abbildung 5-35

Rechnungsperiode : Datum des Beginns und des Endes der Periode einschließlich der in Rechnung zu stellenden Leistungen. Das Startdatum ist festgelegt und entspricht dem Datum der ersten gefundenen nicht abgerechneten Tätigkeit. Das Enddatum ist variabel und bestimmt die zu fakturierenden Leistungen, muss aber innerhalb eines einzigen Tarifzeitraums liegen [\(5.7.3\).](#page-26-0)

# Abschnitt *Leistungen*

Die Auswahl der Tätigkeiten [\(Abbildung 5-36\)](#page-40-0) zeigt die Liste der Leistungen (Arbeitsphasen) an, für die zum betreffenden Auftrag noch abzurechnende Tätigkeiten, in Abschlagsrechnungen bereits abgerechnete Tätigkeiten oder veranschlagte Honorare (Kostenvoranschläge) erfasst sind.

Der grüne Bereich zeigt für die gewählten Daten alle noch nicht als "abgerechnet" gekennzeichneten Posten, während der hellblaue Bereich die veranschlagten und ausgeführten Leistungen zeigt.

In der Spalte *Total* schlägt Meridiana die auf der Grundlage der erfassten Stunden und Stundenansätze für den Auftrag errechneten Gesamtbeträge vor, unter Berücksichtigung eventuell bereits geleisteter Anzahlungen.

Unter der Tabelle mit den Leistungen befinden sich zwei weitere Zeilen mit den zusätzlichen Regiearbeiten (bei pauschal abgerechneten Aufträgen) und den Reisen. Diese beiden Zeilen werden nur angezeigt, wenn für den jeweiligen Auftrag nicht abgerechnete Eintragungen für die betreffenden Elemente existieren.

Wird aus dem Auswahlfeld das Häkchen entfernt, gehen die Tätigkeiten der betreffenden Arbeitsphasen, die Reisen oder zusätzlichen Regiearbeiten nicht in die Rechnung ein und bleiben unverändert (nicht abgerechnet) im System. Elemente, die bei der Rechnungslegung nicht angewählt wurden, werden bei der nächsten Rechnungslegung für diesen Auftrag erneut vorgeschlagen.

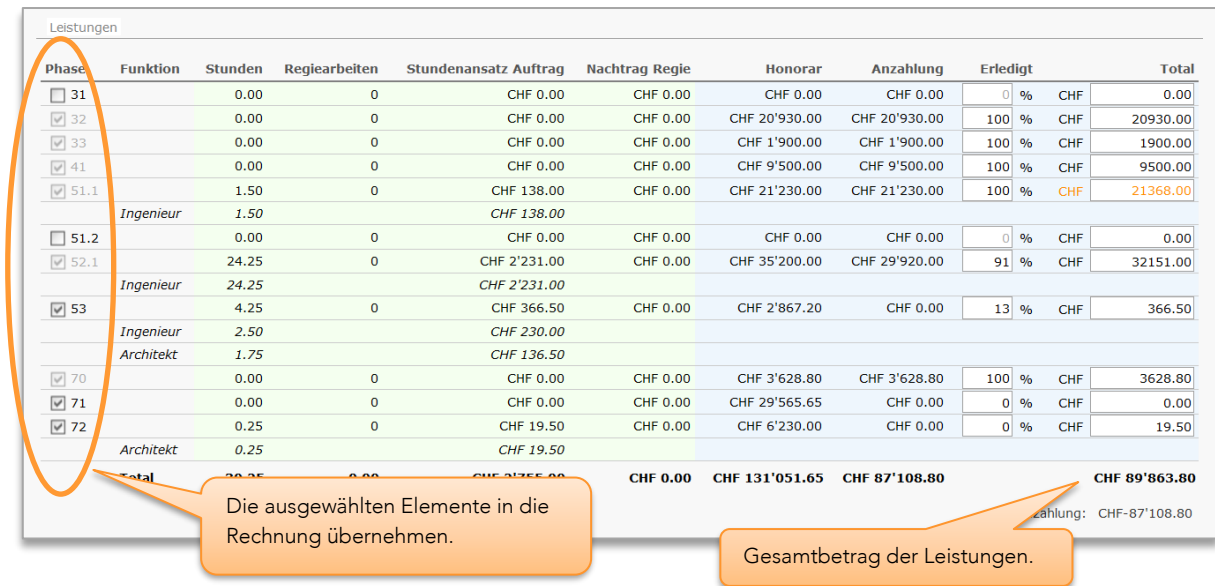

#### <span id="page-40-0"></span>Abbildung 5-36

Die Spalten "Regiearbeiten" und "Nachtrag Regiearbeiten" werden nur bei Aufträgen mit Abrechnungsart "pauschal" angezeigt.

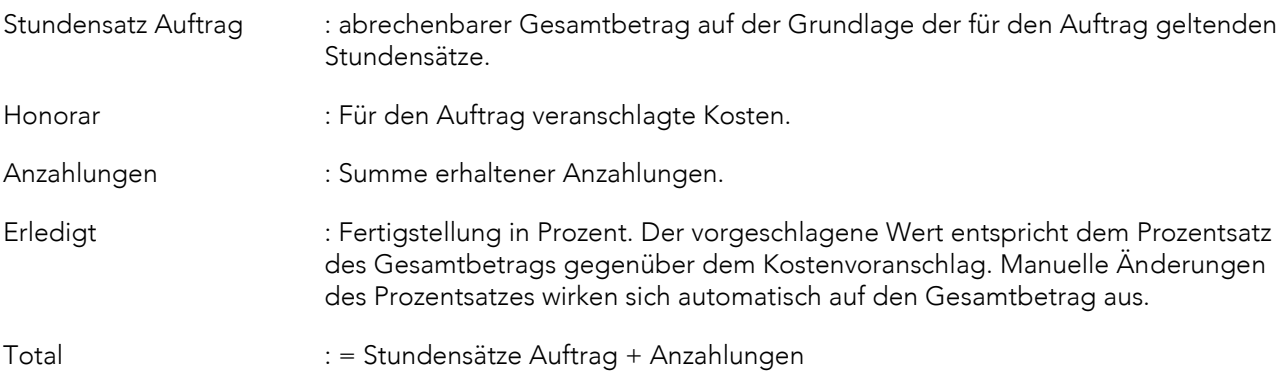

## Abschnitt *Regiearbeiten und Reisen*

Dieser Abschnitt [\(Abbildung 5-37\)](#page-40-1) wird nur bei der Erstellung einer Abschlussrechnung oder einer Einzelrechnung angezeigt.

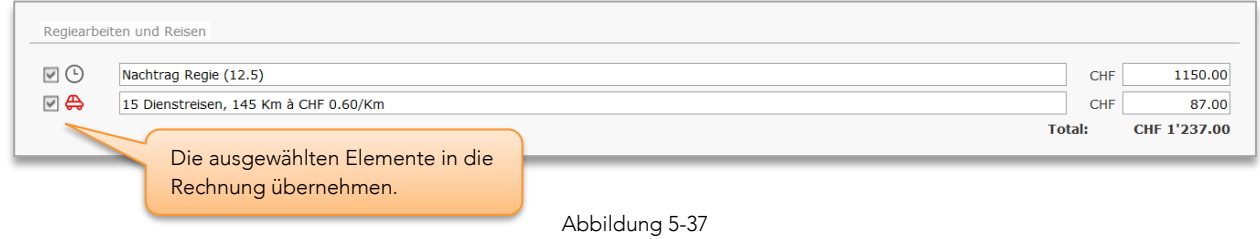

# <span id="page-40-1"></span>Abschnitt *Nebenkosten*

Die Abschnitte zu den Druck- und Nebenkosten [\(Abbildung 5-38\)](#page-41-0) werden nur bei der Erstellung einer Abschlussrechnung oder einer Einzelrechnung angezeigt und wenn für den Auftrag noch nicht abgerechnete Druckkosten oder Nebenkosten erfasst sind.

Einzeldrucke werden in einer einzigen Position unter den eventuellen weiteren Druckarbeiten zusammengefasst.

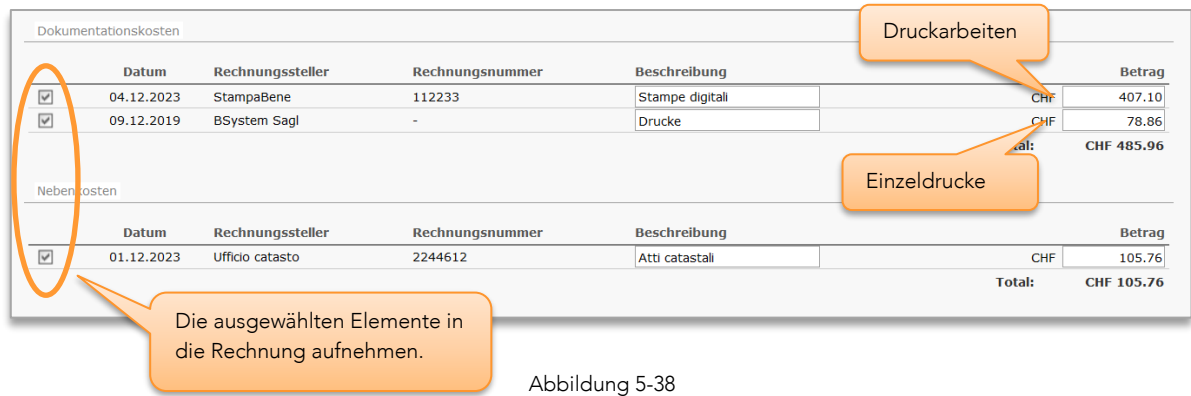

<span id="page-41-0"></span>Wird das Häkchen aus dem Auswahlfenster entfernt, werden die zugehörigen Nebenkosten nicht als abgerechnet gekennzeichnet und werden bei der nächsten Rechnungslegung erneut vorgeschlagen.

# Abschnitt *Nicht registrierte Ausgaben, sonstige*

In dieser Ansicht [\(Abbildung 5-39\)](#page-41-1) können Kosten eingegeben werden, die nicht erfasst wurden, die aber dennoch in die Rechnung eingehen sollen.

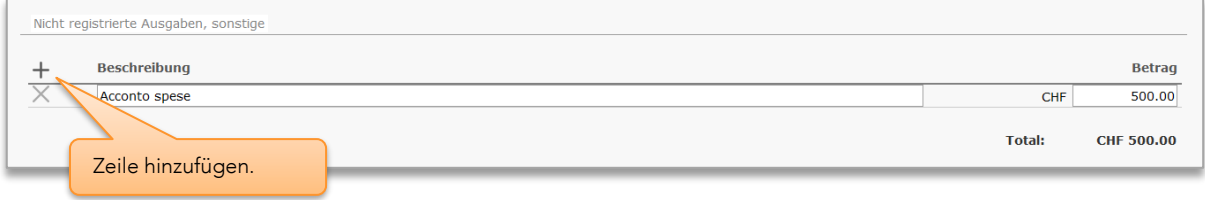

<span id="page-41-1"></span>Abbildung 5-39

#### 5.12.5 Rechnungsdetails

Der Schaltfläche **in den Seiten der Rechnungsverwaltung** (Menü Buchhaltung → Rechnungen in Bearbeitung / Rechnungsarchiv) öffnet die Seite *Rechnungsdetails,* anhand derer eine Rechnung, je nach ihrem Status, geändert, genehmigt oder ausgestellt sowie gedruckt werden kann.

# Rechnung *offen*

Abbildung 5-40– [Rechnungsdetails](#page-41-2) zeigt die *Rechnungsdetails* einer *offenen* Rechnung. In diesem Fall können noch alle Rechnungselemente bearbeitet werden.

<span id="page-41-2"></span>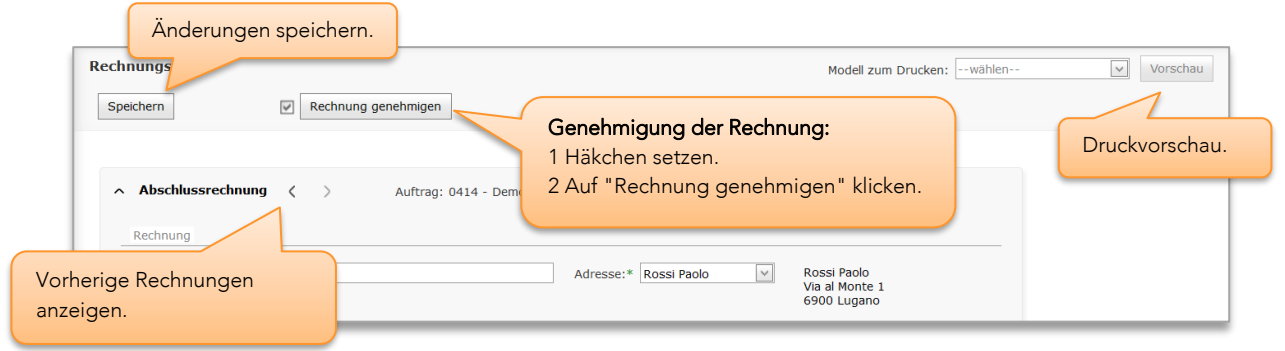

Abbildung 5-40– Rechnungsdetails

## Rechnung *genehmigt*

[Abbildung 5-41](#page-42-0) zeigt die *Rechnungsdetails* einer *genehmigten* Rechnung. In diesem Status kann nur das Feld 'Anmerkungen' verändert werden.

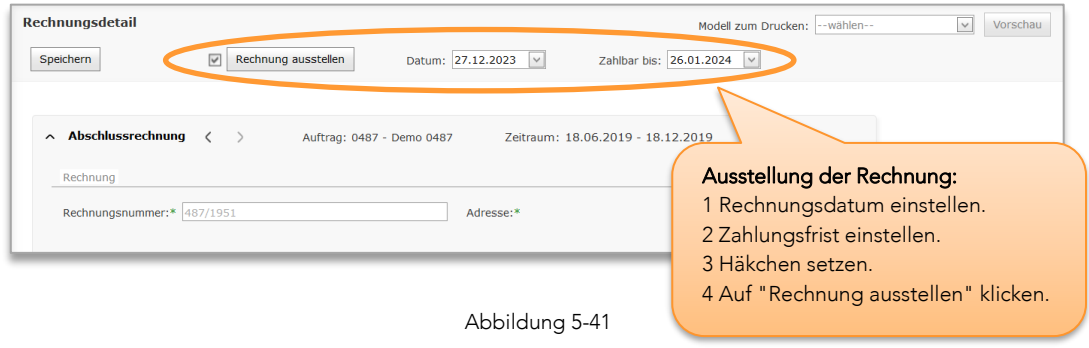

# <span id="page-42-0"></span>5.12.6 Drucken

Der Rechnungsausdruck erfolgt durch die Auswahl der gewünschten Vorlage. Danach wird durch Anklicken von "Vorschau" der Report-Viewer angezeigt, der das Drucken oder Speichern in den Dateiformaten PDF, Word und Excel ermöglicht.

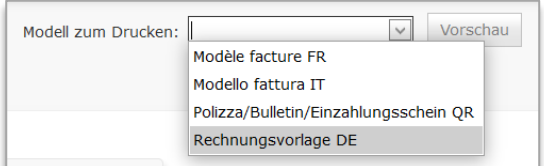

Abbildung 5-42

# 5.12.7 Rechnungsarchiv

Für die Bearbeitung und Anzeige der erzeugten Rechnungen stehen in Meridiana zwei Seiten zur Verfügung:

### Rechnungen in Bearbeitung

Auf dieser Seite (Menü Buchhaltung ➔ Rechnungen in Bearbeitung) werden die offenen und die genehmigten Rechnungen angezeigt.

Bei offenen Rechnungen wird auch der Befehl zum eventuellen Löschen angezeigt. Nach dem Löschen einer Rechnung werden alle Bestandteile dieser Rechnung erneut als nicht abgerechnet gekennzeichnet. Mit der Schaltfläche & werden die genehmigten Rechnungen zurück in den Status 'Offen' versetzt.

#### Rechnungsarchiv

Im *Rechnungsarchiv* (Menü Buchhaltung ➔ Rechnungsarchiv) finden sich alle im System vorhandenen Rechnungen. Offene Rechnungen sind blau, genehmigte Rechnungen grün und ausgestellte Rechnungen orange markiert.

Mit der Schaltfläche können die genehmigten Rechnungen zurück in den Status 'Offen' versetzt werden.

# 5.12.8 Verrechenbare Aufträge

Die hier angezeigten Aufträge (Menü Buchhaltung ➔ Verrechenbare Aufträge) sind Aufträge, bei denen Meridiana mindestens eine der folgenden Eingaben als nicht abgerechnet ermittelt:

- Tätigkeiten
- Reise
- Dokumentationskosten
- Nebenkosten

"Neue" Aufträge ohne hinterlegte Tätigkeiten oder soeben abgerechnete Aufträge (z.B. Abschlagsrechnungen), bei denen alle Tätigkeiten als abgerechnet gekennzeichnet sind, die aber noch abrechenbares Potential besitzen (*Total Kostenvoranschlag – Total abgerechnet = >0*) werden nicht angezeigt. Diese Aufträge werden angezeigt, sobald eine Eingabe erfolgt, die die oben genannte Bedingung erfüllt.

Die Tabelle ist in 3 Teile untergliedert, die mit folgenden Farben hinterlegt sind:

Der hellblaue Bereich beinhaltet die Spalten der Leistungen (Arbeitsphasen):

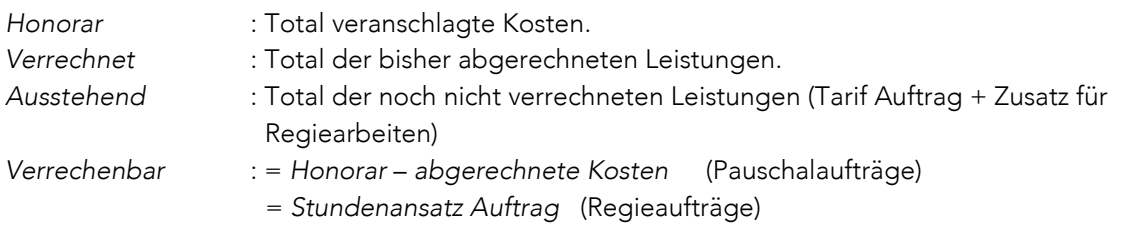

Der grüne Bereich zeigt alle noch nicht als abgerechnet gekennzeichneten Positionen, die abgerechnet werden könnten. Anders ausgedrückt sind dies die Positionen, die von Meridiana bei der Erstellung einer Rechnung vorgeschlagen werden.

Die gelbe Spalte stellt nur eine Bezugsgröße dar und beinhaltet die *Selbstkosten.* Wenn der angezeigte Betrag den veranschlagten Betrag übersteigt, wird er rot markiert (rosa Spalte).

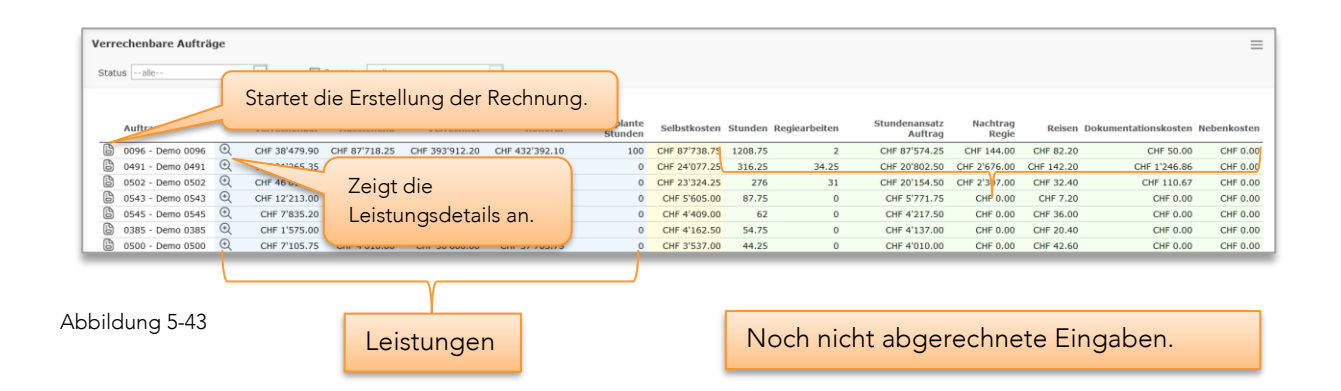

# 5.13 Offene Posten

Mit den unter Offene Posten verfügbaren Funktionen (Menü Buchhaltung) bietet Meridiana Ihnen die Möglichkeit, alle zu bezahlenden oder ausstehenden Beträge sowie noch zu erstattenden Reisekosten im Auge zu behalten [\(5.11\).](#page-36-0)

Eine Rechnung als bezahlt markieren:

- 1. Ein Häkchen in das Kästchen neben der betreffenden Rechnung setzen.
- 2. Ein Datum auswählen.
- 3. Auf 'Ausführen' klicken.

### Rechnungseingang

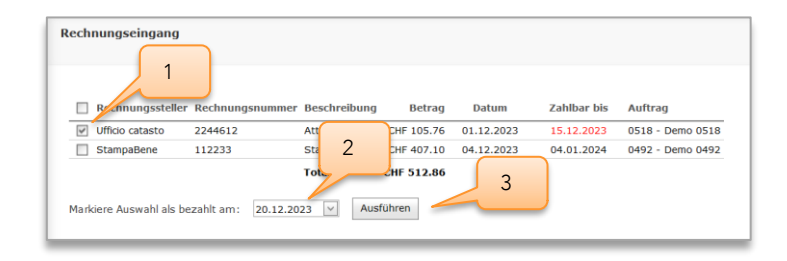

Abbildung 5-44

### Rechnungsausgang

Hier werden die *gestellten* Rechnungen angezeigt, durch Setzen des Häkchens verhalten sie den Status *bezahlt*.

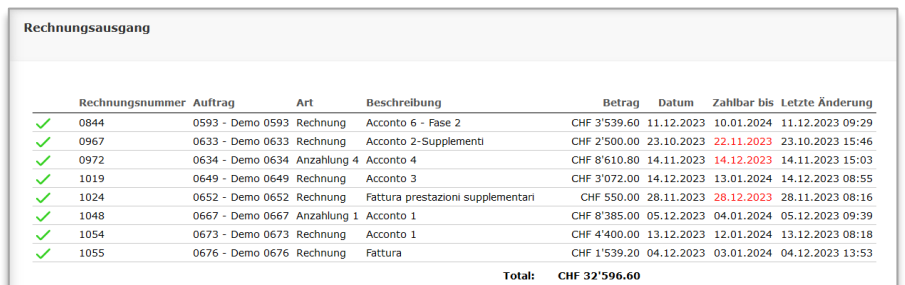

Abbildung 5-45

# 5.14 QR-Einzahlungsschein drucken (QR-Rechnung)

Das von den Rechnungsfunktionen unabhängige Tool *QR-Einzahlungsschein drucken* (Menü Buchhaltung) ermöglicht die einfache und schnelle Erstellung von QR-Rechnung Einzahlungsschein. Die Adresse des Zahlungspflichtigen kann mit einer beliebigen Kontaktadresse von Meridiana ausgefüllt werden, während die Felder des Zahlungsempfängers automatisch mit den Firmendaten ausgefüllt werden [\(6.8.3\)](#page-72-0).

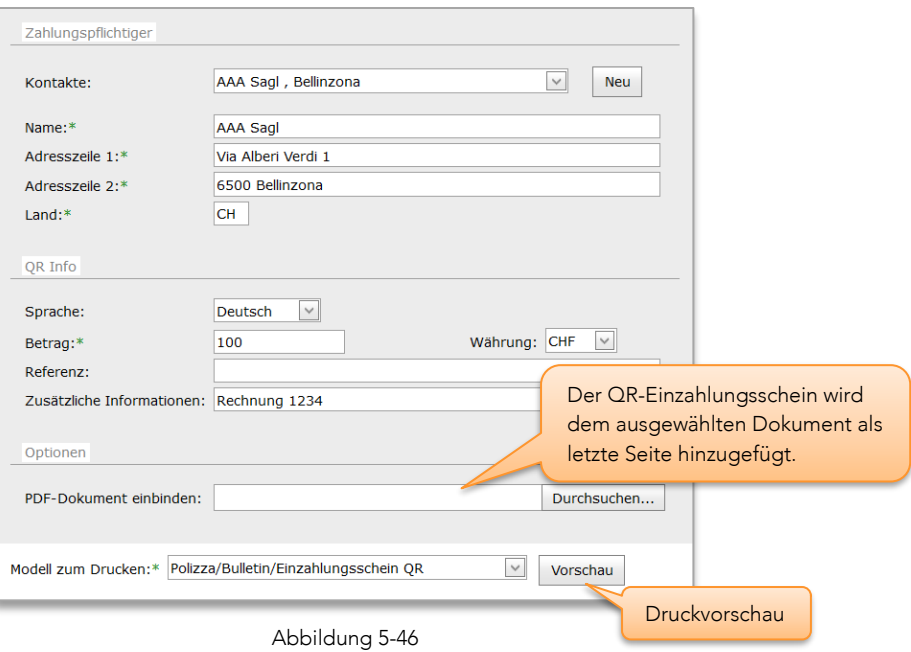

# 5.15 Kontakte

Mit den in Meridiana gespeicherten Kontakten kann eine zentrale Adressliste erstellt werden; die einzelnen Kontakte können einem oder mehreren Aufträgen zugeordnet werden, so dass man auf diese Weise spezifische Adresslisten erhält.

Zu jedem Kontakt kann darüber hinaus eine beliebig lange Liste mit Kontaktpersonen hinterlegt werden, die ebenfalls den Aufträgen zugeordnet werden können.

Die Verwendung des zentralen Adressbuches von Meridiana ist besonders in Verbindung mit den Apps für die Mobilgeräte (iOS und Android) interessant, da es auch auf den Mobilgeräten abrufbar ist und den direkten Versand von Nachrichten oder Anrufen zu tätigen erlaubt.

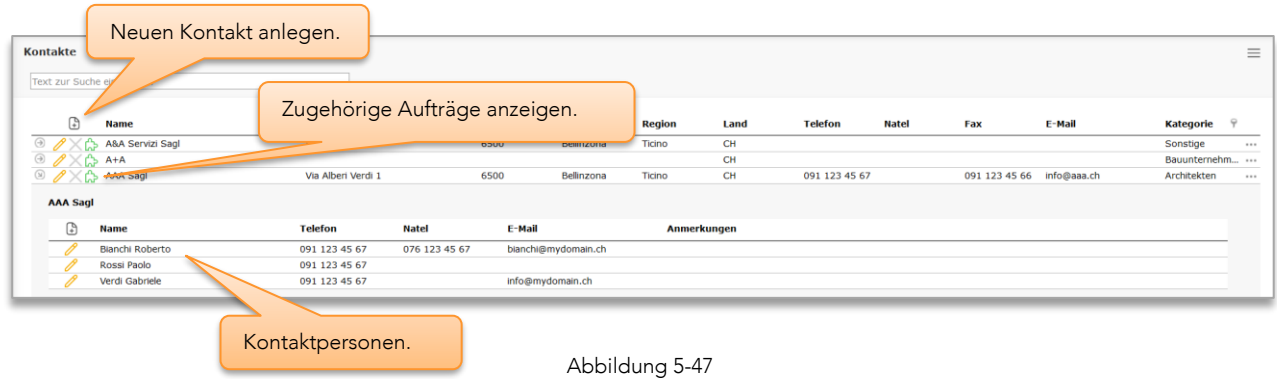

# 5.15.1 Kategorie

Die Kontakte sind in voreingestellte Kategorien unterteilt und lassen sich einfach benutzerspezifisch anpassen, siehe '[6.4.3](#page-65-0) [Kontaktkategorien](#page-65-0)'.

# 5.15.2 Einem Auftrag zuweisen

Die Zuweisung eines Kontakts zu einem Auftrag erfolgt in der Ansicht *Auftragseigenschaften* (Menü Auftrag), Registerkarte Kontakte) mit dem Tool zur Kontaktbearbeitung.

Wenn ein Kontakt gelöscht wird, werden auch alle Zuordnungen zu Aufträgen gelöscht. Ein Kontakt kann nicht gelöscht werden, wenn er einem Auftrag als 'Auftraggeber' zugeordnet wurde.

# <span id="page-46-0"></span>5.15.3 Kontakte importieren

Mit den Funktionen zum Import von Kontakten (Menü Extras ➔ Extras), kann eine Kontaktliste aus einer Datei im CSV-Format importiert werden.

Die Spalten müssen in folgender Reihenfolge angeordnet sein:

*Kategorie Id; Titel; Name; Nachname; Adresse 1; Adresse 2; PLZ; Stadt; Region; Land; Telefon; Mobiltelefon; Fax; Email;* Kundennummer; Anmerkungen.

Die Kontaktpersonen werden in den auf den zugehörigen Kontakt folgenden Zeilen aufgelistet, wobei jedoch die Spalte *Kategorie Id* "leer" bleiben:

*leer; Titel; Name; Nachname; leer; leer; leer; leer; leer; leer; Telefon; Mobiltelefon; leer; Email; leer*; *Anmerkungen.*

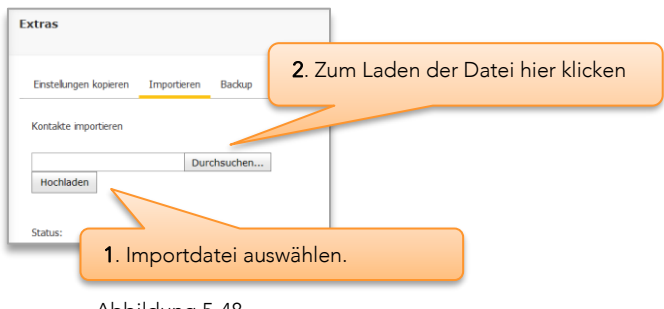

Abbildung 5-48

# 5.16 Kalender

Der Meridiana-Kalender dient zur Erfassung Ihrer Abwesenheiten und ermöglicht Ihnen die Eingabe von Terminen. Jeder Mitarbeiter hat seinen eigenen persönlichen Kalender, der in der 'Befehlsleiste' sichtbar ist oder in der Vollversion über den Datumsnavigator geöffnet wird.

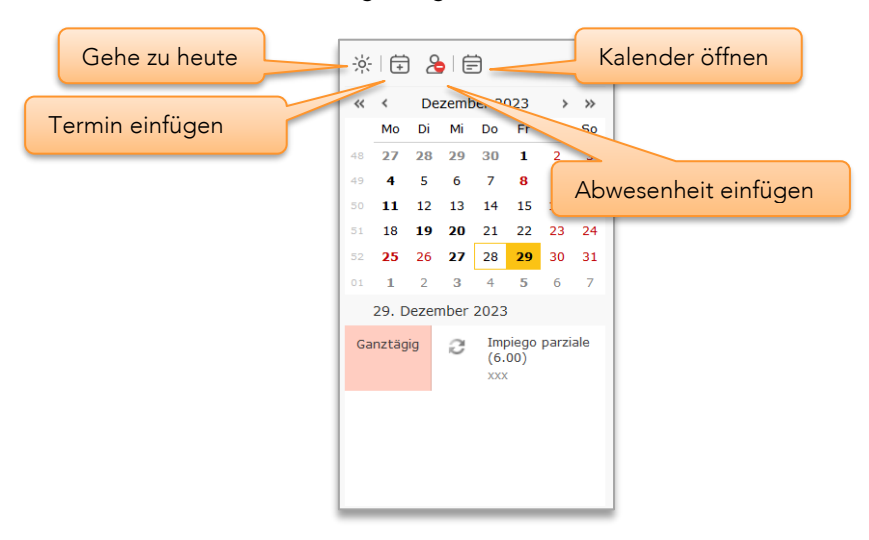

Abbildung 5-49 - Agenda

Die vom Meridiana-Kalender unterstützten Events sind in zwei verschiedene Kategorien unterteilt, mit unterschiedlichen Zwecken und Funktionen: Termine und Abwesenheiten.

## 5.16.1 Termine

Termine sind allgemeine Ereignisse, deren Zweck und Verwendung im Ermessen des Mitarbeiters liegt.

# 5.16.2 Abwesenheiten

Abwesenheiten [\(5.2\)](#page-19-0) sind Ereignisse, deren Hauptzweck es ist, zur Berechnung des Saldos von Stunden und Urlaub jedes Mitarbeiters beizutragen. Abwesenheiten sind leicht durch die rote Farbe des Etiketts zu erkennen.

# <span id="page-47-0"></span>5.16.3 Freigabe

Auf der Kalenderseite kann jeder Mitarbeiter entscheiden, ob er seinen Kalender mit anderen Teilnehmern teilen möchte. Sie können Abwesenheiten (schreibgeschützt) und/oder Termine (gelesen oder bearbeitet) teilen.

Administratoren haben vollen Zugriff auf die Kalender aller Mitarbeiter, unabhängig von den Freigabeeinstellungen.

#### 5.16.4 Kategorien

Auf der Kalenderseite ist es nur für Administratoren möglich, die Kategorien, die für die Klassifizierung der Termine verwendet werden, anzupassen. Die Kategorien sind für alle Kalender der Mitarbeiter gleich.

Bei der Synchronisierung des Kalenders werden die Kategorien in Meridiana und in der Anwendung (Thunderbird, Outlook usw.) durch Vergleich ihrer Bezeichnungen abgeglichen.

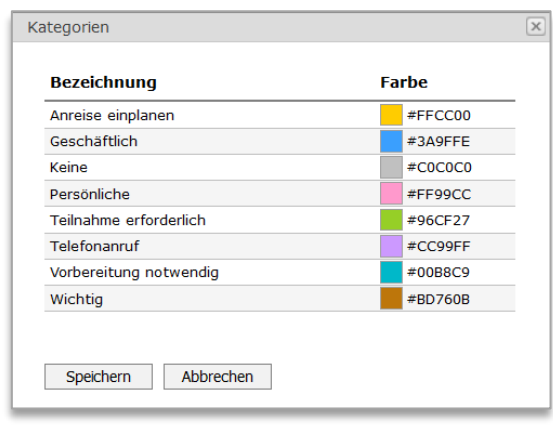

Abbildung 5-50

# 5.16.5 Synchronisierung

Meridiana ermöglicht die Synchronisierung von Kalendern über den CalDAV-Dienst. Die Synchronisierungsfunktion muss im Voraus von den Administratoren für jeden Mitarbeiter auf der Seite des Benutzerprofils aktiviert werden.

Die Mitarbeiter können nicht nur ihren eigenen Kalender synchronisieren, sondern auch alle Kalender, auf die sie Zugriff erhalten haben [\(5.16.3\)](#page-47-0).

# WICHTIG: Aktualisierungsintervalle von weniger als 60 Minuten müssen zwingend vermieden werden.

[Anhang B](#page-77-0) enthält Konfigurationsanweisungen für Client-Anwendungen.

# *5.16.5.1 Abwesenheits-Synchronisierung*

Abwesenheiten werden als schreibgeschützte Termine exportiert und können daher nicht bearbeitet werden. Zudem ist es in den Client-Anwendungen nicht möglich, Abwesenheiten einzugeben. Diese sollten als Termine eingetragen und dann auf der Meridiana-Kalenderseite mit der Funktion "In Abwesenheit umwandeln" in Abwesenheit umgewandelt werden, die durch Rechtsklick auf den Termin verfügbar ist.

### *5.16.5.2 Exportieren und importieren*

Auf der Kalenderseite hat jeder Mitarbeiter die Möglichkeit, bestehende Kalender im Standard-iCalendar-Format zu exportieren und zu importieren.

Es wird empfohlen, vor dem Import eines Kalenders eine Sicherungskopie mit der Funktion 'Exportieren...' zu erstellen.

# 5.17 Jahresbericht

Der Jahresbericht (Menü Extras→ Jahresbericht) zeigt eine Zusammenfassung der erbrachten Leistungen und der Bürokosten für das laufende Jahr und das Vorjahr. Vorjahre können durch Anwählen des entsprechenden Datums aufgerufen werden.

Vorsicht: das Erstellen der Seite kann wegen der langen Bearbeitungszeiten viel Zeit in Anspruch nehmen!

# 5.18 Pivot-Analyse

Die Pivot-Analyseseite (Menü Extras) enthält ein leistungsfähiges und vielseitiges Instrument zur Analyse der in Meridiana enthaltenen Daten. Wenige Schritte genügen, um die verfügbaren Felder zu filtern und zu gruppieren (Drag & Drop) und somit personalisierte Ansichten erhalten.

Um eine Ansicht zu ändern, ziehen Sie die Felder auf einen der vier Bereiche: Spalten, Zeilen, Werte und Filter. Die Funktion der Felder wird vom Bereich bestimmt, über welchen sie gestellt werden. In der Standardansicht werden die von den Mitarbeitern für die verschiedenen Aufträge aufgewendeten Stunden angezeigt.

# Vorfilter

Auftragsstatus : Zeigt nur die Aufträge an, deren aktuellen Status dem ausgewählten entspricht. Hinweis: das Feld 'Auftragsstatus' entspricht dem Status des Auftrags beim Eintragen der Aktivität.

Gruppe : Zeigt nur die Aufträge der ausgewählten Gruppe an.

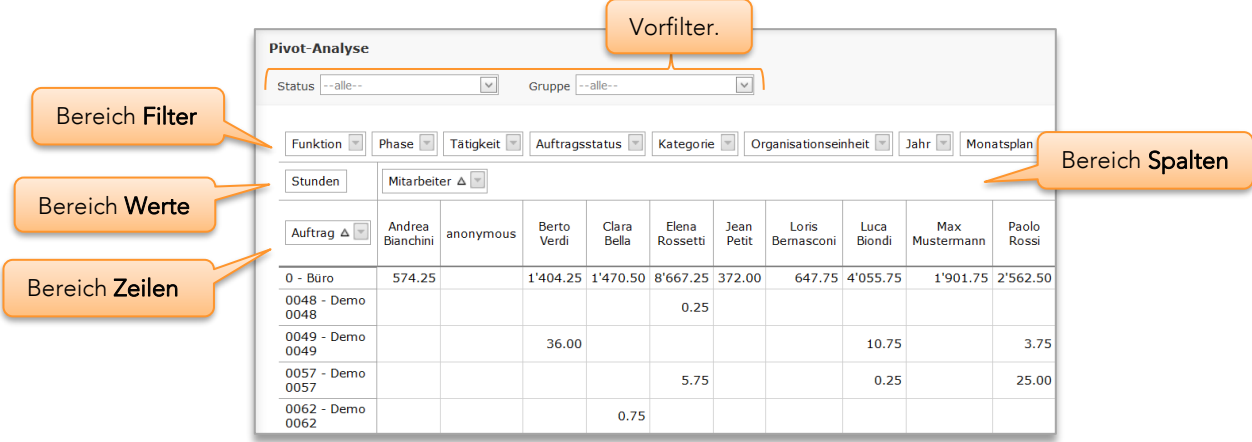

Abbildung 5-51

# 5.19 Stundenbilanz

Das optionale Modul *Stundenbilanz* (Menü Tätigkeit) von Meridiana zeigt die in "Echtzeit" aktualisierte Gesamtsumme der Arbeitsstunden und den Saldo der Ferien jedes an.

Die Berechnung der Arbeitsstunden erfolgt unter Berücksichtigung der Ein- und Austrittsdaten der einzelnen Mitarbeiter. Folglich werden nur die Mitarbeiter angezeigt, bei denen das Jahr des gewählten Datums dem Eintrittsjahr oder dem auf dieses folgende Jahr entspricht bzw., falls definiert, dem Austrittsjahr oder dem diesem vorangehenden Jahr.

Gemäß den Systemeinstellungen [\(6.8\)](#page-69-0) können auch Reisen, Reisekosten und Mitarbeiterausgaben angezeigt werden.

| <b>Stundenbilanz</b>                 |                                    |                                                              |                   |             |       |                           |  |  |  |  |  |
|--------------------------------------|------------------------------------|--------------------------------------------------------------|-------------------|-------------|-------|---------------------------|--|--|--|--|--|
|                                      | Mitarbeiter: Berto Verdi<br>$\sim$ | Monat: Dezember<br>$\vee$                                    | Jahr: 2019        | $\backsim$  |       |                           |  |  |  |  |  |
|                                      |                                    |                                                              |                   |             |       |                           |  |  |  |  |  |
| Monatliche Übersicht: Dezember, 2019 |                                    |                                                              |                   |             |       |                           |  |  |  |  |  |
|                                      |                                    | Soll-Arbeitsstunden Ist-Arbeitsstunden<br><b>Abwesenheit</b> |                   |             |       |                           |  |  |  |  |  |
| Tag                                  |                                    |                                                              | <b>Tagessaldo</b> | Monatssaldo |       | <b>Anmerkungen</b>        |  |  |  |  |  |
| 01 So.                               |                                    |                                                              |                   | $-0.60$     |       |                           |  |  |  |  |  |
| 02 Mo.                               | 8.40                               | 8.50                                                         | 0.10              | $-0.50$     |       |                           |  |  |  |  |  |
| 03 Di.                               | 8.40                               | 8.50                                                         | 0.10              | $-0.40$     |       |                           |  |  |  |  |  |
| 04 Mi.                               | 8.40                               |                                                              |                   | $-0.40$     | 8.40  | Militär/Zivilschutz       |  |  |  |  |  |
| OS Do.                               | 8.40                               |                                                              |                   | $-0.40$     | 8.40  | Miltär/Zivilschutz        |  |  |  |  |  |
| 06 Fr.                               | 8.40                               |                                                              |                   | $-0.40$     | 8.40  | Miltar/Zivilschutz        |  |  |  |  |  |
| 07 Sa.                               |                                    |                                                              |                   | $-0.40$     |       |                           |  |  |  |  |  |
| 08 So.                               |                                    |                                                              |                   | $-0.40$     |       |                           |  |  |  |  |  |
| 09 Mo.                               | 8.40                               | 8.50                                                         | 0.10              | $-0.30$     |       |                           |  |  |  |  |  |
| 10 DI.                               | 8.40                               | 9.00                                                         | 0.60              | 0.30        |       |                           |  |  |  |  |  |
| 11 MI.                               | 8.40                               | 7.00                                                         | 1.35              | 1.65        | 2.75  | Ereignisse in der Familie |  |  |  |  |  |
| 12 Do.                               | 8.40                               | 8.50                                                         | 0.10              | 1.75        |       |                           |  |  |  |  |  |
| 13 Fr.                               | 8.40                               | <b>5.50</b>                                                  | $-0.40$           | 1.35        | 2.50  | Krankheit                 |  |  |  |  |  |
| 14 Sa.                               |                                    |                                                              |                   | 1.35        |       |                           |  |  |  |  |  |
| 15 So.                               |                                    |                                                              |                   | 1.35        |       |                           |  |  |  |  |  |
| 16 Mo.                               | 8.40                               | 8.50                                                         | 0.10              | 1.45        |       |                           |  |  |  |  |  |
| 17 Di.                               | 8.40                               | 8.50                                                         | 0.10              | 1.55        |       |                           |  |  |  |  |  |
| 18 Mi.                               | 8.40                               | <b>8.50</b>                                                  | 0.10              | 1.65        |       |                           |  |  |  |  |  |
| 19 Do.                               | 8.40                               | 8.50                                                         | 0.10              | 1.75        |       |                           |  |  |  |  |  |
| 20 Fr.                               | 8.40                               | 8.00                                                         | $-0.40$           | 1.35        |       |                           |  |  |  |  |  |
| 21 Sa.                               |                                    |                                                              |                   | 1.35        |       |                           |  |  |  |  |  |
| 22 So.                               |                                    |                                                              |                   | 1.35        |       |                           |  |  |  |  |  |
| 23 Mo.                               | 8.40                               | 7.50                                                         | $-0.90$           | 0.45        |       |                           |  |  |  |  |  |
| 24 DI.                               | 8.40                               | 4.25                                                         | 0.05              | 0.50        | 4.20  | Sonstige (Bezahlter)      |  |  |  |  |  |
| 25 Mi.                               |                                    |                                                              |                   | 0.50        |       |                           |  |  |  |  |  |
| 26 Do.                               |                                    |                                                              |                   | 0.50        |       |                           |  |  |  |  |  |
| 27 Fr.                               | 8.40                               |                                                              |                   | 0.50        | 8.40  | Ferien                    |  |  |  |  |  |
| 28 Sa.                               |                                    |                                                              |                   | 0.50        |       |                           |  |  |  |  |  |
| 29 So.                               |                                    |                                                              |                   | 0.50        |       |                           |  |  |  |  |  |
| 30 Mo.                               | 8.40                               |                                                              |                   | 0.50        | 8.40  | Ferien                    |  |  |  |  |  |
| 31 DI.                               | 8.40                               |                                                              |                   | 0.50        | 8.40  | Ferien                    |  |  |  |  |  |
| <b>Total:</b>                        | 168.00                             | 109.25                                                       | 1.10              | 0.50        | 59.85 |                           |  |  |  |  |  |

Abbildung 5-52

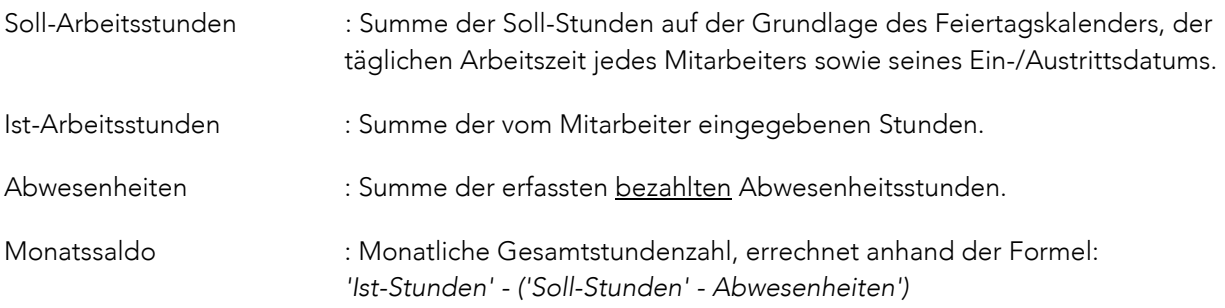

Wichtig, Urlaub werden immer in Stunden gezählt. Sie werden über den Parameter 'Beschäftigung' (Menü Extras ->'Arbeitszeit und Ferienanspruch') in Tage umgewandelt.

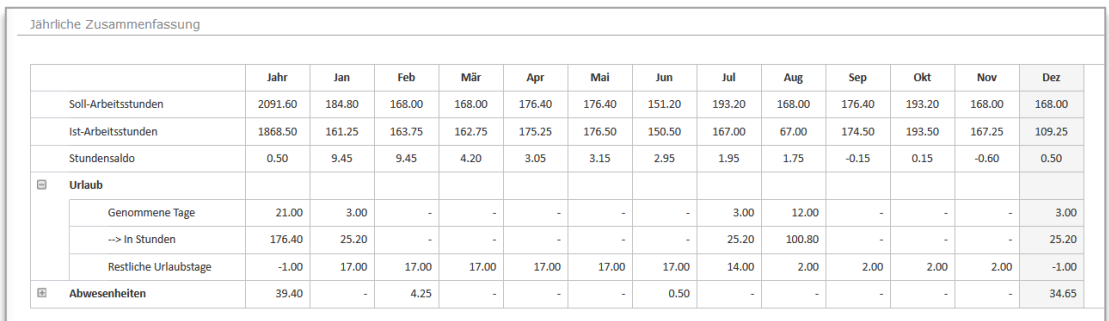

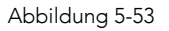

# 5.19.1 Berichtigung von Feiertagen

Bei Mitarbeitern mit weniger als 100 % Beschäftigung können Feiertage zu falschen Stundensalden führen. Mit dieser Funktion ist es möglich diese Fehler zu korrigieren, indem für den Feiertag ein von 0 abweichender Wert für "Soll-Arbeitsstunden" festgelegt wird.

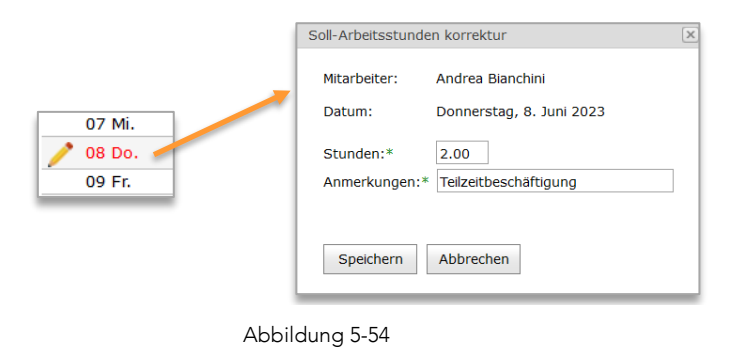

Diese Funktion steht nur Administratoren zur Verfügung, wenn sie einen Teilzeitmitarbeiter auswählen.

# 5.19.2 Anfangsjahr Saldo

Zu Beginn des Jahres wird der Saldo der Stunden und Urlaubstage aus dem Vorjahr automatisch von Meridiana übernommen. Es kann passieren, dass zu diesem Zeitpunkt (31.12. 24.00 Uhr) nicht alle Stunden und Urlaubstage eingegeben wurden, was zu Differenzen zwischen den Salden am 31.12. und 01.01. führt. Über den Menübefehl 'Anfangsjahr Saldo...' können die Differenzen korrigiert werden, indem die Überträge für jeden Mitarbeiter geändert bzw. angepasst werden.

Diese Funktion steht nur für Administratoren zur Verfügung.

# 5.19.3 Abwesenheitsbearbeitung Sperre

Diese Funktion verhindert das ungewollte Ändern von Abwesenheiten vor einem bestimmten Datum. Mit dem Menübefehl 'Abwesenheitsbearbeitung Sperre....' können Sie das Sperrdatum einstellen. Gesperrte Abwesenheiten können auch von Administratoren nicht geändert werden. Das Sperrdatum kann jederzeit frei geändert werden.

Diese Funktion steht nur für Administratoren zur Verfügung.

# 5.19.4 Anwesenheitsliste

Es ermöglicht den Mitarbeitern, ihre eigenen Anwesenheitsstunden zu erfassen oder Überstunden zu markieren. Die Anwesenheitsliste muss in den Systemeinstellungen (6.8.1) aktiviert werden. Die Anwesenheitsstunden werden von der Seite *Tätigkeit eintragen* in die entsprechende Tabelle eingetragen. Das Ausfüllen der Tabelle erfolgt ausschließlich auf freiwilliger Basis durch den Mitarbeiter, Meridiana erlegt keine Verpflichtung auf. Die Erfassung der Anwesenheit kann jedoch nur für den aktuellen Tag erfolgen.

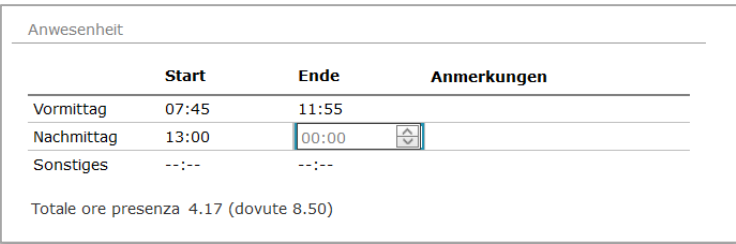

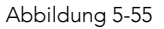

Wenn aktiv, wird in der Monatsübersicht im *Stundenbilanz* ein zusätzlicher Registerkarte mit den erfassten Anwesenheitsstunden angezeigt. Administratoren können einzelne Einträge bearbeiten.

| Monatliche Übersicht: Oktober, 2023 |               |             |             |  |                   |               |   |       |             |     |                           |      |                     |      |
|-------------------------------------|---------------|-------------|-------------|--|-------------------|---------------|---|-------|-------------|-----|---------------------------|------|---------------------|------|
|                                     | Stundenbilanz | Anwesenheit |             |  |                   |               |   |       |             |     |                           |      |                     |      |
|                                     | Tag           | Morgen      |             |  | <b>Nachmittag</b> |               |   | Extra |             |     | <b>Ist-Arbeitsstunden</b> |      | Soll-Arbeitsstunden |      |
|                                     |               |             | Start Ende  |  | Start Ende        |               |   | Start | Ende        |     | <b>Anwesenheit</b>        |      | <b>Abwesenheit</b>  |      |
| P                                   | 01 So.        |             |             |  |                   |               |   |       |             |     |                           |      |                     |      |
|                                     | 02 Mo.        |             | 07:55 12:15 |  |                   | 14:00 18:10   |   | 20:00 | $23:00$ (i) |     | 11.50                     | 8.00 |                     | 8.50 |
|                                     | 03 Di.        | 07:50       | $12:20$ (i) |  |                   | 14:45 17:00 1 |   |       |             |     | 6.75                      | 5.00 |                     | 8.50 |
|                                     | 04 Mi.        | 07:45       | $\bigcirc$  |  |                   |               | ⊙ |       |             | (i) |                           | 3.00 |                     | 8.50 |
| 1                                   | 05 Do.        |             |             |  |                   |               |   |       |             |     |                           |      |                     | 8.50 |
| P                                   | 06 Fr.        |             |             |  |                   |               |   |       |             |     |                           |      |                     | 8.50 |
|                                     | 07 Sa.        |             |             |  |                   |               |   |       |             |     |                           |      |                     |      |
|                                     | 08 So.        |             |             |  |                   |               |   |       |             |     |                           |      |                     |      |

Abbildung 5-56

# 5.20 Auftragsplanung - Gantt

Das optionale Modul Auftragsplanung (Menü Auftrag) besteht aus einem Gantt-Diagramm, in dem Aufträge und ihre Arbeitsphasen dargestellt werden können.

Hauptmerkmale:

- Anzeige von Auftragsfortschritt und Arbeitsphasen
- Erstellung von Abhängigkeiten zwischen Arbeitsphasen/Aufgaben
- Milestone
- Zuweisung von Ressourcen
- Eingabe von Aufgaben und Teilaufgaben für den Auftrag oder die Arbeitsphase
- Diagramm als PDF exportierbar

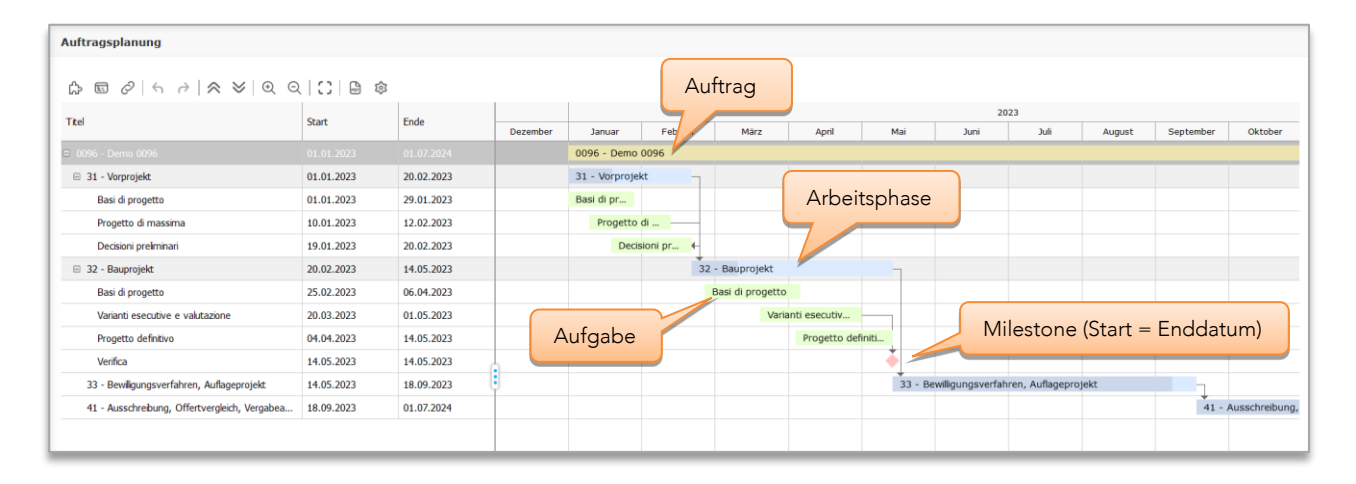

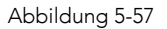

# 5.20.1 Verwaltung von Aufträgen und Phasen

Die Aufträge, die Sie im Gantt-Diagramm darstellen möchten, müssen einzeln eingefügt werden. Das Einfügen und Entfernen wird über das Menü der Seite "Auftragseigenschaften" -> "Auftragsplanung" vorgenommen.

### <span id="page-52-0"></span>*5.20.1.1 Aufträge einfügen*

Beim Einfügen eines Auftrags müssen das Startdatum und Termin sowie die einzufügenden Phasen angegeben werden.

Wenn der Auftrag zuvor entfernt wurde, ist es möglich, aus demselben Fenster alle vorherigen Elemente wiederherzustellen oder alles zu überschreiben.

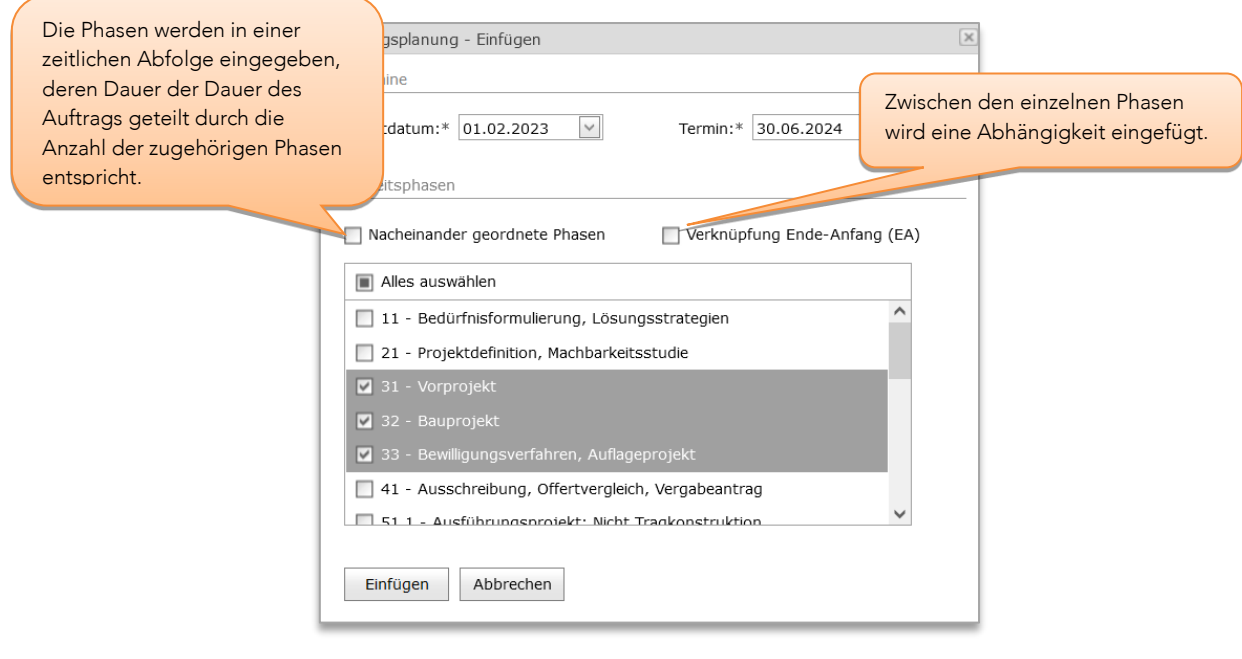

Abbildung 5-58

# *5.20.1.2 Auftrag entfernen*

Wenn Sie einen Auftrag aus der Auftragsplanung entfernen, ist er im Diagramm nicht mehr sichtbar. Der Auftrag mit all seinen Informationen (Aufgaben, Abhängigkeiten usw.) wird jedoch nicht endgültig gelöscht, sondern lediglich archiviert. Bei Bedarf kann es so über die Einfüge-Funktion [\(5.20.1.1\)](#page-52-0) vollständig wiederhergestellt werden.

# 5.20.2 Änderung von Aufgaben

Alle Änderungen im Diagramm werden mit der Maus vorgenommen. Wenn Sie auf eine Aufgabe klicken, können Sie sie verschieben, das Start-/Enddatum ändern und Abhängigkeiten einfügen. Über das Kontextmenü (rechte Maustaste) können Sie Aufgaben/Teilaufgaben hinzufügen/löschen und Aufgabedetails anzeigen.

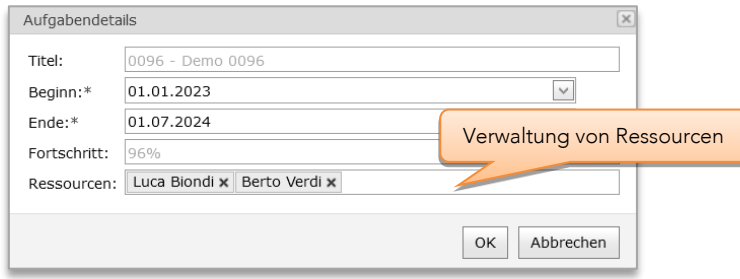

Abbildung 5-59

# 5.20.3 Funktionen und Einstellungen

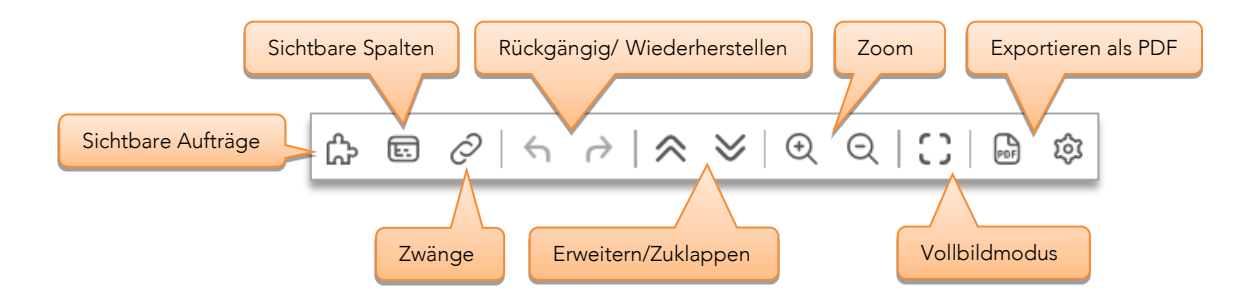

# Sichtbare Aufträge

Wählt die (zuvor eingefügten) Aufträge aus, die im Diagramm angezeigt werden sollen

# Sichtbare Spalten

Auswahl der sichtbaren Spalten: Geplante Stunden, Stunden, Stundenansatz, Selbstkosten, Zwänge

# Zwänge

### *Aktualisierung der übergeordneten Aufgabe*

Die Start- und Enddaten des übergeordneten Auftrags und der übergeordneten Aufgabe werden automatisch entsprechend der Gesamtdauer der Teilaufgaben festgelegt.

### *Abhängigkeitsbedingung aktivieren*

Wenn aktiv, können Aufgaben nur innerhalb der angewandten Abhängigkeiten verschoben werden.

# *Abstandsbeschränkungen zwischen Aufgaben aktivieren*

Wenn diese Option aktiviert ist, wird der Abstand zwischen Vorgängen mit Abhängigkeiten beibehalten, wenn ein Vorgang verschoben wird (vorbehaltlich der Aktivierung von Abhängigkeitsbedingungen).

# Rückgängig / Wiederherstellen

Rückgängig machen oder Wiederherstellen der an den verschiedenen Aufgaben durchgeführten Operationen.

Bitte beachten Sie, dass beim Verlassen der Auftragsplanungsseite oder beim Bearbeiten von sichtbaren Aufträgen, sichtbaren Spalten oder Zwangen, die Änderungen dauerhaft übernommen werden.

# 6 Einstellungen

Alle in diesem Kapitel beschriebenen Einstellungen, mit Ausnahme des *Benutzerprofils* [6.1,](#page-55-0) sind nur für Mitarbeiter mit der Zugangsstufe *Administrator* zugänglich.

#### <span id="page-55-0"></span> $6.1$ Benutzerprofil

Das Benutzerprofil (Benutzermenü ➔ Einstellungen) ermöglicht es Ihnen, einige Parameter nach Ihren Wünschen einzustellen.

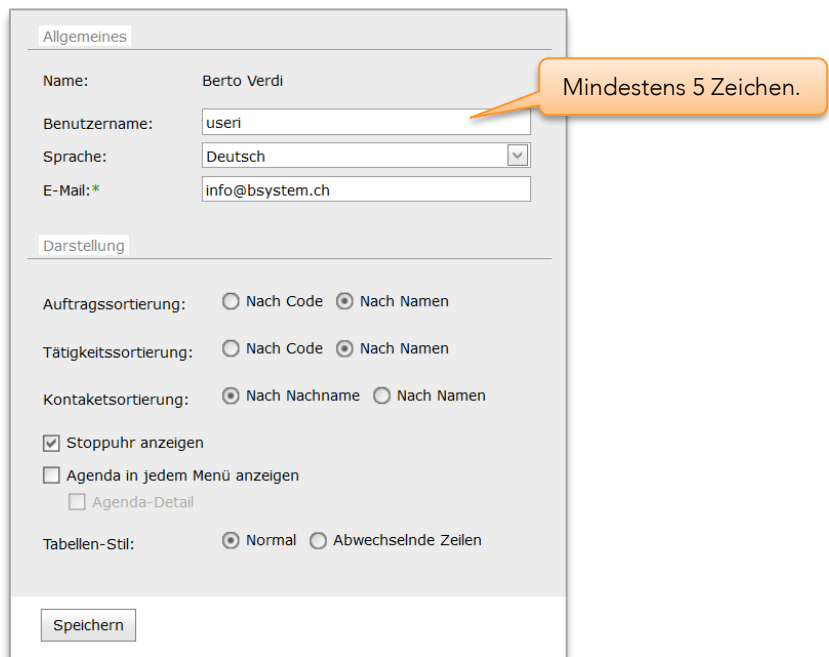

Abbildung 6-1

Um einen Sprachwechsel zu aktivieren, muss der Mitarbeiter sich abmelden und anschließend neu anmelden (Login).

Über das Seitenmenü  $\equiv$  können Sie Ihr Passwort ändern und verschiedene Informationen zu Ihrer Konfiguration abrufen.

#### <span id="page-55-1"></span> $6.2$ Mitarbeiterverwaltung

Auf der Seite *Mitarbeiter* (Menü Extras) können alle Mitarbeiter angezeigt und bearbeitet werden. Das *Zeilenmenü* ermöglicht den Zugriff auf Funktionen zur Änderung verschiedener Parameter, deren Beschreibung unter [6.2.4](#page-58-0) zu finden ist.

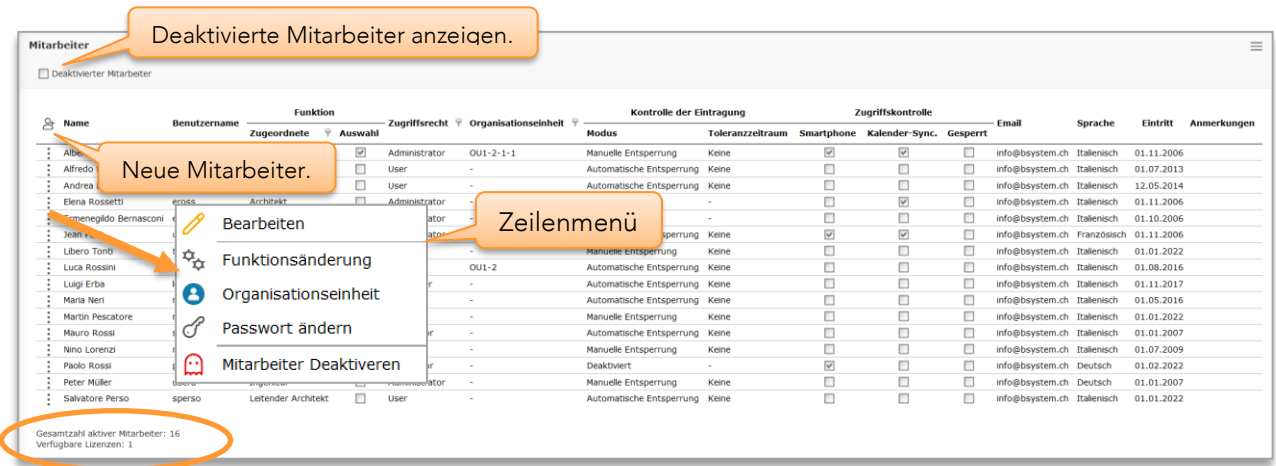

Abbildung 6-2

# 6.2.1 Status des Mitarbeiters

- Aktiv : Mitarbeiter, der mit einer Meridiana-Lizenz verbunden ist, kann sich einloggen und Tätigkeiten eingeben. Dies ist der normale Status.
- Deaktiviert : Er kann keinen Login ausführen und in seinem Namen können keine Tätigkeiten eingegeben werden. Obwohl der Mitarbeiter nicht mehr direkt sichtbar ist, bleibt er dennoch mit allen seinen für die Berechnung verwendeten Tätigkeiten, Kosten etc. im System und wird mit einem "\*" vor seinem Namen angezeigt. Deaktivierte Mitarbeiter "verbrauchen" keine Meridiana-Lizenzen [\(6.2.4.5\)](#page-60-0).

# <span id="page-56-0"></span>6.2.2 Zugangsberechtigungen

Zum Schutz der Daten und um den Zugriff auf bestimmte Funktionen durch nicht berechtigte Mitarbeiter zu beschränken, beinhaltet Meridiana ein Zugangsschutzsystem, das in vier Gruppen mit kumulativen Zugriffsebenen unterteilt ist.

#### *Benutzer*

Die Mitarbeiter dieser Gruppe sind nur zur Eingabe ihrer täglichen Tätigkeiten und zur Ansicht ihrer eigenen Daten berechtigt (Arbeitsstunden, Reisen, etc.).

#### *Supervisor*

Die Mitarbeiter dieser Gruppe verfügen über dieselben Rechte wie die Mitarbeiter der Gruppe *Benutzer*, können aber zusätzlich die Seite 'Auftragsberechnung' ([5.7.11\)](#page-32-0) einsehen.

#### *PowerUser*

Die Mitarbeiter dieser Gruppe verfügen über dieselben Rechte wie die Mitarbeiter der Gruppe *Supervisor*, sind aber zusätzlich zur Anlage neuer Aufträge berechtigt.

#### *Administrator*

Die Mitarbeiter dieser Gruppe haben unbegrenzten Zugriff auf alle vorhandenen Funktionen und

Informationen. Es wird daher empfohlen, die Anzahl der Mitarbeiter, die dieser Gruppe angehören, auf ein Minimum zu begrenzen.

Normalerweise können auf den Seiten mit den Übersichtslisten (Gruppe Tätigkeiten) die Mitarbeiter der Gruppen *Benutzer, Supervisor* und *PowerUser* nur ihre eigenen Informationen einsehen, während die Mitarbeiter der Gruppe *Administratoren* die Informationen aller Mitarbeiter einsehen können. In den Systemeinstellungen [\(6.8.2\)](#page-71-0) können Ausnahmen festgelegt und den verschiedenen Gruppen besondere Rechte zugewiesen werden.

# 6.2.3 Neue Mitarbeiter

Die maximal mögliche Anzahl der aktiven Mitarbeiter entspricht der Anzahl der Meridiana-Benutzerlizenzen. Um einen neuen Mitarbeiter anzulegen, ist mindestens eine freie Lizenz erforderlich ("Gesamtanzahl der aktiven Mitarbeiter" < "Anzahl der Lizenzen"). Wenn diese Voraussetzung erfüllt ist, können Sie direkt fortfahren, indem Sie auf & klicken, oder über das Seitenmenü "Neue Mitarbeiter..." wählen. Andernfalls müssen Sie eine neue Lizenz über die *Meridiana Admin* Seite [\(6.10\)](#page-73-0) beantragen oder einen bestehenden Mitarbeiter deaktivieren [\(6.2.4.5\)](#page-60-0).

## <span id="page-57-0"></span>*6.2.3.1 Mitarbeiterfluktuation*

Wenn ein Mitarbeiter das Büro verlässt und durch einen neuen Mitarbeiter ersetzt wird, muss er deaktiviert werden [\(6.2.4.5\)](#page-60-0). Dadurch wird die zugehörige Lizenz verfügbar, so dass der neue Mitarbeiter angelegt werden kann, ohne eine neue Lizenz beantragen zu müssen.

Wichtig, um die Konsistenz mit den Aufzeichnungen des alten Mitarbeiters zu wahren, wird dringend davon abgeraten, den alten Mitarbeiter umzubenennen, um ihn zu ersetzen.

### *6.2.3.2 Parameter des Mitarbeiters*

![](_page_57_Picture_133.jpeg)

#### Abbildung 6-3

# Name **in Angezeigter Name des Mitarbeiters (muss eindeutig sein).** Angezeigter Name des Mitarbeiters (muss eindeutig sein).

![](_page_58_Picture_239.jpeg)

(1) Diese Felder sind nur mit dem optionalen Modul " Stundenbilanz " aktiv.

# <span id="page-58-0"></span>6.2.4 Änderung der Mitarbeiter

# *6.2.4.1 Bearbeiten*

Mit diesem Befehl können Sie alle in 6.2.3.2 aufgeführten Parameter ändern, mit Ausnahme der farblich markierten Parameter. Diese können mit spezifischen Funktionen/Befehlen geändert werden. Die Parameter *Name* und *Benutzername* können ebenfalls frei geändert werden, ohne die Identität des Mitarbeiters zu beeinflussen. Vermeiden Sie daher, den Namen des Mitarbeiters zu ändern, um einen neuen anzulegen (siehe [6.2.3.1\)](#page-57-0).

# <span id="page-59-1"></span>*6.2.4.2 Funktion bearbeiten*

Mit diesem Befehl kann ein Funktionswechsel eingegeben werden (z.B. von *Lehrling* nach *Zeichner*). Meridiana verlangt die Eingabe der neuen Funktion und des Datums, zu dem der Wechsel in Kraft getreten ist. Funktionswechsel können frühestens am Tag des Inkrafttretens erfasst werden, sie können also nicht im Vorhinein eingegeben werden. Die Eingabe von Funktionswechseln funktioniert jedoch rückwirkend und wird auf den Berechnungsseiten mit berücksichtigt. Die Funktionswechsel mit ihren Aktivierungsdaten sind auf der Seite "Selbstkosten" ersichtlich [\(6.2.6\)](#page-62-0).

Das Einfügen einer Funktionsänderung löscht alle bestehenden Funktionsänderungen.

Ein Wechsel der Mitarbeiterfunktion für das laufende Jahr wird immer mit die aktuellen Selbstkosten erfasst. Wenn sich die Änderung dagegen über mehrere Jahre erstreckt, werden die letzten Selbstkosten für das betreffende Jahr beibehalten.

Achtung, überprüfen Sie immer die Selbstkosten vor und nach einem Funktionswechsel.

![](_page_59_Picture_172.jpeg)

# <span id="page-59-0"></span>*6.2.4.3 Organisationseinheit*

Diesem Befehl dient dem Zuweisen von Mitarbeitern an die Organisationseinheiten. Mit 'Tätigkeiten aktualisieren' können zuvor erfasste, im angegebenen Zeitraum enthaltene Tätigkeiten der ausgewählten Organisationseinheit neu zugewiesen werden.

Der Befehl ist nur zugänglich, wenn Organisationseinheiten definiert sind [\(6.6\)](#page-68-0).

![](_page_59_Picture_173.jpeg)

Abbildung 6-5

# <span id="page-59-2"></span>*6.2.4.4 Passwort ändern*

Mit diesem Befehl können Sie das Meridiana-Zugangspasswort des Mitarbeiters zurücksetzen. Das neue Passwort muss die Komplexitätsanforderungen erfüllen.

![](_page_60_Picture_144.jpeg)

Abbildung 6-6

# <span id="page-60-0"></span>*6.2.4.5 Mitarbeiter Deaktivieren*

Dieser Befehl zeigt Meridiana an, dass der Mitarbeiter das Büro verlassen hat. Nach der Deaktivierung hat der Mitarbeiter keinen Zugang mehr zu Meridiana. Durch die Deaktivierung eines Mitarbeiters wird die zugehörige Lizenz freigegeben und steht somit für die Erstellung eines neuen Mitarbeiters zur Verfügung.

![](_page_60_Picture_145.jpeg)

Abbildung 6-7

Achtung, ein deaktivierter Mitarbeiter kann nicht erneut aktiviert werden. Wenden Sie sich im Bedarfsfall an BSystem Sagl.

# <span id="page-60-1"></span>6.2.5 Arbeitszeit und Ferienanspruch

Die Funktionen für die Einstellung der Soll-Arbeitszeit sind nur verfügbar, wenn das optionale Modul 'Stundenbilanz' konfiguriert ist.

Auf der Seite *Arbeitszeit und Ferienanspruch* (Menü "Extras") können Sie die täglichen Arbeitsstunden, die Beschäftigung und den Ferienanspruch jedes Mitarbeiters für das ausgewählte Jahr einstellen. Mit der Schaltfläche  $\mathscr O$  können Sie alle Parameter für den entsprechenden Zeitraum zu ändern. Der Schaltfläche  $\mathbb G$ ermöglicht die Eingabe einer Änderung der Arbeitszeit/Beschäftigung [\(Abbildung 6-8\)](#page-61-0). Das Feld *Ferienanspruch* entspricht den tatsächlichen Anspruchstagen, außerdem werden die Ferien immer in Stunden berechnet.

Wichtig: Überprüfen Sie bei jeder Änderung der Arbeitszeit/Beschäftigung immer das Stundenäquivalent der bestehenden Abwesenheiten, die in dem betreffenden Zeitraum enthalten sind. Diese werden nicht automatisch aktualisiert.

Das in [Abbildung 6-8](#page-61-0) dargestellte Beispiel zeigt eine Änderung der Beschäftigung von 100 % auf 80 % gültig ab 01.07.2022.

![](_page_61_Picture_84.jpeg)

# <span id="page-61-0"></span>*6.2.5.1 Ferien-Rechner*

Mit dem Tool "Ferien-Rechner...", das im Seitenmenü zu finden ist, können Sie schnell die tatsächlichen Ferientage auf der Grundlage der ausgewählten Beschäftigung und Zeitraums berechnen.

![](_page_61_Picture_85.jpeg)

# Abbildung 6-9

# <span id="page-62-0"></span>6.2.6 Selbstkosten

Jedem Mitarbeiter ist ein Selbstkostenbetrag pro Stunde zugeordnet (Menü Extras ➔ Selbstkosten). Unter Selbstkosten ist der Betrag zu verstehen, den das Büro für den Mitarbeiter aufbringen muss, typischerweise setzt dieser Betrag sich aus Lohn, Sozialabgaben etc. zusammen.

![](_page_62_Picture_88.jpeg)

Abbildung 6-10

Mit der Schaltfläche  $\ell$  kann der Selbstkostenbetrag jedes einzelnen Mitarbeiters bearbeitet werden. Jede Änderung wird im Datenverlauf [\(3.13.1\)](#page-10-0) des jeweiligen Mitarbeiters gespeichert.

#### $6.3$ Voreingestellte Stundenansätze

Meridiana bietet fünf voreingestellte Stundenansätze an, aus denen bei der Anlage eines Auftrags der Stundenansatz für den Auftrag abgeleitet (kopiert) wird. Die voreingestellten *Stundenansätze* (Menü Extras) können jederzeit bearbeitet werden. Ausserdem kann durch Anklicken der Spaltenüberschrift - mit Ausnahme des SIA Tarifs - die jeweilige Überschrift geändert werden.

![](_page_62_Picture_89.jpeg)

Abbildung 6-11

#### $6.4$ **Listen**

Die in Meridiana verwendeten Listen (Tätigkeiten, Papierformate etc.) können unkompliziert benutzerdefiniert angepasst werden (Menü Extras ➔ Listen).

Die einzelnen Listen sind auf Registerkarten angeordnet (Errore. L'origine riferimento non è stata trovata.). Die Einträge in den Registerkarten können benutzerdefiniert angepasst werden. Bereits zugewiesene oder für Eingaben verwendete Einträge können nicht mehr gelöscht werden.

Die Listentexte stehen ebenfalls in mehreren Sprachen zur Verfügung und werden, wie die Benutzeroberfläche, in der aktuell (im Benutzerprofil) eingestellten Sprache angezeigt. Bei der Eingabe neuer Einträge werden die Texte für alle Sprachen in der aktuell gewählten Sprache eingestellt. Um die Texte zu übersetzen, im Benutzerprofil die gewünschte Sprache einstellen und die Texte bearbeiten.

# 6.4.1 Tätigkeitenliste

Beinhaltet die voreingestellten Tätigkeiten, die bei der Eingabe der Tätigkeiten verwendet werden.

![](_page_63_Picture_107.jpeg)

![](_page_63_Picture_108.jpeg)

Mit den Schaltflächen  $\oplus$ ,  $\nearrow$  und  $\bigtimes$  kann eine Tätigkeit hinzugefügt, bearbeitet oder gelöscht werden. Nur noch nicht "verwendete" Tätigkeiten können gelöscht werden. Tätigkeiten, die nicht mehr gelöscht werden können, können jedoch verborgen werden (Parameter 'Zusammenhang').

# <span id="page-64-0"></span>*6.4.1.1 Zuordnung von Tätigkeiten – Auftragskategorien*

In diesem Fenster wird die Zuordnung von Tätigkeiten zu den Auftragskategorien verwaltet. Änderungen sind jederzeit möglich.

Durch Auswahl der virtuellen Büro Auftragskategorie können Sie die aus dem Büro Auftrag sichtbaren Aktivitäten verwalten.

![](_page_64_Picture_96.jpeg)

Abbildung 6-13

# 6.4.2 Papierformate

Die Liste Papierformate wird zur Eingabe der Einzeldrucke verwendet und besteht aus der Bezeichnung, der Einheit und dem Einzelpreis.

![](_page_64_Picture_97.jpeg)

Abbildung 6-14

Mit den Schaltflächen  $\oplus$ ,  $\oslash$  und  $\times$  können Papierformate hinzugefügt, bearbeitet oder gelöscht werden (bereits verwendete Formate können nicht gelöscht werden).

Die Eingabe einer Preisänderung für ein bereits verwendetes Format wirkt sich nicht auf bereits erfasste Drucke aus, sondern kommt ausschließlich bei neuen Drucken zur Anwendung.

# <span id="page-65-0"></span>6.4.3 Kontaktkategorien

Liste der für die Unterteilung der Kontakte verwendeten Kontaktkategorien.

![](_page_65_Picture_152.jpeg)

#### Abbildung 6-15

Es können bis zu 100 (0-99) Kontaktkategorien angelegt werden.

Die 'Id'-Nummer wird automatisch erstellt und dient als Bezug für den Import von Kontakten aus externen Quellen [\(5.15.3](#page-46-0) [Kontakte importieren\).](#page-46-0)

Kategorien mit 'Id'-Nummer 100 oder höher sind fest voreingestellt (in *kursiver* Schrift angezeigt) und können nicht gelöscht werden.

Mit den Schaltflächen  $\oplus$ ,  $\emptyset$  und  $\bigtimes$  können Kategorien hinzugefügt, bearbeitet oder gelöscht werden (bereits verwendete Kategorien können nicht gelöscht werden).

# 6.4.4 Auftragskategorien

Liste der für die Unterteilung der Aufträge verwendeten Auftragskategorien.

![](_page_65_Picture_153.jpeg)

Abbildung 6-16

Mit den Schaltflächen  $\oplus$ ,  $\emptyset$  und  $\bigtimes$  können Kategorien hinzugefügt, bearbeitet oder gelöscht werden (bereits verwendete Kategorien können nicht gelöscht werden).

# 6.4.5 Funktionen

Liste der Funktionen, die Mitarbeitern zugeordnet werden können und für die ein Stundenansatz in den voreingestellten Stundenansätzen existiert.

![](_page_66_Picture_140.jpeg)

Abbildung 6-17

Durch Betätigen der Schaltflächen  $\oplus$ ,  $\oslash$  und  $\times$  können Funktionen hinzugefügt, bearbeitet oder gelöscht Wenn eine Funktion neu hinzugefügt wird, wird diese automatisch mit dem angegebenen Stundenansatz in die für das laufende Jahr voreingestellten Stundenansätze und in den Auftrags-Stundenansätzen eingefügt werden. Wenn eine Funktion gelöscht wird, dann wird sie sowohl in den voreingestellten Stundenansätzen, als auch in den Auftrags-Stundenansätzen gelöscht. Zugewiesene oder verwendete Funktionen können nicht gelöscht werden.

#### 6.5 Vorlagen

Der Export und Ausdruck der verschiedenen Informationen erfolgt über vollständig anpassbare Vorlagen. Die Vorlagen sind in zwei Kategorien unterteilt, *Berichte* und *Excel*. Excel-Vorlagen werden für den Export von Berichten mit einem einfachen Layout verwendet, während *Berichte* verwendet werden, wenn komplexe Drucklayouts erforderlich sind, z. B. beim Drucken von Rechnungen.

## 6.5.1 Berichte

Das Reporting-System in Meridiana unterstützt die Erstellung von Berichten mit äußerst komplexen Inhalten und Layouts, die Sie in verschiedene Dateiformate exportieren können, darunter PDF, Word, Excel usw. Meridiana enthält eine Menge vordefinierter Berichte, die Sie über den integrierten Berichtseditor anpassen (oder neue Berichte erstellen) können. Das Erstellen oder Ändern von Berichten ist jedoch ein recht komplexer Vorgang, hier der Hinweis auf die Dokumentation:

[https://docs.devexpress.com/XtraReports/17103/web-reporting/asp-net-webforms-reporting/end-user](https://docs.devexpress.com/XtraReports/17103/web-reporting/asp-net-webforms-reporting/end-user-report-designer)[report-designer](https://docs.devexpress.com/XtraReports/17103/web-reporting/asp-net-webforms-reporting/end-user-report-designer)

Bevor Sie Änderungen an bestehenden Berichten vornehmen, wird empfohlen, eine Kopie mit dem Befehl  $\mathcal{G}$ zu erstellen oder eine Kopie durch Anklicken des Berichtsnamens herunterzuladen.

![](_page_67_Picture_150.jpeg)

Abbildung 6-18

Mit den Befehlen  $\ell$  und  $X$  können Sie den Namen bearbeiten sowie ein Modell importieren oder ein Modell löschen.

# 6.5.2 Excel

Durch den Export im Excel-Format (diese Funktion ist auf mehreren Seiten von Meridiana verfügbar) werden auf personalisierbaren Vorlagen basierende Excel-Arbeitsblätter erzeugt. Für bestimmte Seiten stehen spezifische Vorlagestrukturen zu Verfügung, für andere wurde hingegen eine gemeinsame (allgemeine) Struktur festgelegt:

- - Standardberichten- : allgemeine Vorlagen • Tätigkeitenübersicht : Export aus 'Tätigkeitenübersicht' ([5.5\)](#page-22-0)
- Auftragsberechnung : Export aus 'Auftragsberechnung' ([5.7.11\)](#page-32-0)
- 
- Gruppenberechnung : Export aus 'Gruppenberechnung' ([5.9.1\)](#page-34-0)

Für jede der oben aufgeführten Kategorien kann eine unbegrenzte Anzahl Vorlagen festgelegt werden, die zu einem späteren Zeitpunkt dann in den verschiedenen Menüs zum Herunterladen zur Verfügung stehen werden. Da jede Kategorie eine spezifische Vorlagestruktur erfordert, können die Vorlagen zwischen den Kategorien nicht ausgetauscht werden.

Meridiana enthält einen Satz vordefinierter Vorlagen, die frei an die Bedürfnisse der Benutzer angepasst werden können (z.B. Zeichensatz, Überschriften usw.). Voraussetzung für die Personalisierung der Vorlagen ist allerdings eine gute Kenntnis von Microsoft Excel (oder kompatibler Programmen). Um beim Export Fehler zu vermeiden, müssen außerdem die Vorlagen vorgegebene Strukturregeln befolgen [\(0\)](#page-74-0).

ACHTUNG, es obliegt dem/der Benutzern, eine Sicherungskopie der eigenen, benutzerdefinierten Vorlagen zu erstellen. Die Vorlagen werden nicht im täglichen Backup von *Meridiana Cloud* mitberücksichtigt.

Auf dieser Seite (Menü Extras ➔ Vorlagen) können Sie die verschiedenen Vorlagen verwalten und die benutzerdefinierten Vorlagen hochladen.

![](_page_67_Picture_151.jpeg)

Abbildung 6-19

Name : Name der Vorlage, wie in den Download-Menüs ersichtlich.

Datei : Excel-Dateiname der Vorlage (ist eindeutig für alle Kategorien).

Anmerkungen : Feld für Anmerkungen und Notizen.

Die Schaltflächen  $\ell$  und  $X$  dienen dem Ändern des Dateinamens oder zum Löschen der Vorlage.

### *6.5.2.1 Laden einer neuen Excel Vorlage*

- 1. Wählen Sie die gewünschte Seite / Kategorie aus.
- 2. Geben Sie den Namen ein.
- 3. Klicken Sie auf "Durchsuchen ...", um die gewünschte Vorlage auszuwählen.
- 4. Klicken Sie auf "Eintragen".

Um eine bestehende Vorlage zu aktualisieren, kreuzen Sie das Kontrollkästchen 'Vorhandene Datei Überschreiben' an und laden Sie eine Vorlage mit dem gleichen Dateinamen hoch.

#### <span id="page-68-0"></span>6.6 Organisationseinheiten

Die Organisationseinheiten sind dem Konzept her ähnlich wie die Kostenstellen und ermöglichen die Mitarbeiter nach verschiedenen Kriterien zu gruppieren. Viele Übersichten können deshalb nach Organisationseinheit erstellt werden.

![](_page_68_Picture_281.jpeg)

Abbildung 6-20

Die Erstellung und Unterteilung der Organisationseinheiten sowie die Zuordnung der Mitarbeiter können jederzeit und auf mehrere Hierarchieebenen erfolgen. Beim Löschen einer Organisationseinheit werden sämtliche erfasste Tätigkeiten und die damit verbundenen Mitarbeiter automatisch der übergeordneten Organisationseinheit zugeordnet. Die Hauptorganisationseinheit kann keinesfalls gelöscht werden  $\bigcap$ 

Jede Organisationseinheit kann einen eigenen Feiertagskalender haben.

Die Zuordnung der Mitarbeiter zu den Organisationseinheiten erfolgt auf der Mitarbeiter Seite [\(6.2\)](#page-55-1).

#### $6.7$ Einstellungen kopieren

Mit der Funktion Einstellungen kopieren (Menü Extras ➔ Extras) lassen sich die Soll-Arbeitszeiten, die Selbstkosten e die voreingestellten Stundenansätze leicht kopieren.

![](_page_69_Figure_2.jpeg)

Abbildung 6-21

Die Funktion Einstellungen kopieren kann mehrfach ausgeführt werden, das Ziel Jahr wird dabei vollständig überschrieben.

#### <span id="page-69-0"></span>6.8 Systemeinstellungen

# 6.8.1 Allgemein

Auf dieser Seite (Menü Extras ➔ System) können verschiedene Einstellungen geändert werden.

![](_page_69_Picture_91.jpeg)

#### Abbildung 6-22

![](_page_70_Picture_196.jpeg)

![](_page_71_Picture_135.jpeg)

# <span id="page-71-0"></span>6.8.2 Rechte

Für die verschiedenen Zugriffsebenen können besondere Rechte vergeben werden.

![](_page_71_Picture_136.jpeg)

#### Abbildung 6-23

Erfassung der Nebenkosten und Druckkosten:

Ermöglicht das Eintragen von Dokumentationskosten und Nebenkosten, indem die entsprechenden Einträge im Menü 'Tätigkeit' aktiviert werden

Stundenbilanz: Ermöglicht den Zugriff auf die Seite *Stundenbilanz*.

Honorare anzeigen: Ermöglicht die Anzeige der in den Berechnungsseiten veranschlagten Honorare.

Alle Mitarbeiter in 'Tätigkeitenübersicht' zeigen: Ermöglicht die Anzeige der von anderen Mitarbeitern erfassten Einträgen.

Datenexport zulassen: Ermöglicht das Herunterladen der verschiedenen Zusammenfassungen im Excel-

Format.

Änderung Einträge in "Tätigkeitenübersicht": Ermöglicht das Ändern der erfassten Einträge.

# Ignoriere Arbeitsgruppe des Auftrags:

Ermöglicht die Anzeige von Aufträgen, für die der Mitarbeiter in der Arbeitsgruppe nicht als Mitglied aufgeführt ist.

Fortschrittsbalken ausblenden :

Blendet die Fortschrittsbalken auf der Seite *Tätigkeit eintragen* aus.
#### 6.8.3 Firmendaten

Enthält allgemeine Informationen über die Firma. Einige dieser Felder werden für die Rechnungsstellung und für die Erstellung von QR-Einzahlungsscheinen verwendet.

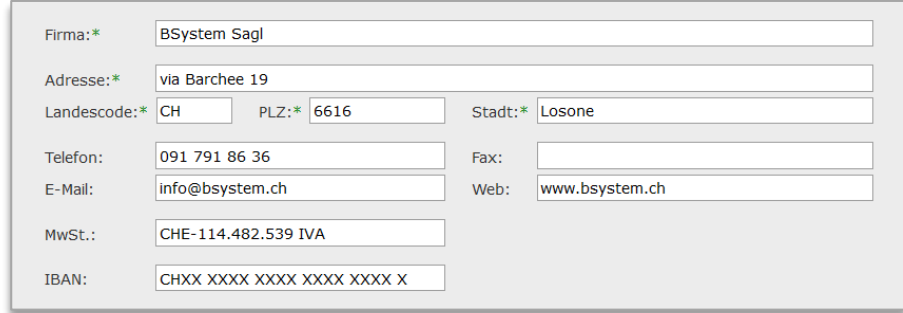

Abbildung 6-24

#### 6.8.4 Feiertagskalender

Die Feiertagstabelle wird für alle Funktionen verwendet, die Berechnungen auf der Grundlage von Datumsangaben verlangen, z.B. Eingabe von Tätigkeiten, die Berechnung von Abwesenheitstagen etc. Standardmäßig die Feiertagstabelle beinhaltet alle nationalen Feiertage. Kantonale Feiertage und eventuelle Brückentage müssen für jede *Organisationseinheit* deaktiviert oder hinzugefügt werden. ACHTUNG, Änderungen wirken sich rückwirkend auf alle Jahre innerhalb des gewählten Gültigkeitszeitraums aus.

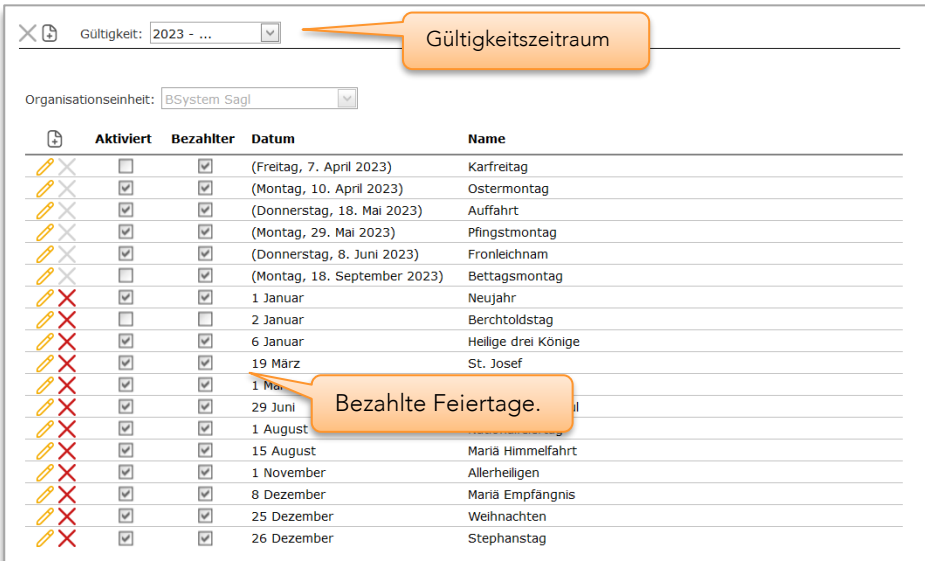

Abbildung 6-25

#### 6.8.5 Mailserver

Einstellungen Ihres für den Versand der Sperrmeldungen und Backup verwendeten Servers.

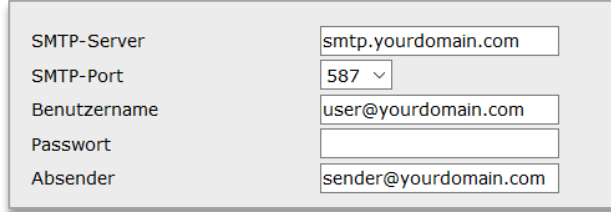

Abbildung 6-26

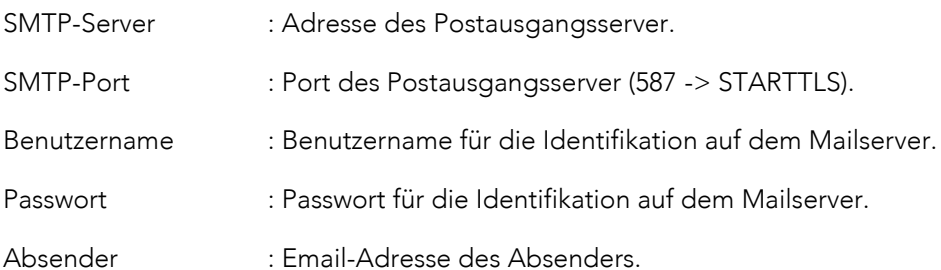

#### 6.9 Backup

Auf der Registerkarte *Backup* (Menü Extras ➔ Extras) kann manuell ein Backup sämtlicher für das ausgewählte Jahr vorhandenen Erfassungen im CSV Format (Zip Datei) erstellt und auf dem PC gespeichert werden.

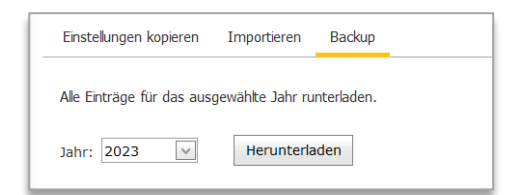

Abbildung 6-27

Die hier erstellen Backups können nicht für die Wiederherstellung der Meridiana Datenbank verwendet werden.

### 6.10 Meridiana Admin

Für Administratoren ist die Merdiana Cloud-Verwaltungsseite über das Benutzermenü verfügbar. Hier finden Sie Ihre Abo-Rechnungen im PDF-Format und können neue Lizenzen sofort aktivieren. Bitte beachten Sie, dass neue Lizenzen kostenpflichtig sind (mit Ausnahme der 30-tägigen Probeperiode).

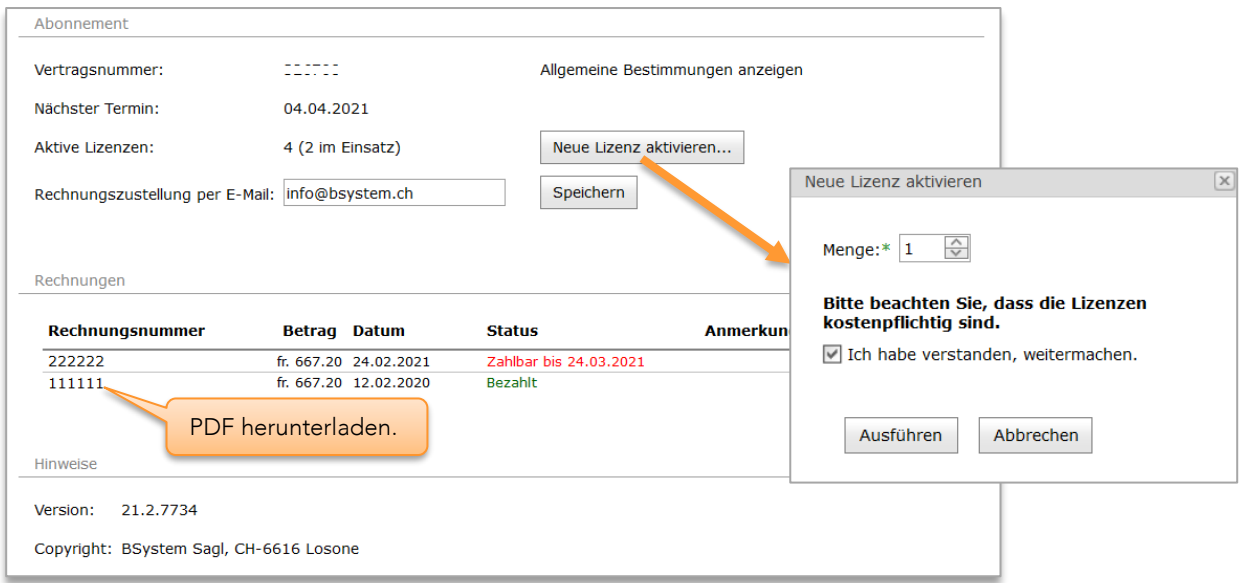

Abbildung 6-28

## Struktur der Vorlagen

Die von Meridiana verwendeten Vorlagen sind gewöhnliche Excel-Dokumente, welche Formatierungsattribute, Stilelemente und Platzhalter-Zellen (Zellnamen) enthalten. Letztere werden als Positionsbezug verwendet, um die von Meridiana erzeugten Inhalte in das Arbeitsblatt aufzunehmen. Jede Vorlage besteht aus einem Arbeitsblatt (*Styles* genannt), welches die Zahlenformate und ein oder mehrere Arbeitsblätter für die Aufnahme der von Meridiana erzeugten Inhalte enthält. In jeder Vorlage können Zellen, Zeilen, Spalten, Überschriften, vordefinierte Textteile und zusätzliche Arbeitsblätter eingefügt werden. In bestimmten Vorlagen können auch Platzhalter-Zellen und Arbeitsblätter gelöscht oder umgeordnet werden.

WICHTIG: Meridiana verwendet die Zell- und Arbeitsblattnamen, um die verschiedenen Elemente zu identifizieren, deshalb dürfen erstere nicht umbenannt werden.

#### **Stylesheet**

Das Stylesheet (Styles) enthält die Zahlenformate und muss in jeder Vorlage enthalten sein. Diese - frei personalisierbare - Formate, werden von Meridiana für die Formatierung der unterschiedlichen Tabellen verwendet. So wird z.B. eine für die Stunden bestimmte Spalte das Format *formatDouble* haben, eine für die Währung bestimmte das Format *Formatcurrency*, usw.

Das Stylesheet wird beim Erstellen des Excel-Dokuments gelöscht.

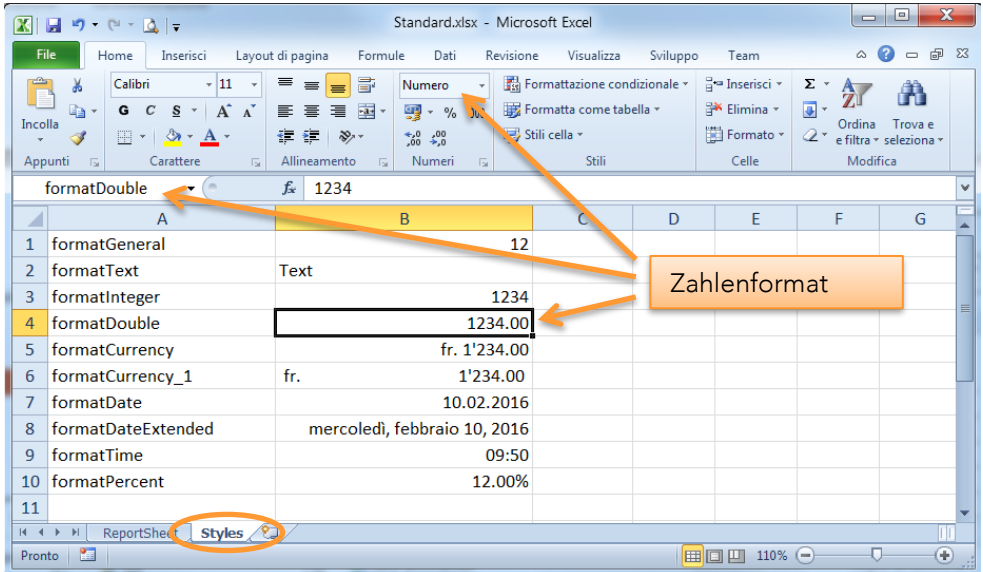

## Platzhalter-Zellen

Meridiana verwendet bei der Erzeugung des Excel-Dokuments die Zellnamen als Positionsbezug. Um die Personalisierung zu vereinfachen, entspricht in den Standardvorlagen der Inhalt dieser Zellen dem Zellnamen. Das "\*" Symbol in einer Platzhalter-Zelle besagt, dass die Zelle obligatorisch definiert werden muss.

Die Platzhalter-Zellen werden in der Folge von den jeweiligen durch Meridiana erzeugten Inhalte ersetzt.

Hiernach ist ein Beispiel der Beziehung zwischen den Platzhalter-Zellen und den Inhalt des erzeugten Excel-Dokuments:

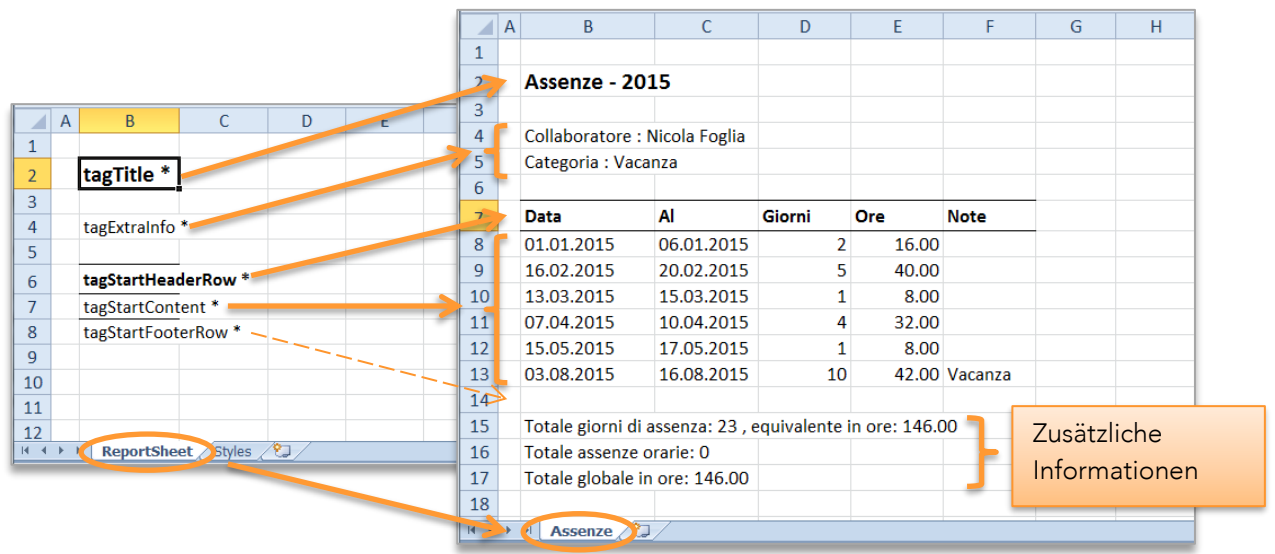

Achtung, alle Zellnamen, deren Bereich das Arbeitsblatt ist, werden beim Erzeugen des Excel-Dokuments gelöscht. Um allfällige vom Benutzer eingegebene Namen beizubehalten, müssen diese als 'Arbeitsmappe' definiert werden.

Die in Meridiana integrierte CalDAV-Erweiterung unterstützt die Discovery-Funktionalität (.well-known), die es den Clients ermöglicht, die unterstützten Dienste und Kalender zu entdecken. Die meisten Clients unterstützen diese Funktion und benötigen daher nur die folgenden Daten:

- Vollständige Adresse Ihres Meridiana-Kontos, z.B: [https://00000.vs1.bsystem.ch](https://00000.vs1.bsystem.ch/)
- Benutzername und Passwort

Bei einigen Clients muss .well-known an die Adresse hinzugefügt werden, z.B: https://00000.vs1.bsystem.ch/.well-known

Für Clients, die die Discovery-Funktionalität nicht unterstützen, muss der dav Pfad zur Adresse Ihres Meridiana-Kontos hinzugefügt werden, z.B:<https://00000.vs1.bsystem.ch/dav>

Beachten Sie in jedem Fall die Angaben in der verwendeten Client-Anwendung.

# WICHTIG: Aktualisierungsintervalle von weniger als 60 Minuten müssen zwingend vermieden werden.

#### Microsoft Outlook

Outlook unterstützt keine automatische 2-Wege-Synchronisation mit externen Kalendern. Um Outlook zu synchronisieren, müssen Sie das Open-Source-Plugin "CalDAV Synchronizer" installieren [\(https://caldavsynchronizer.org\)](https://caldavsynchronizer.org/).

### Thunderbird Lightning

Thunderbird Lightning unterstützt nicht die automatische Entdeckung von Kalendern. In diesem Fall müssen Sie den vollständigen Pfad und die ID des Kalenders des Mitarbeiters angeben, z.B: https://00000.vs1.bsystem.ch/dav/cal/3

Die anzugebende ID ist im Fenster *Informationen* im Benutzerprofil zu finden [\(6.1\)](#page-55-0).

Auf der Seite "Bestehender Stundendaten" (Menü Extras) können Sie für jeden Auftrag die vorhergehenden Stunden und Beträge eingeben. Die Stunden und Beträge werden als "einzelne Tätigkeit" für die ausgewählte Phase, Tätigkeit und Funktion eingegeben. In dem in Abbildung C-1 gezeigten Beispiel werden 47 Stunden für den Auftrag 'Demo 0048' (entspricht einem Stundenansatz von Fr. 4'230.- und einem Selbstkostenanteil von Fr. 3'760.-) mit der Bezeichnung Zeichner, für die Tätigkeit 24-Projektierung und die Phase '32-Bauprojekt' eingegeben.

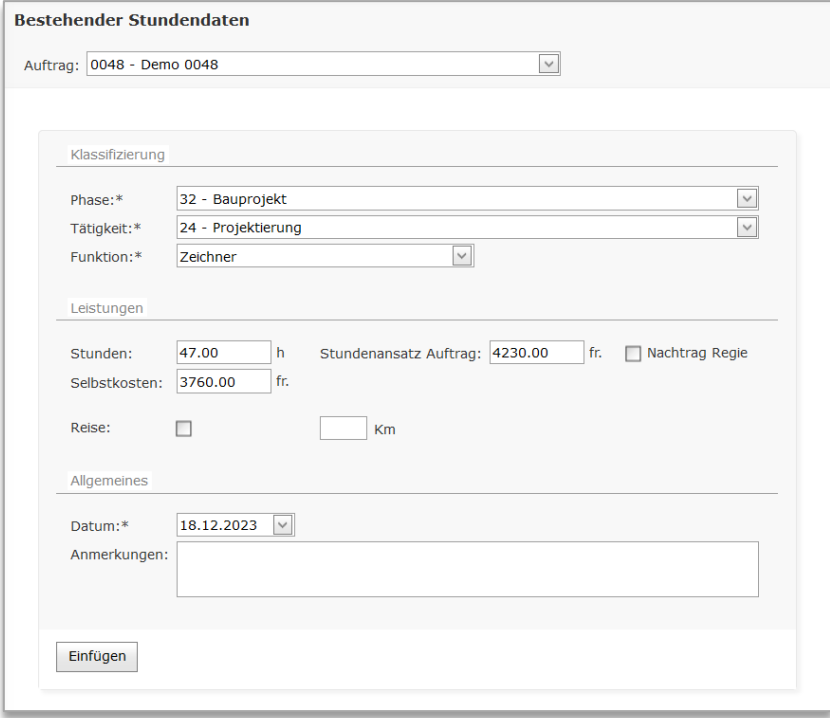

Abbildung C-1

Die hier eingegebenen Stunden werden mit den von den Mitarbeitern erfassten "echten" täglichen Tätigkeiten zusammengeführt und können daher nicht nur in der Auftragsberechnung angezeigt, sondern auch in Rechnung gestellt werden.

Wenn Sie sie getrennt halten möchten, legen Sie einfach eine eigene Arbeitsphase und/oder Tätigkeit an und tragen sie in letztere ein.